# **Kullanma Kılavuzu**

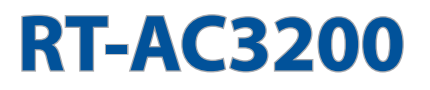

#### **Kablosuz AC 3200 Üçlü Bant Gigabit Yönlendirici**

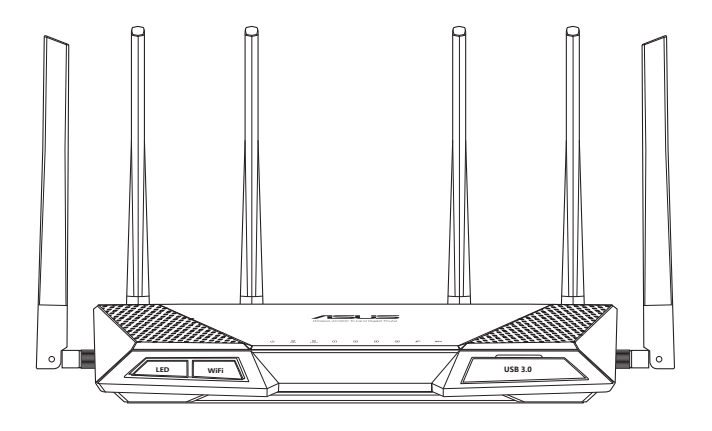

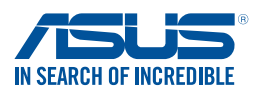

TR9670 Birinci Sürüm Ocak 2015

#### **Telif Hakkı © 2015 ASUSTeK COMPUTER INC. Tüm hakları saklıdır.**

Bu el kitabının hiçbir bölümü, onun içinde tanımlanan yazılım ve de ürünler de dahil olmak üzere, ASUSTeK COMPUTER INC. ("ASUS") firmasının açık bir biçimde yazılı izni olmaksızın, satın alan kişi tarafından yedekleme amaçlı olarak tutulan dokümantasyon haricinde yeniden üretilemez, aktarılamaz, kopya edilemez, bir bilgi işlem sistemi içinde depolanamaz, ya da her hangi bir şekilde ya da hiçbir biçimde hiçbir dile tercüme edilemez.

Aşağıdaki durumlarda ürün garantisi veya servisi uzatılmayacaktır: (1) ASUS tarafından yazılı olarak onaylanmadıkça, ürünün onarılması, değiştirilmesi; veya (2) ürünün seri numarasının okunmaz durumda olması veya hiç olmaması. ASUS BU EL KİTABINI, BELİRLİ BİR AMAÇ İÇİN TİCARETE ELVERİŞLİ NİTELİĞİN YA UYGUNLUĞUN ZIMNİ GARANTİLER YA DA KOŞULLARI DA DAHİL OLMAK ÜZERE YA DA BUNLARLA SINIRLI OLMAMAK KAYDIYLA YA AÇIK BİR ŞEKİLDE YA DA ZIMNEN HER HANGİ BİR TÜRÜN GARANTİSİ OLMAKSIZIN "OLDUĞU GİBİ" SAĞLAR. HİÇBİR DURUMDA ASUS, ONUN DİREKTÖRLERİ, MEMURLARI, ÇALIŞANLARI YA DA ACENTELERİ, BU EL KİTABI YA DA ÜRÜN İÇERİSİNDE HER HANGİ BİR KUSUR YA DA HATADAN DOĞAN BU TÜR ZARARLARIN MEYDANA GELME OLASILIĞINI TAVSİYE ETMİŞ OLSA DAHİ, HER HANGİ BİR DOLAYLI, ÖZEL, TESADÜFİ YA DA SONUÇSAL ZARARLARDAN ( KAR KAYIPLARI, İŞ KAYBI, KULLANIM YA DA VERİ KAYBI, İŞİN KESİNTİYE UĞRAMASI VE DE BENZERİ GİBİ ZARARLAR DA DAHİL OLMAK ÜZERE ) ÖTÜRÜ SORUMLU TUTULAMAZ. BU EL KİTABI İÇİNDE YER ALAN SPESİFİKASYONLAR VE DE BİLGİ SADECE BİLGİLENDİRME AMAÇLI OLARAK TEDARİK EDİLMİŞTİR VE DE HER HANGİ BİR BİLDİRİMDE BULUNULMAKSIZIN HER HANGİ BİR ZAMANDA DEĞİŞTİRİLMEYE TABİİDİR, VE DE ASUS TARAFINDAN BİR TAAHHÜT ŞEKLİNDE YORUMLANAMAZ. ASUS BU EL KİTABINDA VE DE ONUN İÇİNDE TANIMLANAN YAZILIM VE DE ÜRÜNLERDE DE DAHİL OLMAK ÜZERE GÖRÜNEN HER HANGİ BİR HATA YA DA KUSURLARDAN ÖTÜRÜ HİÇBİR YÜKÜMLÜLÜK YA DA SORUMLULUK ÜSTLENMEZ.

Bu el kitabı içinde görünen ürünler ve de kurum isimleri, onların şirketlerinin tescilli ticari markaları ya da telif hakları olabilir ya da olmayabilir ve de ihlal amaçlı olmaksızın sadece tanıtım ya da açıklama amaçlı olarak ve de mal sahibinin yararına kullanılmaktadır.

# **İçindekiler Tablosu**

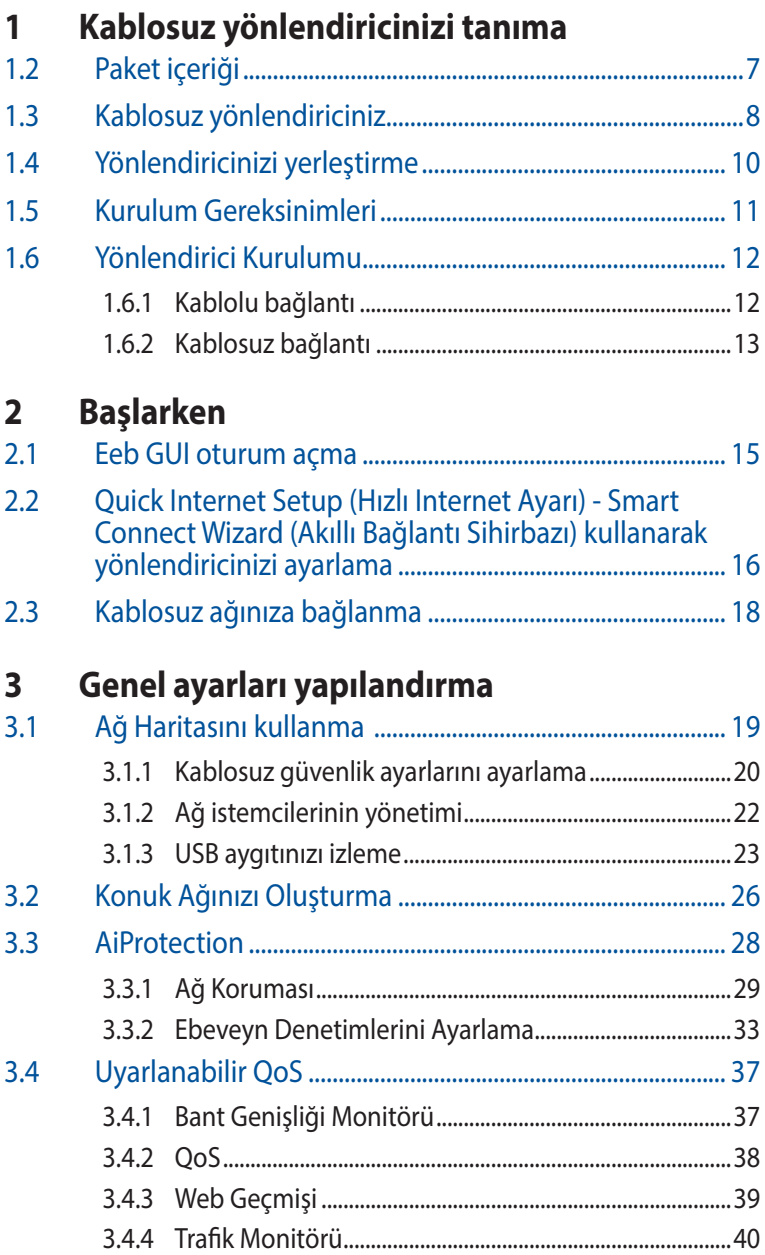

# İçindekiler Tablosu

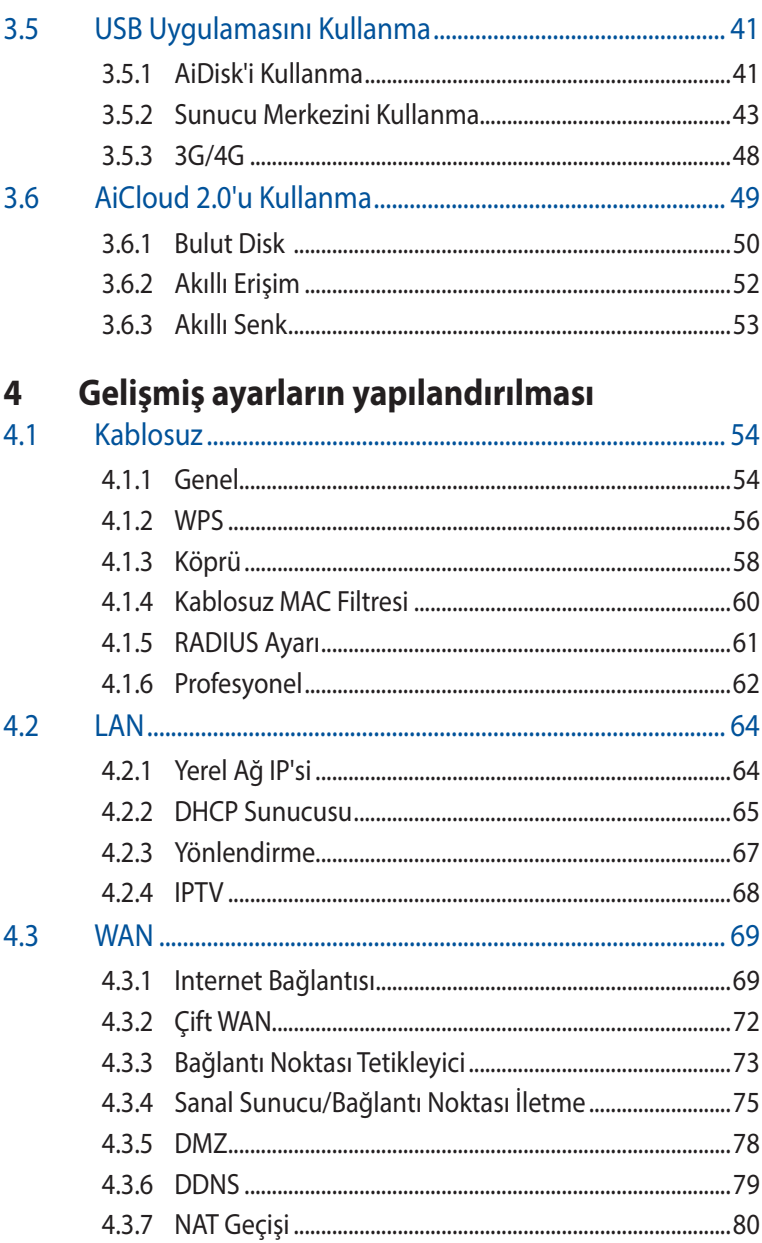

# İçindekiler Tablosu

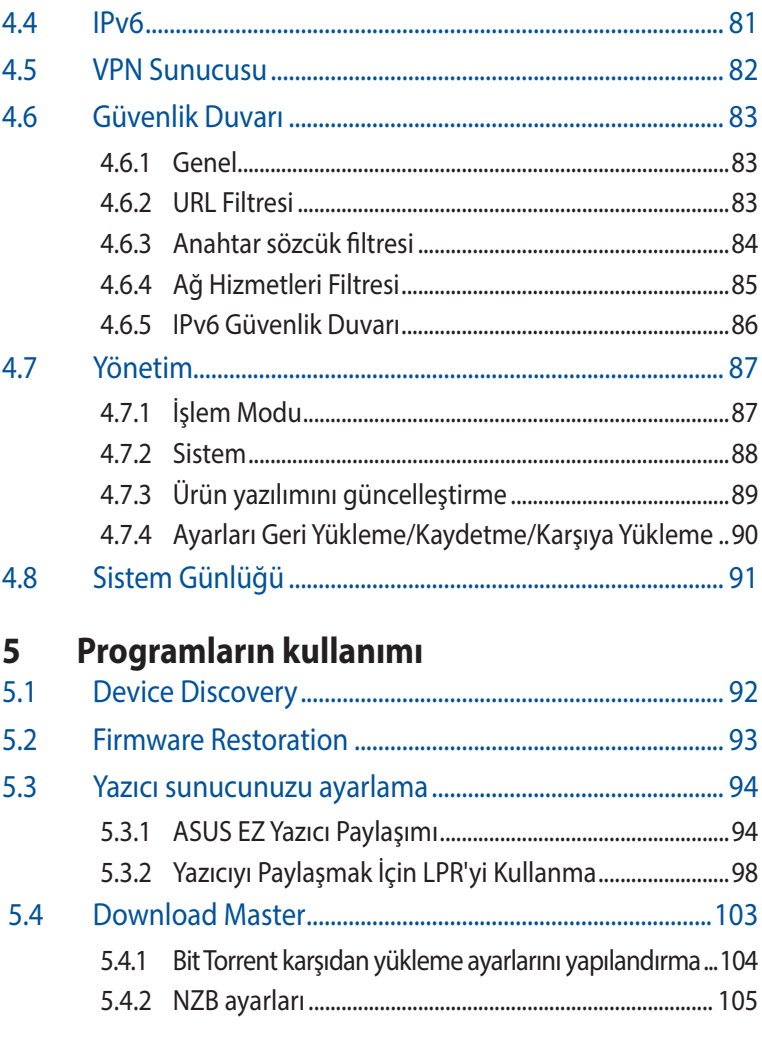

#### Sorun giderme  $6<sup>1</sup>$

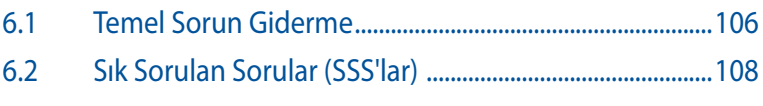

# **Ekler**

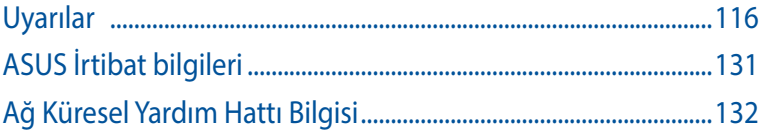

# <span id="page-6-0"></span>**1 Kablosuz yönlendiricinizi tanıma**

#### **1.1 Hoş Geldiniz!**

ASUS RT-AC3200 Kablosuz Yönlendirici satın aldığınız için teşekkür ederiz!

Ultra ince ve stilli RT-AC3200'da eşsiz aynı anda kablosuz HD dolaşımı için 2.4GHz ve 5GHz dual bant bulunmaktadır; 24/7 dosya paylaşımı için SMB sunucusu, UPnP AV sunucusu ve FTP sunucusu; 300.000 oturumu yönetebilmektedir; ve %70'e varan güç tasarrufu çözümü sağlayan ASUS Green Network Teknolojisi vardır

# **1.2 Paket içeriği**

 $\boxtimes$  RT-AC3200 Kablosuz Yönlendirici  $\boxtimes$  Ağ kablosu (RJ-45)  $\Box$  Güç adaptörü  $\Box$  Hızlı Başlangıç Kılavuzu **Ø Bölücü (Kılavuzu)** 

- Herhangi bir öğe hasar görmüşse veya yoksa, teknik yardım ve destek almak için ASUS ile temasa geçin, Bu kullanım kılavuzunun arkasında bulunan ASUS Destek Hattına bakınız.
- Onarım ya da değiştirme gibi garanti hizmetlerinden faydalanmak isterseniz, ürünün orijinal ambalaj malzemelerini saklayın.

### <span id="page-7-0"></span>**1.3 Kablosuz yönlendiriciniz**

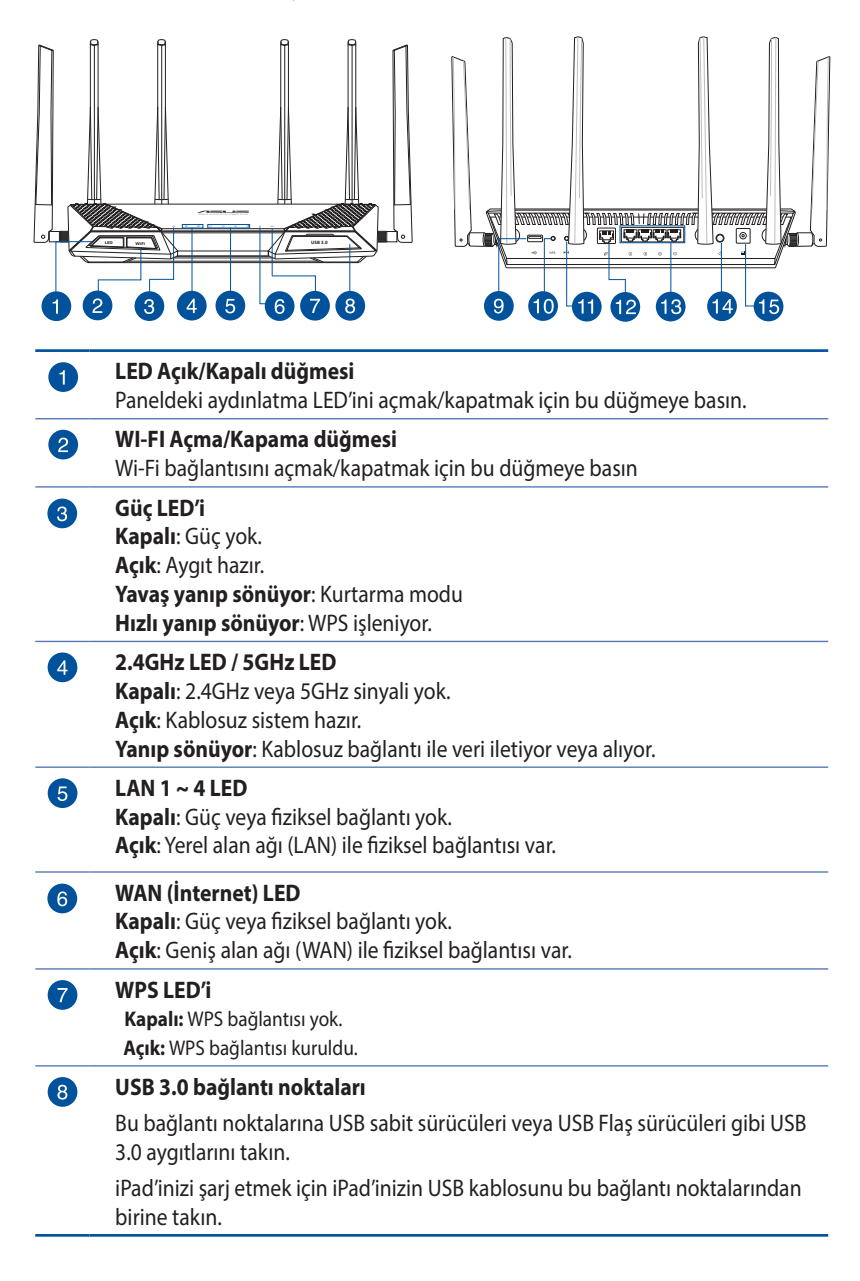

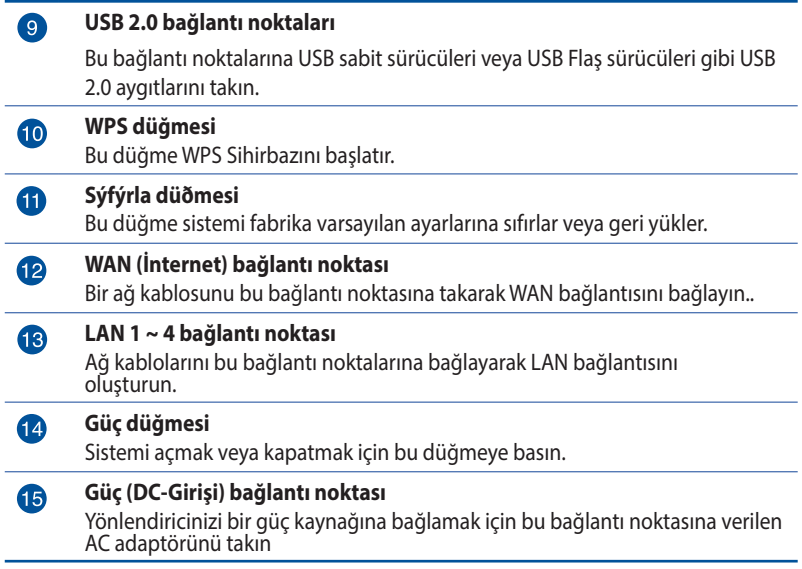

- • Sadece paketiniz ile birlikte gelen adaptörü kullanın. Diğer adaptörlerin kullanılması aygıta zarar verebilir.
- • **Teknik özellikler:**

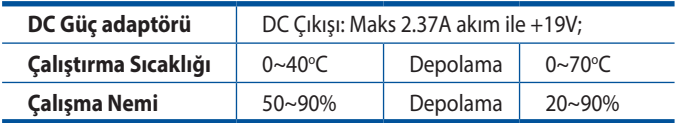

# <span id="page-9-0"></span>**1.4 Yönlendiricinizi yerleştirme**

Kablosuz yönlendirici ve yönlendiriciye bağlı ağ aygıtları arasında en iyi kablosuz sinyal aktarımı için aşağıdakileri sağlayınız:

- • Ağ aygıtları için maksimum kablosuz kapsama elde etmek amacıyla kablosuz yönlendiricinizi merkezi bir alana yerleştirin.
- • Aygıtı engelleyici metal cisimlerden ve doğrudan güneş ışığından uzak tutun.
- • Aygıtı sadece 802.11g veya 20MHz olan Wi-Fi aygıtlarından, 2,4GHz bilgisayar çevrebirimlerinden, Bluetooth aygıtlarından, kablosuz telefonlardan, transformatörlerden, ağır görev motorlarından, flörosan ışıklarından, mikrodalga fırınlarından, soğutuculardan ve diğer endüstriyel ekipmanlardan uzak tutarak sinyal etkileşimini veya kaybını önleyin.
- • Daima en son aygıt yazılımına yükseltin. En son aygıt yazılımı güncellemelerini almak için **http://www.asus.com** adresinden ASUS web sitesini ziyaret edin.
- • En iyi kablosuz sinyalin alındığından emin olmak için, 6 sökülebilir anteni aşağıdaki çizimde gösterildiği gibi yönlendirin.

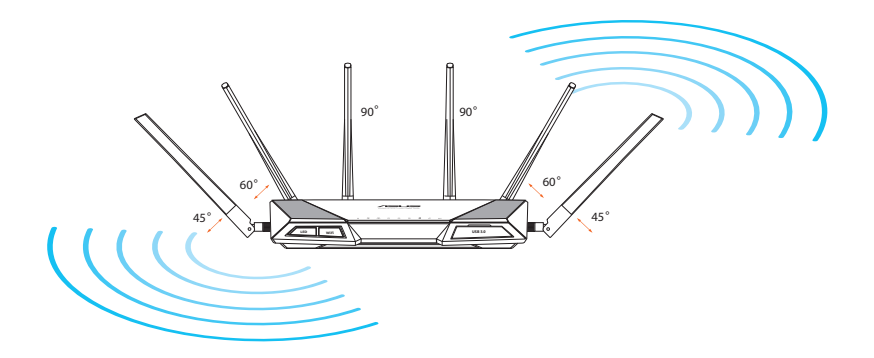

# <span id="page-10-0"></span>**1.5 Kurulum Gereksinimleri**

Ağınızı kurmak için aşağıdaki sistem gereksinimlerini karşılayan bir veya iki bilgisyarınızın olması gereklidir:

- Ethernet RJ-45 (LAN) bağlantı noktası (10Base-T/100Base-TX/1000BaseTX)
- • IEEE 802.11a/b/g/n/ac kablosuz özelliği
- • Kurulu TCP/IP hizmeti
- Internet Explorer, Firefox, Safari veya Google Chrome gibi web tarayıcısı

- Eğer bilgisayarınızda yerleşik kablosuz özelliği yoksa, ağa bağlanmak için bilgisayarınıza bir adet IEEE 802.11a/b/g/n/ac WLAN adaptörü kurmanız gerekebilir.
- • Çift bant teknolojisi ile kablosuz yönlendiriciniz aynı anda 2,4GHz ve 5GHz kablosuz sinyallerini destekler. Bu, internetle ilgili aktiviteleri yapmanıza olanak sağlar, örneğin 5GHz bandını kullanarak film veya müzik dosyaları gibi yüksek çözünürlükte ses/video dosyalarını yürütürken aynı anda 2,4GHz bandını kullanarak internette sörf yapma ya da eposta iletilerinizi okuma/yazma.
- Ağınıza bağlamak istediğiniz bazı IEEE 802.11n aygıtları 5GHz bandını destekleyebilir veya desteklemeyebilir. Teknik özellikler için aygıt kılavuzuna bakın.
- Ağ aygıtlarınızı bağlamak için kullanılan Ethernet RJ-45 kabloları 100 metreyi geçmemelidir.

# <span id="page-11-0"></span>**1.6 Yönlendirici Kurulumu**

#### **ÖNEMLİ!**

- Olası kurulum sorunlarını önlemek için kablosuz yönlendiricinizi kurarken kablolu bağlantı kullanın.
- • ASUS kablosuz yönlendiricinizi ayarlamadan önce, şunları yapın:
	- Mevcut bir yönlendiriciyi yerleştiriyorsanız, ağ ile olan bağlantısını kesin.
	- Kabloları/telleri mevcut modem kurulumunuzdan ayırın. Modeminizde yedek pil varsa, bunu da çıkarın.
	- Bilgisayarınızı yeniden başlatın (önerilir).

#### **1.6.1 Kablolu bağlantı**

**Not:** Kablolu bağlantı için düz veya çapraz kablo kullanabilirsiniz.

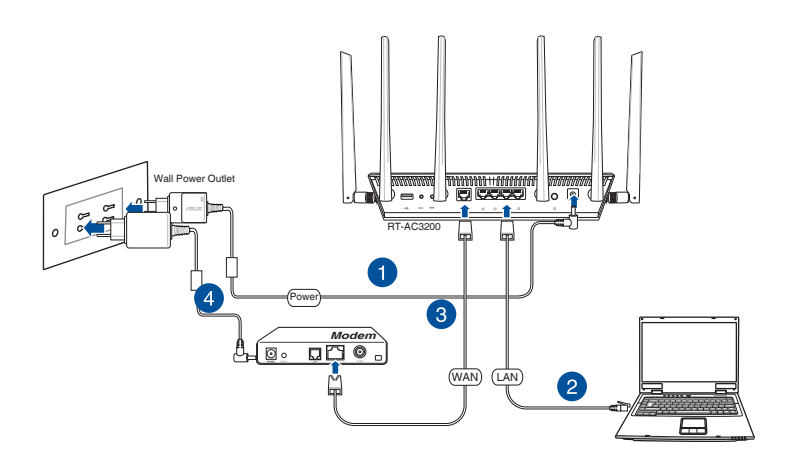

#### **Kablosuz yönlendiricinizi kablolu bağlantı ile ayarlamak için:**

1. Kablosuz yönlendiricinizin AC adaptörünü DC Giriş bağlantı noktasına takın ve elektrik prizine güç vermek için fişe takın. <span id="page-12-0"></span>2. Birlikte verilen ağ kablosuyla bilgisayarınızı kablosuz yönlendiricinin LAN bağlantı noktasına bağlayın.

**ÖNEMLİ**! LAN LED'inin yanıp söndüğünden emin olun.

- 3 Diğer bir ağ kablosunu kullanarak modeminizi kablosuz yönlendiricinin WAN bağlantı noktasına bağlayın.
- 4. Modeminizin AC adaptörünü DC Giriş bağlantı noktasına takın ve elektrik prizine güç vermek için fişe takın.

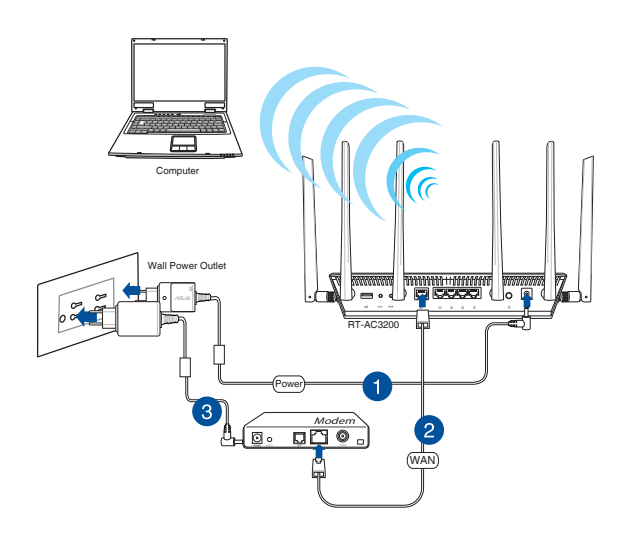

#### **1.6.2 Kablosuz bağlantı**

#### **Kablolu yönlendiricinizi kablolu bağlantı ile ayarlamak için:**

- 1. Kablosuz yönlendiricinizin AC adaptörünü DC Giriş bağlantı noktasına takın ve elektrik prizine güç vermek için fişe takın.
- 2 Verilen bir ağ kablosunu kullanarak modeminizi kablosuz yönlendiricinin WAN bağlantı noktasına bağlayın.
- 3. Modeminizin AC adaptörünü DC Giriş bağlantı noktasına takın ve elektrik prizine güç vermek için fişe takın.
- 4. Bilgisayarınıza bir IEEE 802.11a/b/g/n/ac WLAN adaptörü takın.

- Kablosuz ağın bağlanması hakkında ayrıntılar için WLAN adaptörünün kullanım elkştabına bakınız.
- • Ağınız için güvenlik ayarlarını yapmak için, bu kılavuzun 3ncü Bölümündeki **Kablosuz güvenlik ayarlarını yapma** kısmına bakın.

# <span id="page-14-0"></span>**2 Başlarken**

# **2.1 Eeb GUI oturum açma**

ASUS Kablosuz Yönlendiriciniz, Internet Explorer, Firefox, Safari veya Google Chrome gibi bir web tarayıcısından çeşitli özellikleri kolaylıkla yapılandırmanıza olanak sağlayan sezgisel web grafikleri kullanıcı arayüzü (GUI) ile birlikte gönderilmektedir.

**NOT:** Özellikler farklı donanım yazılımı sürümleriyle değişebilir.

#### **Web GUI'ye oturum açmak için:**

- 1. Internet Explorer, Firefox, Safari veya Google Chrome gibi bir web tarayıcısını kullanarak kablosuz yönlendiricinizin varsayılan IP adresini manuel olarak ayarlamanıza olanak sağlar: **192.168.1.1 veya** http://router.asus.com adresine giriş yapın.
- 2. Oturum açma sayfasında varsayılan kullanıcı adını (**admin**) ve parolayı (**admin**) girin.
- 3. ASUS Kablosuz Yönlendiricinizin çeşitli ayarlarını yapılandırmak için artık Web GUI kullanabilirsiniz.

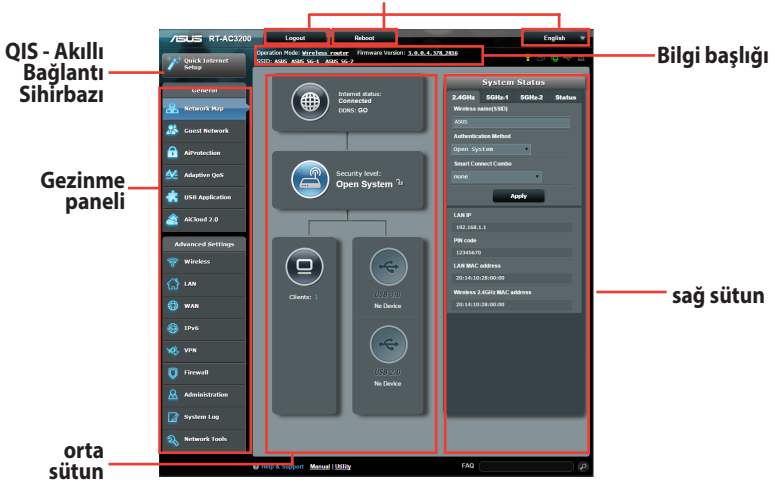

#### **Üst komut düğmeleri**

**NOT:** Web GUI'de ilk defa oturum açtığınızda, otomatik olarak Hızlı İnternet Kurulumu (QIS) sayfasına yönlendirilirsiniz.

#### <span id="page-15-0"></span>**2.2 Quick Internet Setup (Hızlı Internet Ayarı) - Smart Connect Wizard (Akıllı Bağlantı Sihirbazı) kullanarak yönlendiricinizi ayarlama**

Quick Internet Setup (QIS) Smart Connect Wizard (Hızlı Internet Ayarı Akıllı Bağlantı Sihirbazı), ağınızdaki istemcilerinizi en uygun hız için uygun banda (2,4GHz, 5GHz-1 veya 5GHz- 2 ) otomatik olarak bağlar.

Yönlendiricinizi QIS - Smart Connect Wizard (Akıllı Bağlantı Sihirbazı) kullanarak ayarlamak için:

- 1. Yönlendiricinizin arkasında bulunan güç düğmesine basın. Güç, LAN ve WAN LED'lerinin yandığından emin olun.
- 2. Internet Explorer, Firefox, Google Chrome, veya Safari gibi bir web tarayıcısını başlatın.

**NOT:** Hızlı İnternet Kurulumu otomatik olarak başlamazsa, adres çubuğuna http://192.168.1.1 veya http://router.asus.com girin ve tarayıcıyı tekrar yenileyin.

3. Kablosuz yönlendiricinin Hızlı İnternet Kurulumu (QIS) özelliği ISP bağlantı türünüzün **Dynamic IP (Dinamik IP), PPPoE, PPTP, L2TP** ve **Static IP (Statik IP)** olup olmadığını otomatik olarak algılar. İnternet Servis Sağlayıcınızdan (ISS) internet bağlantısı türünüzle ilgili gerekli bilgileri alın. Bağlantınızın türü Dinamik IP (DHCP) ise, Hızlı İnternet Kurulumu sihirbazı sizi bir sonraki adıma otomatik olarak yönlendirecektir.

**NOT:** Bağlantınızın türü **Statik IP** ise Static IP (Statik IP) seçin ve **Next (İleri)** düğmesine tıklayın. İnternet Servis Sağlayıcınızın verdiği IP adresini, alt ağ maskesini, varsayılan ağ geçidini ve DNS sunucusu bilgilerini girin. Devam etmek için **Next (İleri)** düğmesine tıklayın.

4. Internet Servis Sağlayıcınızdan (ISS) Internet bağlantı türünüz için edindiğiniz kullanıcı adı ve şifreyi girin.

5. **Next (İleri)** düğmesine tıklayın. Yönlendiriciniz, Internet bağlantı türünüzü tekrar algılayana ve Smart Connect (Akıllı Bağlan) ekranı görünene kadar bekleyin.

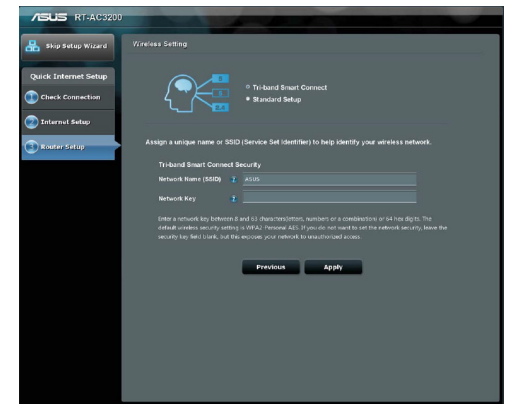

6. Ayar sayfasına gitmek için **Next (İleri)** düğmesine tıklayın.

- 7. İki Smart Connect (Akıllı Bağlan) seçeneğinden birini seçin:
	- **Üç Bant Akıllı Bağlan**: Smart Connect (Akıllı Bağlan) işlevini 2,4GHz, 5GHz-1 ve 5GHz-2 frekans bantları için aynı anda etkinleştirmek ve ağınızdaki aygıtları en uygun hız için en iyi banda otomatik olarak bağlamak isterseniz bu seçeneği seçin.
	- **Standart Ayar:** Üç bandı bağımsız olarak ayarlamak isterseniz bu seçeneği seçin. Smart Connect (Akıllı Bağlan) işlevi bu seçenek altında devre dışıdır.
- 8. Seçilen Smart Connect (Akıllı Bağlan) kablosuz bağlantınız için ağ adını (SSID) ve güvenlik anahtarını atayın.
- 9. **Apply (Uygula)** düğmesine tıklayıp, Smart Connect (Akıllı Bağlan) işleminin tamamlanmasını bekleyin.

# <span id="page-17-0"></span>**2.3 Kablosuz ağınıza bağlanma**

Kablosuz yönlendiricinizi QIS üzerinden ayarladıktan sonra, bilgisayarınızı veya diğer akıllı aygıtları kablosuz ağınıza bağlayabilirsiniz.

#### **Ağınıza bağlanmak için:**

- 1. Bilgisayarınızda, kullanılabilir kablosuz ağları göstermek için bildirim alanındaki ağ simgesini **dü** tıklatın.
- 2. Bağlanmak istediğiniz kablosuz ağı seçin ve ardından **Connect (Bağlan)**'ı seçin.
- 3. Güvenli kablosuz ağ için ağ güvenlik anahtarını girmeniz gerekebilir, ardından **OK (Tamam)**'ı tıklatın.
- 4. Bilgisayarınız kablosuz ağla bağlantı kurarken bekleyin. Bağlantı durumu gösterilir ve ağ simgesi bağlandı durumunu gösterir.

- Kablosuz ağ ayarlarınızı yapılandırmayla ilgili daha fazla bilgi için sonraki bölümlere bakın.
- Kablosuz ağ ayarlarınızı yapılandırmayla ilgili daha fazla bilgi için aygıtınızın kullanıcı kılavuzuna bakın.

# <span id="page-18-0"></span>**3 Genel ayarları yapılandırma**

## **3.1 Ağ Haritasını kullanma**

Ağ Haritası, ağınızın güvenlik ayarlarını yapılandırmanızı, ağ istemcilerinizi yönetmenizi ve USB aygıtınızı izlemenizi sağlar.

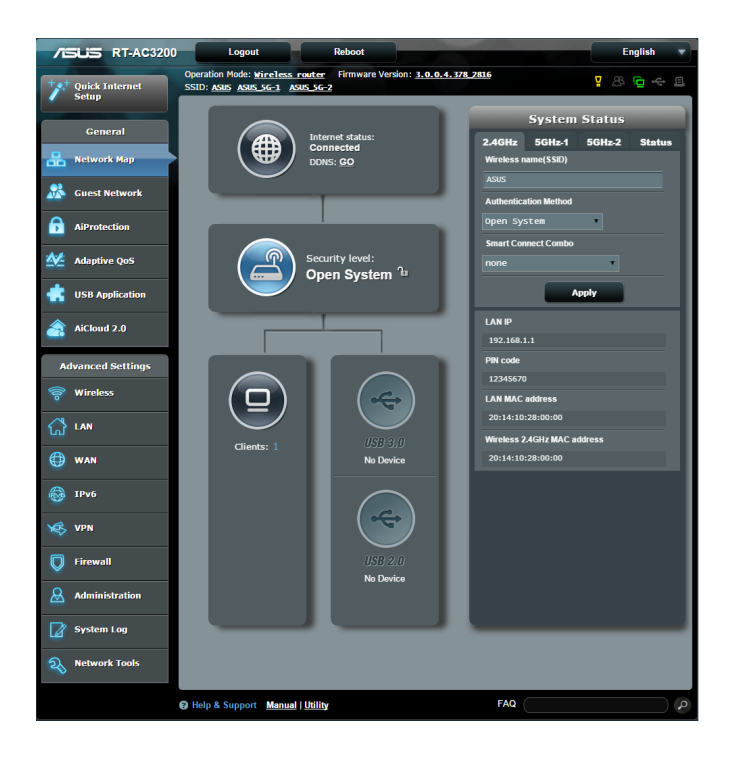

#### <span id="page-19-0"></span>**3.1.1 Kablosuz güvenlik ayarlarını ayarlama**

Kablosuz ağınızı izinsiz erişimlere karşı korumak için güvenlik ayarlarınızı yapılandırmanız gereklidir.

#### **Kablosuz güvenlik ayarlarınızı ayarlamak için:**

- 1. Gezinme panelinde, **Genel (General) > Network Map (Ağ Haritası)**'na gidin.
- 2. Network Map (Ağ Haritası) ekranından **System status (Sistem durumu)** simgesini seçerek SSID, güvenlik seviyesi ve şifreleme ayarları gibi kablosuz güvenlik ayarlarınızı görüntüleyin.

**NOT**: 2.4GHz, 5GHz ve 5GHz-2 bantları için farklı kablosuz güvenlik ayarlarını ayarlayabilirsiniz.

#### **2,4GHz güvenlik ayarları 5GHz güvenlik ayarları**

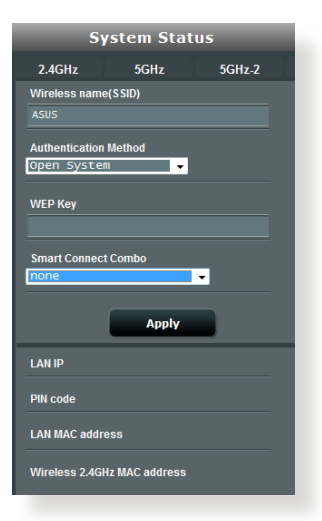

#### **System Status**  $2ACH<sub>2</sub>$ 5GHz  $5GHz-2$ Wireless name(SSID)  $\overline{ASUS}$  56-1 **Authentication Method** Open System Ţ. **WEP Key Smart Connect Combo** П none **Apply LAN IP PIN code LAN MAC address** Wireless 2.4GHz MAC address

#### **5GHz-2 güvenlik ayarları**

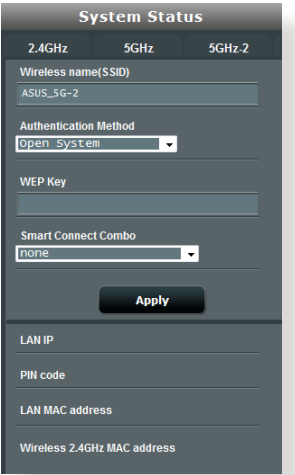

- 3. **Wireless name (SSID) (Kablosuz ad (SSID))** alanında kablosuz ağınız için benzersiz adı girin.
- 4. **Authentication Method (Kimlik Doğrulama Yöntemi)** açılır listesinden kablosuz ağınıza yönelik kimlik doğrulama yöntemini seçin.

Kimlik doğrulama yöntemi olarak WPA Kişisel veya WPA-2 Kişisel seçimini yaparsanız, WPA-PSK anahtarını ya da güvenlik ana anahtarını girin.

**ÖNEMLİ**! IEEE 802.11n/ac standardı, tek yöne yayın şifrelemesi olarak WEP veya WPA-TKP ile birlikte Yüksek Çıkış kullanımını yasaklar. Bu şifreleme yöntemlerini kullanırsanız veri hızınız IEEE 802.11g 54Mbps bağlantısına düşecektir.

5. Bittiğinde **Apply (Uygula)**'ya girin.

### <span id="page-21-0"></span>**3.1.2 Ağ istemcilerinin yönetimi**

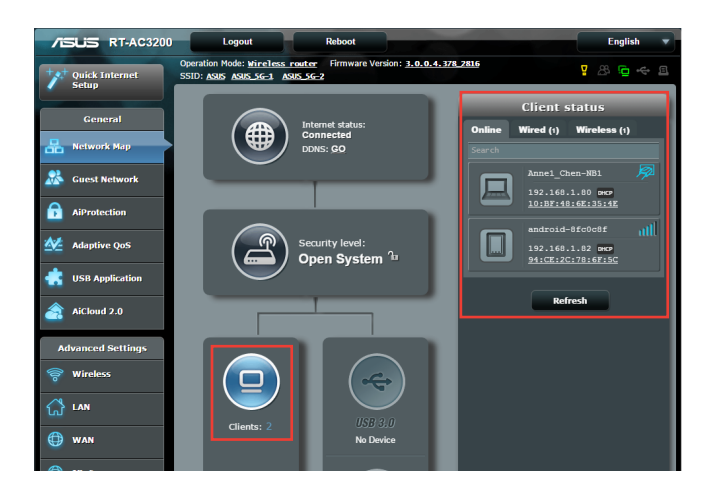

#### **Ağ istemcilerinin yönetmek için:**

- 1. Gezinme panelinden, **General (Genel) > Network Map tab (Ağ Haritası sekmesi)**'ne gidin.
- 2. Network Map (Ağ Haritası) ekranında **Client Status (İstemci Durumu)** simgesinden ağ istemcileriniz hakkındaki bilgileri gösterin.
- 3. Ağınıza istemci erişimini engellemek için, istemciyi seçin ve **block (engelle)**'yi tıklatın.

#### <span id="page-22-0"></span>**3.1.3 USB aygıtınızı izleme**

ASUS Kablosuz Yönlendirici, dosyalarınızı ve yazıcınızı ağınızdaki istemcilerle paylaşmak üzere USB aygıtları veya USB yazıcı bağlamak için iki adet USB bağlantı noktası sağlamaktadır.

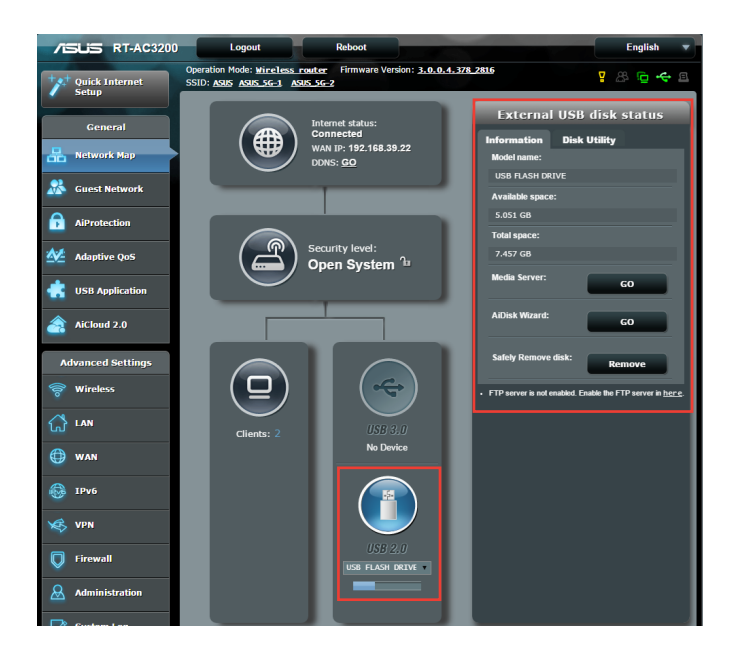

- Bu özelliği kullanmak için USB sabit diski veya USB flaş sürücüsü gibi bir USB saklama aygıtını kablosuz yönlendiricinizin arka panelindeki USB 3.0 /2.0 bağlantı noktasına takmanız gereklidir. USB saklama aygıtınızın biçimlendirildiğinden ve doğru şekilde ayrıldığından emin olun.Şuradan Tak-Paylaş Disk Desteği Listesine bakın **http://event.asus.com/networks/disksupport**
- USB bağlantı noktaları aynı anda iki USB sürücü veya bir adet yazıcı ve bir adet USB sürücü desteklemektedir.

**ÖNEMLİ!** Önce diğer ağ istemcilerinin FTP sitesi/üçüncü taraf FTP istemcisi yardımcı programı, Sunucu Merkezi, Samba veya AiCloud üzerinden USB aygıtına erişmesini sağlamak üzere paylaşım hesabı ve izin /erişim haklarını oluşturmanız gerekir. Daha fazla ayrıntı için, bu kılavuzdaki **3.5.USB Uygulamasını Kullanma** ve **3.6 AiCloud'u Kullanma** kısmını okuyun.

#### **USB aygıtınızı izlemek için:**

- 1. Gezinme panelinde, **General (Genel) > Network Map (Ağ Haritası)**'na gidin.
- 2. Network Map (Ağ Haritası) ekranında **USB Disk Status (USB Disk Durumu)** simgesini seçerek USB aygıtınız hakkındaki bilgileri görüntüleyin.
- 3. **AiDisk Wizard (AiDisk Sihirbazı)** alanından **GO (GİT)**'e tıklayarak internet dosya paylaşımı için bir FTP sunucusunu ayarlayın.

- • Daha fazla ayrıntı için, bu kılavuzdaki **3.5.2 Sunucu Merkezini Kullanma** kısmını okuyun.
- Kablosuz yönlendirici birçok USB HDD'ler/Flas diskler (2TB boyuta kadar) ile çalışır ve FAT16, FAT32, NTFS ve HFS+ için yazma-okuma erişimini destekler.

#### **USB diskini güvenli şekilde çıkarma**

**ÖNEMLİ**: USB diskinin yanlış çıkarılması veri bozulmasına sebep olabilir.

#### **USB diskini güvenli şekilde çıkarmak için:**

- 1. Gezinme panelinde, **General (Genel)** > **Network Map (Ağ Haritası)**'na gidin.
- 2. Üst sağ köşede, > **Eject USB disk (USB diski çıkar)**'ı tıklatın. USB disk başarıyla çıkarıldığında, USB durumu **Unmounted (Çıkarıldı)** gösterilir.

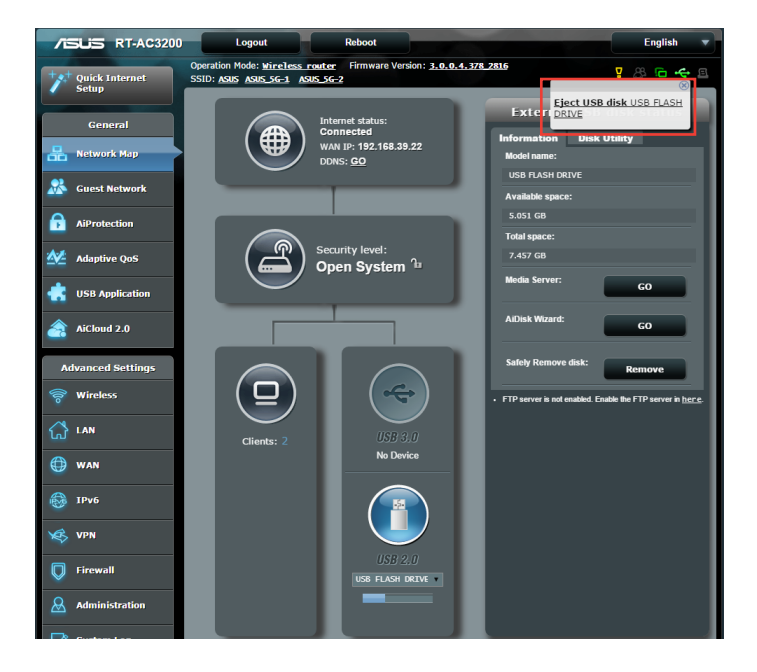

# <span id="page-25-0"></span>**3.2 Konuk Ağınızı Oluşturma**

Konuk Ağ, özel ağınıza erişim sağlamadan geçici ziyaretçilere ayrı SSID'ler veya ağlar üzerinden Internet bağlantısı erişimi sağlar.

**NOT:** RT-AC3200, en fazla altı SSID'ye kadar destekler (üç adet 2.4GHz ve üç adet 5GHz SSID).

#### **Konuk ağ oluşturmak için:**

- 1. Gezinme panelinde, **General (Genel)** > **Guest Network (Konuk Ağ)**'a gidin.
- 2. Guest Network (Konuk Ağ) ekranında, oluşturmak istediğiniz konuk ağ için 2.4Ghz, 5Ghz-2 veya 5Ghz-2 frekans bandını seçin.
- 3. **Enable (Etkinleştir)**'i tıklatın.

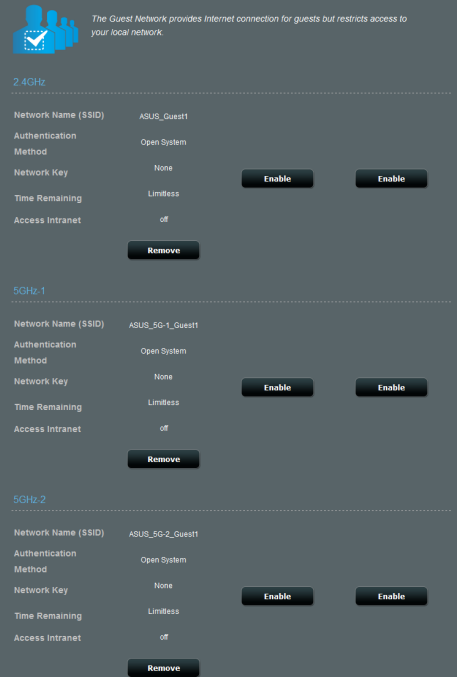

- 4. Bir misafirin ayarlarını değiştirmek için, düzenlemek istediğiniz misafir ayarlarına tıklayın. Misafirin ayarlarını silmek için **Remove (Kaldır)** öğesine tıklayın.
- 5. Network Name (Ağ Adı) (SSID) alanındaki geçici ağınız için bir kablosuz ad atayın.
- 6. Bir Authentication Method (Kimlik Doğrulama Yöntemi) seçin.
- 7. Bir WPA kimlik doğrulama yöntemini seçerseniz bir WPA Encryption (WPA Şifreleme) öğesini seçin.
- 8. **Access time (Erişim Zamanı)**'nı belirtin veya **Limitless (Sınırsız)**'ı seçin.
- 9. **Access Intranet (Intranet Erişimi)** öğesinde **Disable (Devre Dışı)** veya **Enable (Etkin)**'i seçin.
- 10. Tamamladığınızda, **Apply (Uygula)**'yı tıklatın.

### <span id="page-27-0"></span>**3.3 AiProtection**

AiProtection, kötü amaçlı yazılım, casus yazılım ve istenmeyen erişimi algılayan gerçek zamanlı izleme sağlar. İstenmeyen web sitelerini ve uygulamaları da filtreler, bağlı bir aygıtın Internet'e erişebileceği zamanı programlamanıza olanak tanır.

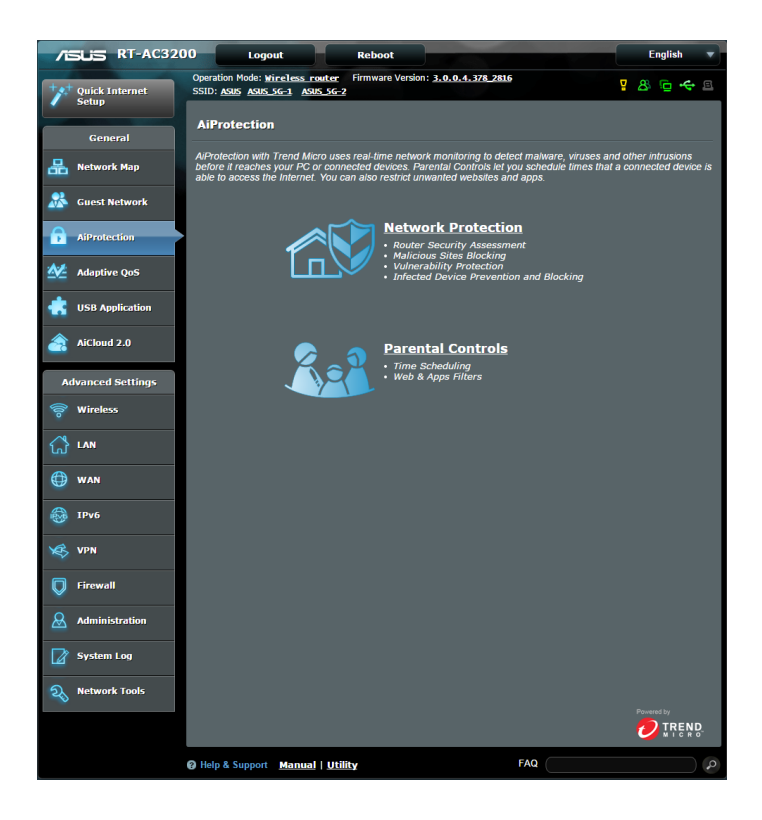

### <span id="page-28-0"></span>**3.3.1 Ağ Koruması**

Network Protection (Ağ Koruması) ağın kötüye kullanımını önleyip, ağınızı istenmeyen erişime karşı güvenli kılar.

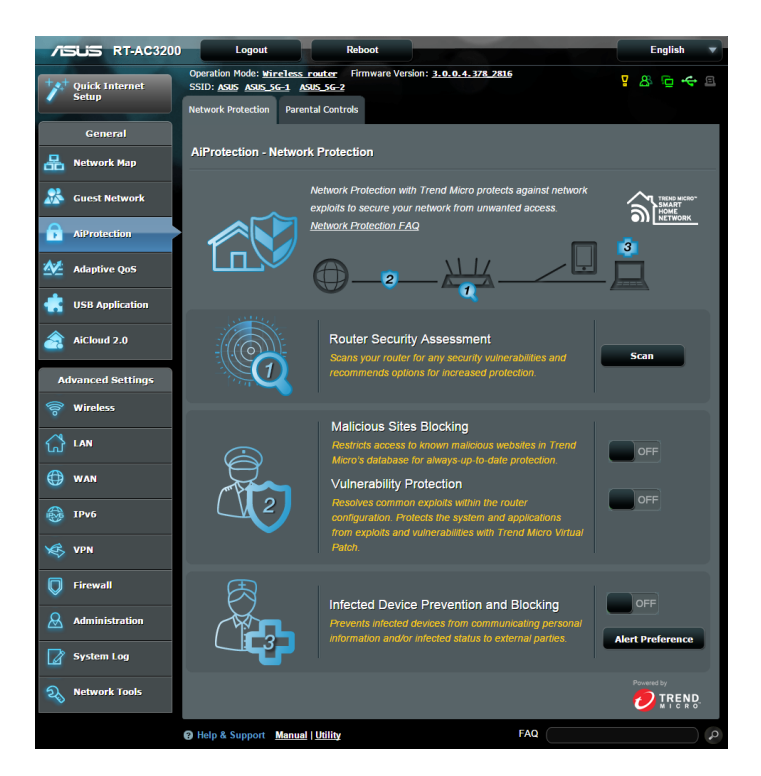

#### **Ağ Korumasını Yapılandırma**

#### **Ağ Korumasını yapılandırmak için:**

- 1. Gezinme panelinde **General (Genel) > AiProtection** kısmına gidin.
- 2. **AiProtection** ana sayfasında **Network Protection (Ağ Koruması)** öğesine tıklayın.
- 3. **Network Protection (Ağ Koruması)** sekmesinde **Scan (Tara)** öğesine tıklayın.

Tarama tamamlandığında, yardımcı program **Router Security Assessment (Yönlendirici Güvenlik Değerlendirmesi)** sayfasında sonuçları görüntüler.

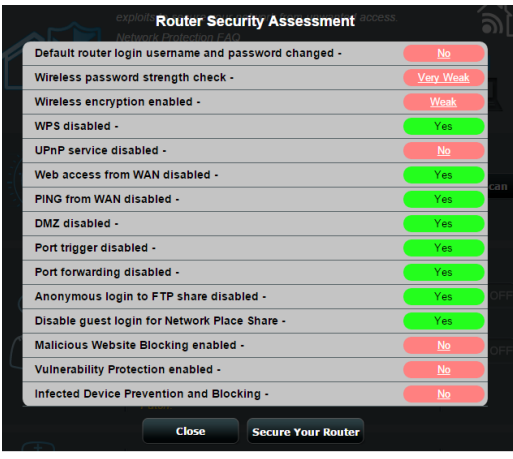

**ÖNEMLİ! Router Security Assessment (Yönlendirici Güvenlik Değerlendirmesi)** sayfasında **Yes (Evet)** olarak işaretlenen öğelerin **güvenli** durumda olduğu düşünülür. **No (Hayır), Weak (Zayıf)** veya **Very Weak (Çok Zayıf)** olarak işaretlenen öğelerin uygun olarak

yapılandırılması kesinlikle önerilir.

- 4. (İsteğe bağlı) **Router Security Assessment (Yönlendirici Güvenlik Değerlendirmesi)** sayfasında, **No (Hayır), Weak (Zayıf)** veya **Very Weak (Çok Zayıf)** olarak işaretlenmiş öğeleri elle yapılandırın. Bunun için:
	- a. Bir öğeye tıklayın.

**NOT:** Bir öğeye tıkladığınızda, yardımcı program öğenin ayar sayfasına geçer.

b. Öğenin güvenlik ayarları sayfasında, gerekli değişiklikleri yapıp yapılandırın ve tamamladığınızda **Apply (Uygula)**  düğmesine tıklayın.

c. **Router Security Assessment (Yönlendirici Güvenlik Değerlendirmesi)** sayfasına geri dönüp, sayfadan çıkmak için **Close (Kapat)** düğmesine tıklayın.

- 5. Güvenlik ayarlarını otomatik olarak yapılandırmak için **Secure Your Router (Yönlendiricinizi Güvenli Kılın)** düğmesine tıklayın.
- 6. Bir uyarı mesajı göründüğünde **OK (Tamam)** düğmesine tıklayın.

#### **Kötü Amaçlı Siteleri Engelleme**

Bu özellik, her zaman güncel koruma için bulut veritabanındaki bilinen kötü amaçlı sitelere erişimi kısıtlar.

**NOT: Router Weakness Scan (Yönlendirici Zayıflığını Tara)** özelliğini çalıştırırsanız bu işlev otomatik olarak etkinleştirilir.

#### **Kötü Amaçlı Siteleri Engelleme özelliğini etkinleştirmek için:**

- 1. Gezinme panelinde **General (Genel) > AiProtection** kısmına gidin.
- 2. **AiProtection** ana sayfasında **Network Protection (Ağ Koruması)** öğesine tıklayın.
- 3. **Malicious Sites Blocking (Kötü Amaçlı Siteleri Engelleme)**  bölmesinde **ON (AÇIK)** öğesine tıklayın.

#### **Güvenlik açığı koruması**

Bu özellik, yönlendirici yapılandırmasındaki yaygın kötüye kullanımları çözer.

**NOT: Router Weakness Scan (Yönlendirici Zayıflığını Tara)** özelliğini çalıştırırsanız bu işlev otomatik olarak etkinleştirilir.

#### **Güvenlik açığı korumasını etkinleştirmek için:**

- 1. Gezinme panelinde **General (Genel) > AiProtection** kısmına gidin.
- 2. **AiProtection** ana sayfasında **Network Protection (Ağ Koruması)** öğesine tıklayın.
- 3. **Vulnerability protection (Güvenlik açığı koruması)** bölmesinde **ON (AÇIK)** öğesine tıklayın.

#### **Etkilenen Aygıt Önleme ve Engelleme**

Bu özellik, etkilenen aygıtların kişisel bilgileri ve/veya etkilenme durumunu harici taraflara iletmesini önler.

**NOT: Router Weakness Scan (Yönlendirici Zayıflığını Tara)** özelliğini çalıştırırsanız bu işlev otomatik olarak etkinleştirilir.

#### **Güvenlik açığı korumasını etkinleştirmek için:**

- 1. Gezinme panelinde **General (Genel) > AiProtection** kısmına gidin.
- 2. **AiProtection** ana sayfasında **Network Protection (Ağ Koruması)** öğesine tıklayın.
- 3. **Infected Device Prevention and Blocking (Etkilenen Aygıt Önleme ve Engelleme)** bölmesinde **ON (AÇIK)** öğesine tıklayın.

#### **Uyarı Tercihini yapılandırmak için:**

- 1. **Infected Device Prevention and Blocking (Etkilenen Aygıt Önleme ve Engelleme)** bölmesinde **Alert Preference (Uyarı Tercihi)** öğesine tıklayın.
- 2. E-posta sağlayıcıyı seçin veya girin, e-posta hesabını ve şifreyi girin ve **Apply (Uygula)** düğmesine tıklayın.

#### <span id="page-32-0"></span>**3.3.2 Ebeveyn Denetimlerini Ayarlama**

Ebeveyn Denetimi, Internet erişim süresini denetlemenizi veya bir istemcinin ağ kullanımı için zaman sınırını ayarlamanızı sağlar. Ebeveyn Denetimleri ana sayfasına gitmek için:

- 1. Gezinme panelinde **General (Genel) > AiProtection** kısmına gidin.
- 2. **AiProtection** ana sayfasında **Parental Controls (Ebeveyn Denetimleri)** öğesine tıklayın.

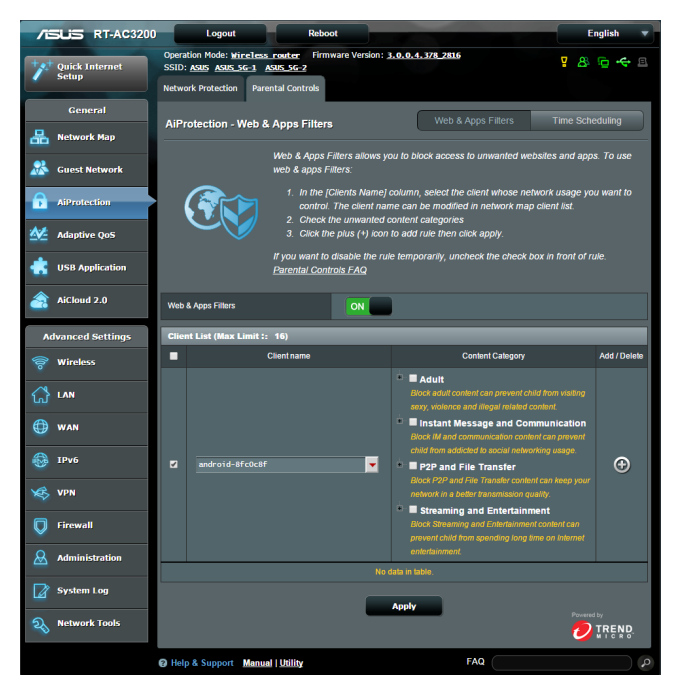

#### **Web ve Uygulama Filtreleri**

Web ve Uygulama Filtreleri, **Parental Controls (Ebeveyn Denetimleri)** işlevinin, istenmeyen web sitelerine veya uygulamalara erişimi engellemenizi sağlayan bir özelliğidir.

#### **Web ve Uygulama Filtrelerini yapılandırmak için:**

- 1. Gezinme panelinde **General (Genel) > AiProtection** kısmına gidin.
- 2. **AiProtection** ana sayfasında, **Parental Controls (Ebeveyn Denetimleri)** sekmesine gitmek için **Parental Controls (Ebeveyn Denetimleri)** simgesine tıklayın.
- 3. **Enable Web & Apps Filters (Web ve Uygulama Filtrelerini Etkinleştir)** bölmesinde **ON (AÇIK)** öğesine tıklayın.
- 4. Son Kullanıcı Lisans Sözleşmesi (EULA) uyarı mesajı göründüğünde, devam etmek için **I agree (Kabul ediyorum)** öğesine tıklayın.
- 5. **Client List (İstemci Listesi)** sütununda, açılır liste kutusundan istemcinin adını seçin veya kutuya adını yazın.
- 6. **Content Category (İçerik Kategorisi)** sütununda, dört ana **Message and Communication (Anlık Mesaj ve İletişim), P2P and File Transfer (P2P ve Dosya Aktarımı)** ve **Streaming and Entertainment (Akış ve Eğlence).**
- 7. İstemcinin profilini eklemek için  $\Theta$  simgesine tıklayın.
- 8. Ayarları kaydetmek için **Apply (Uygula)** düğmesine tıklayın.

#### **Zaman Programlama**

Zaman Programlama, bir istemcinin ağ kullanımı için zaman sınırını ayarlamanıza olanak tanır

**NOT:** Sistem saatinizin NTP sunucusuyla eşitlendiğinden emin olun.

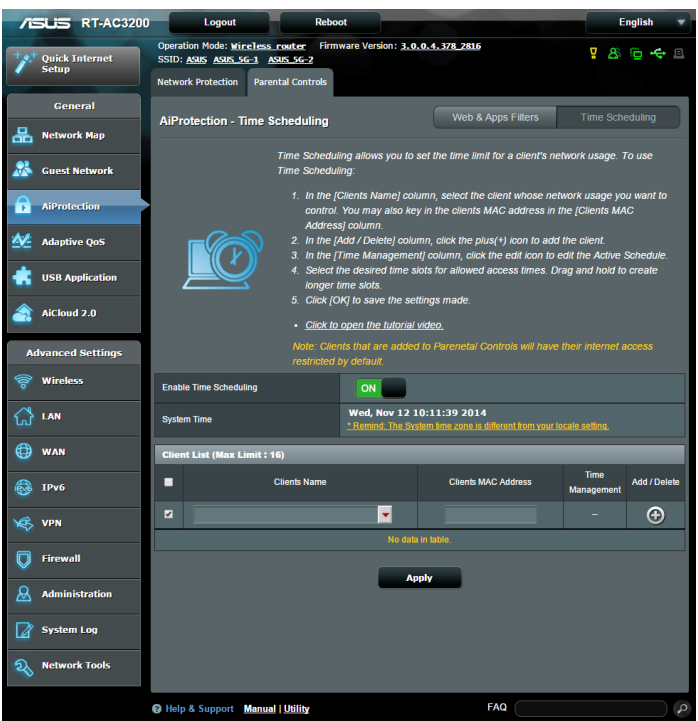

#### **Zaman Programlamayı yapılandırmak için:**

- 1. Gezinme panelinde **General (Genel) > AiProtection > Parental Controls (Ebeveyn Denetimleri) > Time Scheduling (Zaman Programlama)** kısmına gidin.
- 2. **Enable Time Scheduling (Zaman Programlamayı Etkinleştir)** bölmesinde **ON (AÇIK)** öğesine tıklayın.

3. **Clients Name (İstemci Adı)** sütununda, açılır liste kutusundan istemcinin adını seçin veya kutuya adını yazın.

**NOT: Client MAC Address (İstemci MAC Adresi)** sütununa istemci MAC adresini de girebilirsiniz. Yönlendiricinin anormal çalışmasına neden olabileceklerinden, istemci adında özel karakterler veya boşluklar olmadığından emin olun.

- 4. İstemcinin profilini eklemek için **olan s**imgesine tıklayın.
- 5. Ayarları kaydetmek için **Apply (Uygula)** düğmesine tıklayın.
## **3.4 Uyarlanabilir QoS**

## **3.4.1 Bant Genişliği Monitörü**

Bu özellik, WAN/LAN bant genişliğini izlemenize olanak tanır ve bağlantınızın karşıya yükleme ve indirme hızlarını görüntüler.

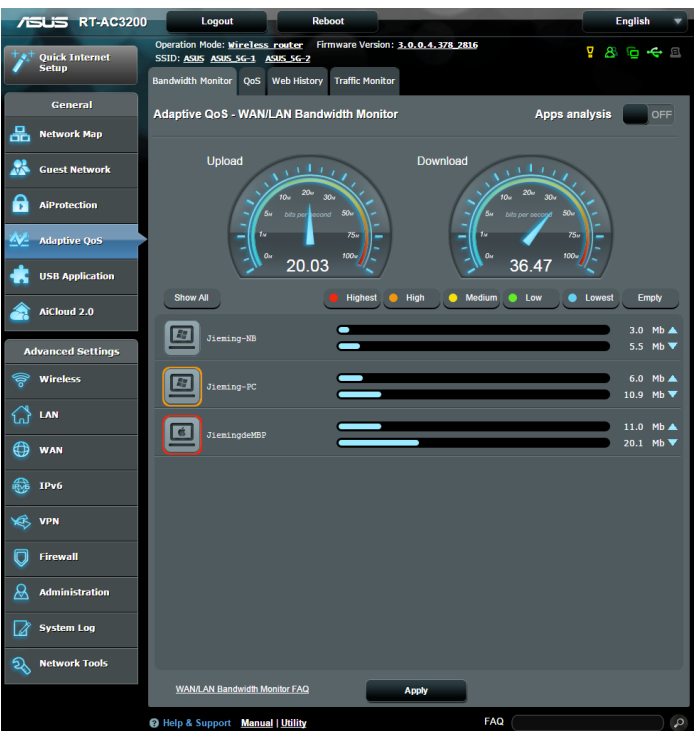

### **Uygulama analizi**

**Uygulama analizini etkinleştirmek için:**

**Bandwidth Monitor (Bant Genişliği Monitörü)** sekmesinde **Apps Analysis (Uygulama Analizi)** bölmesine gidip **ON (AÇIK)** öğesine tıklayın.

## **3.4.2 QoS**

Bu özellik, öncelikli görevler ve uygulamalar için bant genişliği sağlar.

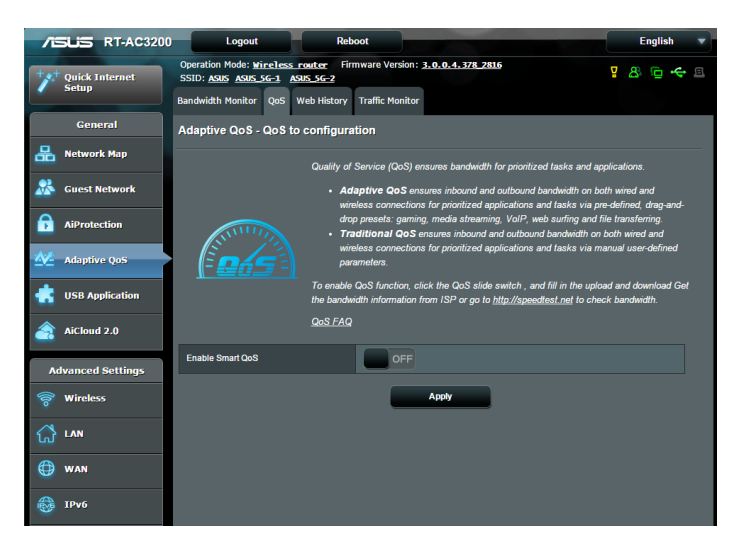

### **QoS işlevini etkinleştirmek için:**

- 1. Gezinme panelinde **General (Genel) > Adaptive QoS (Uyarlanabilir QoS) > QoS** sekmesine gidin.
- 2. **Enable Smart QoS (Akıllı QoS Etkinleştir)** bölmesinde **ON (AÇIK)** öğesine tıklayın.
- 3. Karşıya yükleme ve indirme bant genişliği alanlarını doldurun

**NOT:** ISS'nizden bant genişliği bilgisini öğrenin. Bant genişliğinizi kontrol etmek ve öğrenmek için http://speedtest.net adresine de gidebilirsiniz.

4. Yapılandırmanız için QoS Tipini (Adaptive [Uyarlamalı] veya Traditional [Geleneksel]) seçin.

**NOT:** Başvurmanız için, QoS Tipinin tanımı QoS sekmesinde görüntülenir.

5. **Apply (Uygula)** düğmesine tıklayın.

## **3.4.3 Web Geçmişi**

Bu özellik, istemcinin ziyaret ettiği sitelerin veya URL'lerin geçmişini ve ayrıntılarını görüntüler.

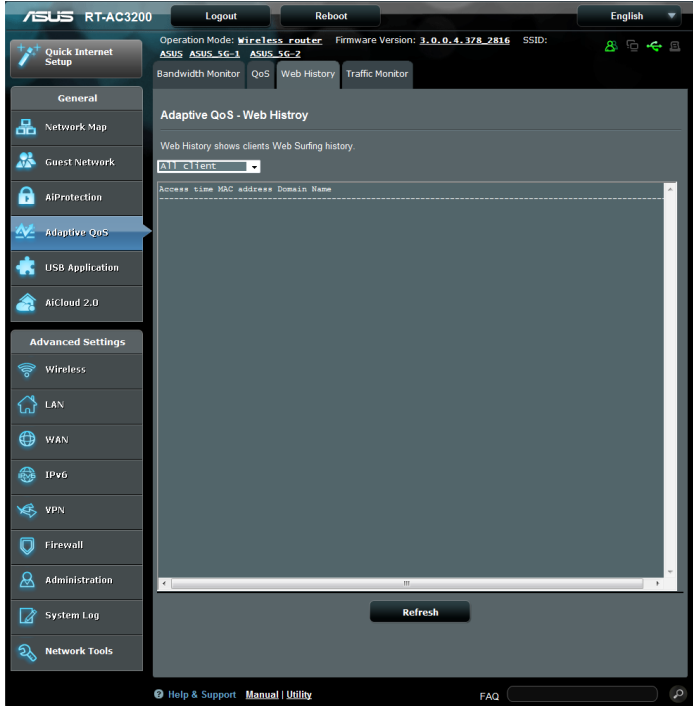

#### **Web Geçmişini görüntülemek için:**

- 1. Gezinme panelinde **General (Genel) > Adaptive QoS (Uyarlanabilir QoS) > Web History (Web Geçmişi)** sekmesine gidin.
- 2. (İsteğe bağlı) Listeyi temizlemek için **Refresh (Yenile)** öğesine tıklayın.

## **3.4.4 Trafik Monitörü**

Trafik monitörü özelliği, Internet, kablolu veya kablosuz ağlarınızın bant genişliği kullanımı ve hızına erişmenize olanak tanır. Ağ trafiğini gerçek zamanlı olarak veya günlük temelde izlemenizi sağlar. Son 24 saat içindeki ağ trafiğini görüntülemeye yönelik bir seçenek de sunar.

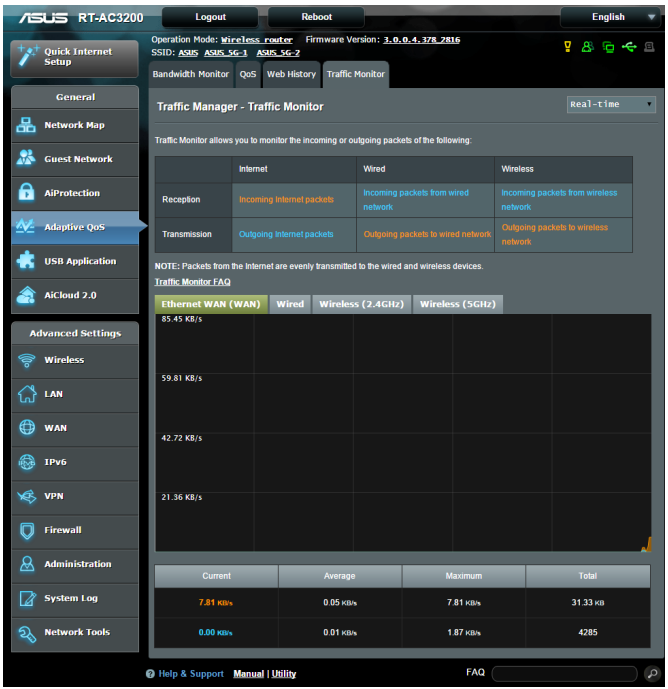

## **Ağ Monitörünü yapılandırmak için:**

- 1. Gezinme panelinde **General (Genel) > Adaptive QoS (Uyarlanabilir QoS) > Traffic Monitor (Trafik Monitörü)**  sekmesine gidin.
- 2. (İsteğe bağlı) **Traffic Manager Traffic Monitor (Trafik Yöneticisi – Trafik Monitörü)** bölmesinde açılır liste kutusundan bir seçenek **(Real-Time [Gerçek Zamanlı], Last 24 Hours [Son 24 Saat]** veya **Daily [Günlük])** belirleyin.

## **3.5 USB Uygulamasını Kullanma**

USB Uzatma işlevi AiDisk, Sunucu Merkezi, Ağ Yazıcı Sunucusu ve Download Master alt menülerini sağlar.

**ÖNEMLİ!** Sunucu işlevlerini kullanmak için, kablosuz yönlendiricinizin arka panelindeki USB 2.0 bağlantı noktasına USB sabit disk veya USB flash sürücü gibi bir USB depolama aygıtı takmanız gerekir. USB depolama aygıtının biçimlendirilip doğru şekilde bölümlendiğinden emin olun. Dosya sistemi desteği tablosu için http://event.asus.com/2009/networks/disksupport/ adresindeki ASUS web sitesine bakın.

## **3.5.1 AiDisk'i Kullanma**

AiDisk, USB diskteki dosyaları internet üzerinden paylaşmanıza olanak sağlar. AiDisk, ASUS DDNS ve FTP sunucusu ayarlamanıza da yardımcı olur.

### **AiDisk'i kullanmak için:**

- 1. Gezinme panelinden, **General (Genel)** > **USB application (USB uygulaması)**'na gidin ve ardından **AiDisk** simgesini tıklatın.
- 2. Welcome to AiDisk wizard (AiDisk sihirbazına hoşgeldiniz) ekranından **Go (Git)**'e tıklayın.

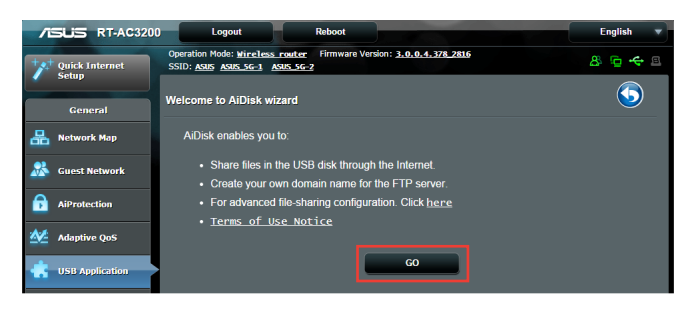

3. Paylaşılan verilerinize erişim sağlayan istemcileri atamak için erişim haklarını seçin.

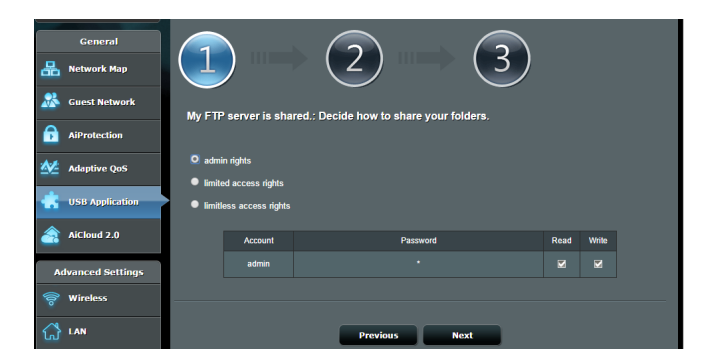

4. ASUS DDNS hizmetleriyle etki alanı adınızı oluşturma, amacıyla **I will use the service and accept the Terms of service (Hizmeti kullanacağım ve Hizmet şartlarını kabul ediyorum)**'u seçin ve etki adınızı girin.Tamamladığınızda **Next (İleri)** düğmesini tıklatın.

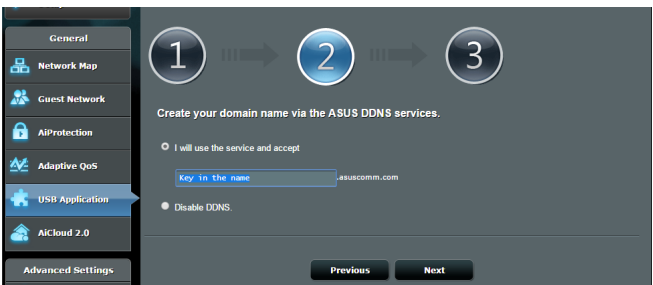

Ayrıca, DDNS ayarını atlamak için **Skip ASUS DDNS settings (ASUS DDNS ayarlarını atla)**'yı seçip ardından **Next (İleri)**'yi tıklatabilirsiniz.

- 5. **Finish (Son)** 'ye tıklayarak ayarı tamamlayın.
- 6. Oluşturduğunuz FTP sitesine erişmek için web tarayıcısını veya üçüncü taraf FTP istemci programını başlatın ve daha önceden oluşturduğunuz ftp linkini (**ftp://<domain name>.asuscomm. com**) girin.

### **3.5.2 Sunucu Merkezini Kullanma**

Sunucu Merkezi, Medya Sunucusu dizini, Samba paylaşım hizmeti veya FTP paylaşım hizmeti ile USB diskinden medya dosyalarını paylaşmanızı sağlar. Ayrıca Sunucu Merkezi'nde USB diskine ait diğer ayarları da yapılandırabilirsiniz.

#### **Medya Sunucuyu Kullanma**

Kablosuz yönlendiriciniz, DLNA destekli aygıtların kablosuz yönlendiricinize bağlı USB diskten multimedya dosyalarına erişmelerine imkan verir.

**NOT**: DLNA Medya Sunucusu işlevini kullanmadan önce, aygıtınızı RT-AC3200 ağına bağlayın.

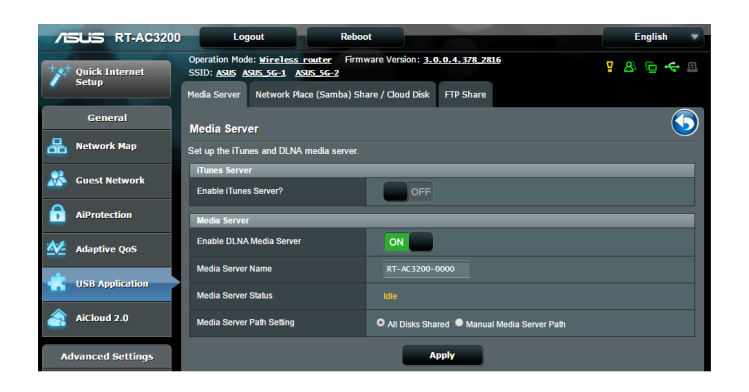

Medya Sunucusu ayarı sayfasını başlatmak için, **General (Genel) > USB application (USB uygulaması) > Media Services and Servers (Medya Hizmetleri ve Sunucuları) > Media Servers (Medya** 

**Sunucuları)** sekmesine gidin. Alanların açıklaması için aşağıya bakın:

- • **iTunes Sunucusu Etkinleştirilsin mi?**: iTunes Sunucusunu etkinleştirmek/devre dışı bırakmak için AÇIK/KAPALI'yı seçin.
- • **DLNA Medya Sunucusunu Etkinleştir**: DLNA Medya Sunucusunu etkinleştirmek / devre dışı bırakmak için AÇIK/ KAPALI'yı seçin.
- • **Medya Sunucusu Durumu**: Medya sunucusu durumunu görüntüler.
- • **Media Server Path Setting (Medya Sunucusu Yol Ayarı): All Disks Shared (Paylaşılan Tüm Diskler)** veya **Manual Media Server Path (Elle Medya Sunucusu Yolu)** seçimini yapın.

## **Ağ yeri (Samba) Paylaşma hizmetini kullanma**

Ağ Yeri (Samba) Paylaşımı, samba hizmeti için hesabı ve izni ayarlamanıza olanak sağlar.

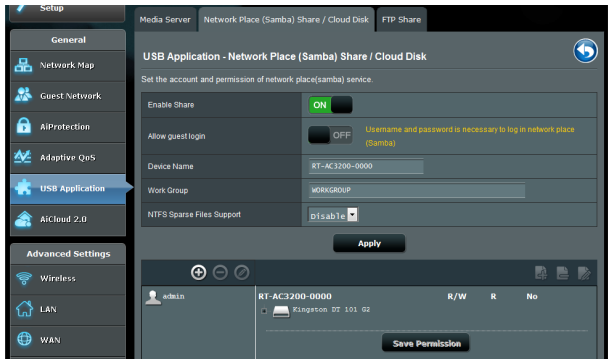

#### **Samba paylaşımını kullanmak için:**

1. Gezinme panelinden, **General (Genel) > USB application (USB uygulaması) > Media Services and Servers (Medya Hizmetleri ve Sunucuları) > Network Place (Samba) Share / Cloud Disk (Ağ Konumu [Samba] Paylaş / Bulut Diski)**  sekmesine gidin.

**NOT**: Ağ Konumu (Samba) Paylaşımı varsayılan olarak etkindir.

2. Bir hesabı eklemek, silmek veya değiştirmek için aşağıdaki adımları uygulayın.

#### **Yeni bir hesap oluşturmak için:**

- a) Yeni hesap eklemek için  $\Theta$  öğesini tıklatın.
- b) **Account (Hesap)** ve **Password (Parola)** alanlarına ağ istemcinizin adını ve parolasını girin. Onaylamak için parolayı yeniden yazın. Hesabı listeye eklemek için **Add (Ekle)**'yi tıklatın.

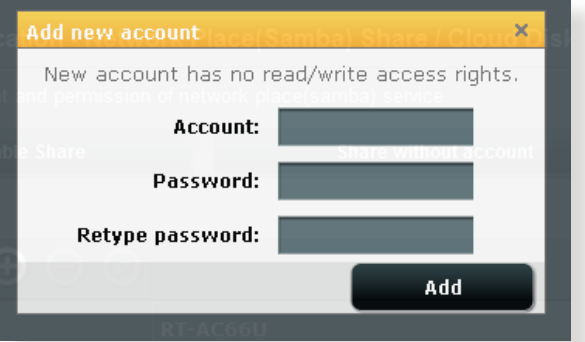

### **Varolan hesabı silmek için:**

- a) Silmek istediğiniz hesabı seçin.
- b) öğesini tıklatın.
- c) İstendiğinde, hesap silme işlemini onaylamak için **Delete (Sil)**'i tıklatın.

#### **Klasör eklemek için:**

- a) öğesini tıklatın.
- b) Klasör adını girin ve **Add (Ekle)**'yi tıklatın. Oluşturduğunuz klasör klasör listesine eklenir.

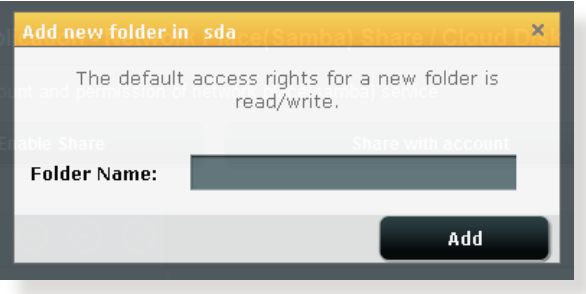

- 3. Dosya/klasör listesinden belirli dosya klasörlerini atamak istediğiniz erişim hakları türünü seçin:
	- • **R/W:** Okuma/yazma erişimini atamak için bu seçeneği seçin.
	- • **R:** Salt okunur erişim atamak için bu seçeneği belirleyin.
	- • **No**: Belirli bir şeyi paylaşmak istemiyorsanız bu seçeneği seçin.
- 4. Değişiklikleri uygulamak için **Apply (Uygula)**'ya tıklayın.

### **FTP Paylaş hizmetini kullanma**

FTP paylaşımı, yerel ağınız veya İnternet üzerinden FTP sunucusunun dosyaları USB diskten diğer aygıtlara paylaşmasını sağlar.

#### **ÖNEMLİ**:

- USB diskini güvenilir bir şekilde çıkardığınızdan emin olun. USB diskinin yanlış çıkarılması veri bozulmasına sebep olabilir.
- • USB diskini güvenli şekilde çıkarmak için, **3.1.3 USB aygıtınızı izleme** altındaki **USB diski güvenli şekilde çıkarma** kısmına bakın.

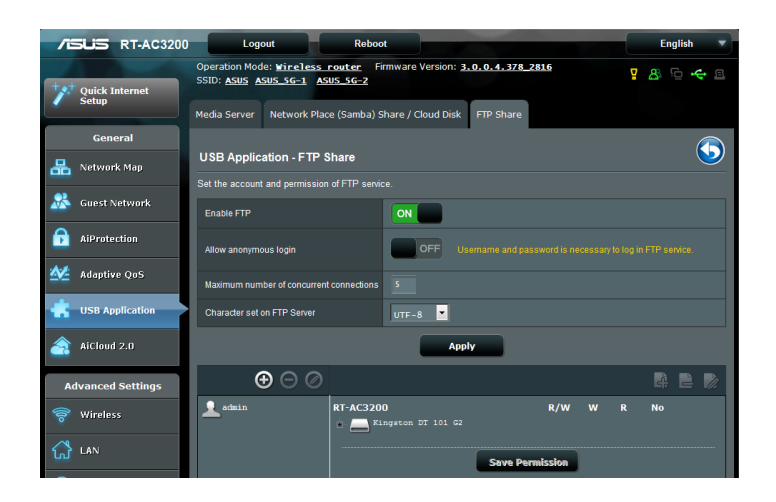

#### **FTP Paylaşma hizmetini kullanmak için.**

**NOTLAR:** FTP sunucusunu AiDisk ile ayarladığınızdan emin olun. Daha fazla ayrıntı için, **3.5.1 AiDisk'i Kullanma** bölümüne bakın.

- 1. Gezinme panelinden, **General (Genel)** > **USB application (USB uygulaması)** > **Media Services and Servers (Medya Hizmetleri ve Sunucuları)** > **FTP Share (FTP Paylaşma)** sekmesini tıklatın.
- 2. Dosya/klasör listesinden belirli dosya klasörlerini atamak istediğiniz erişim hakları türünü seçin:
	- • **R/W**: Bu seçeneği seçerek belirli klasörü için okuma/yazma hakkı atayın.
	- • **W**: Bu seçeneği seçerek belirli klasörü için salt yazma hakkı atayın.
	- • **R**: Bu seçeneği seçerek belirli klasörü için salt okuma hakkı atayın.
	- **No**: Belirli bir klasörünü paylaşmak istemiyorsanız bu seçeneği seçin.
- 3. Tercih ederseniz, **Allow anonymous login (Adsız oturum açmaya izin ver)** alanını **ON (AÇIK)** olarak ayarlayabilirsiniz.
- 4. **Maximum number of concurrent connections (En fazla eş zamanlı bağlantı sayısı)** alanına, FTP paylaşım sunucusuna eş zamanlı olarak bağlanabilecek aygıt sayısını girin.
- 5. Değişiklikleri uygulamak için **Apply (Uygula)**'ya tıklayın.
- 6. FTP sunucusuna erişmek için **ftp://<hostname>.asuscomm.com** ftp linkiniz ile web tarayıcısına ya da üçüncü taraf FTP programına kullanıcı adınız ve şifrenizi girin.

## **3.5.3 3G/4G**

İnternet erişimi sağlamak için RT-AC3200'ya 3G/4G USB modemler bağlanabilir.

NOT: Doğrulanmış USB modemlerin listesi için, lütfen aşağıdaki adresi ziyaret edin: http://event.asus.com/2009/networks/3gsupport/

#### **3G/4G internet erişimini ayarlamak için:**

- 1. Gezinme panelinden **General (Genel)** > **USB application (USB uygulaması)** > **3G/4G**'yi tıklatın.
- 2. **USB Modemi Etkinleştir** alanında **Yes (Evet)**'i seçin.
- 3. Aşağıdakileri ayarlayın:
	- • **Konum:** Aşağı açılan listeden 3G/4G hizmet sağlayıcı konumunuzu seçin.
	- **ISP**: Aşağı açılan listeden İnternet Hizmet Sağlayıcı'nızı (ISP) seçin.
	- **APN (Erişim Noktası Adı) hizmeti (isteğe bağlı)**: Ayrıntılı bilgiler için 3G/4G hizmet sağlayıcınızla irtibata geçin.
	- **Çevirmeli Numara ve PIN kodu**: Bağlantı için 3G/4G sağlayıcısının erişim numarası ve PIN kodu.

**NOT:** PIN kodu farklı sağlayıcılarda değişiklik gösterebilir.

- **Kullanıcı Adı / Parola:** Kullanıcı adı ve parola 3G/4G ağ taşıyıcısı tarafından sağlanır.
- **USB Adaptörü**: Aşağı açılan listeden USB 3G / 4G adaptörünüzü seçin. USB adaptörünüzün modelinden emin değilseniz veya seçeneklerde listelenmiyorsa, **Auto (Otomatik)**'i seçin.
- 4. **Apply (Uygula)**'yı tıklatın.

**NOT:** Ayarların etkin olması için yönlendirici yeniden başlatılır.

## **3.6 AiCloud 2.0'u Kullanma**

AiCloud 2.0, dosyalarınızı kaydetmenizi, eşitlemenizi, paylaşmanızı ve erişmenizi sağlayan bir bulut hizmeti uygulamasıdır.

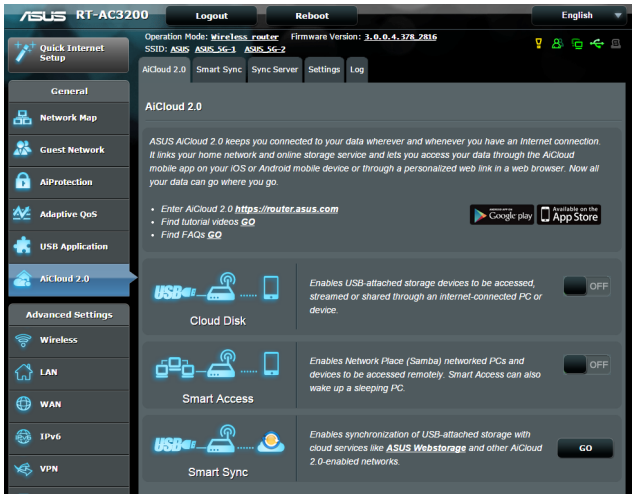

### **AiCloud'u kullanmak için:**

- 1. Google Play Store veya Apple Store'dan ASUS AiCloud uygulamasını indirip akıllı aygıtınıza yükleyin.
- 2. Akıllı aygıtınızı ağınıza bağlayın. AiCloud ayar işlemini tamamlamak için yönergeleri uygulayın.

## **3.6.1 Bulut Disk**

#### **Bulut disk oluşturmak için:**

- 1. USB depolama aygıtını kablosuz yönlendiriciye takın.
- 2. **Cloud Disk (Bulut Disk)**'i açın.

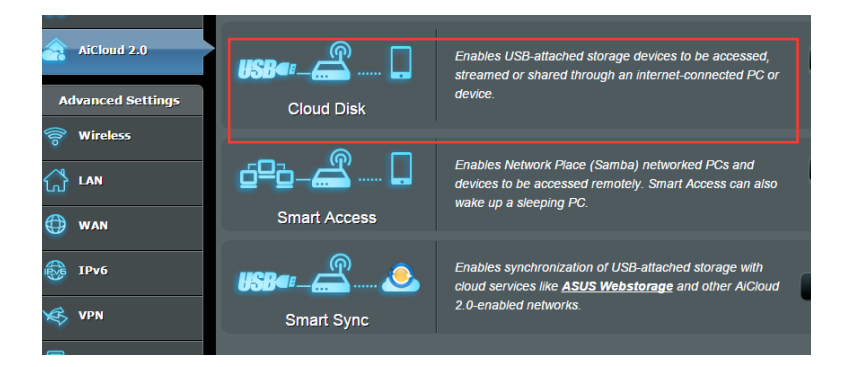

3. https://www.asusnetwork.net adresine gidin ve yönlendirici oturum açma hesabı ve parolasını girin. Daha iyi kullanıcı deneyimi için, **Google Chrome** veya **Firefox** kullanmanızı öneririz.

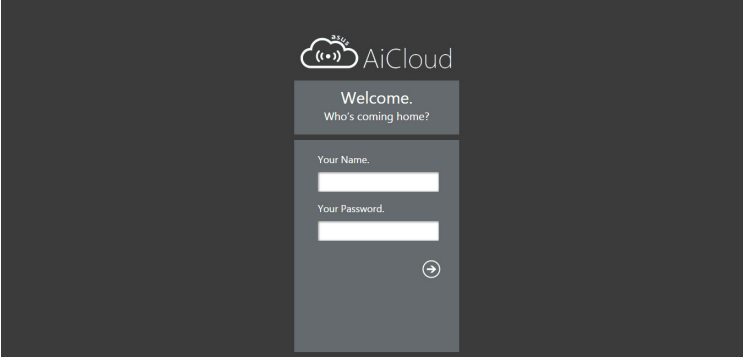

4. Artık ağınıza bağlı aygıtlarda Bulut Disk dosyalarına erişmeye başlayabilirsiniz.

**NOT:** Ağa bağlı aygıtlara erişirken, güvenlik nedeniyle AiCloud tarafından kaydedilmeyen aygıt kullanıcı adı ve parolasını manüel olarak girmeniz gerekir.

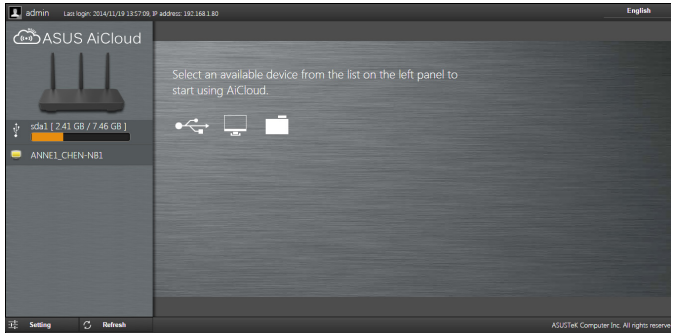

## **3.6.2 Akıllı Erişim**

Akıllı Erişim işlevi, ev ağınıza yönlendirici etki alanı adıyla kolayca erişmenizi sağlar.

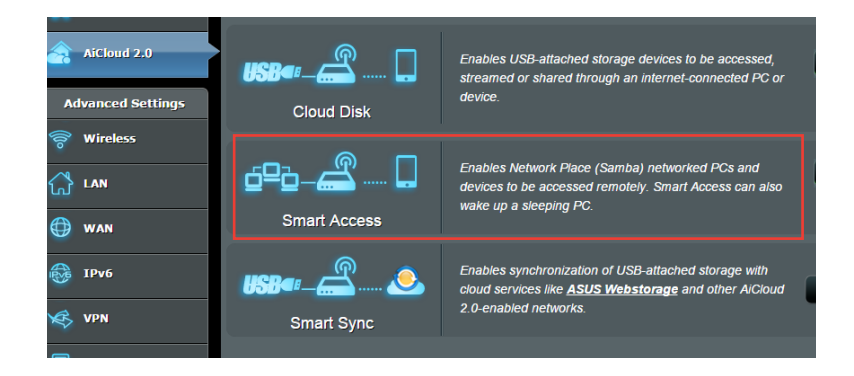

#### **NOTLAR:**

- ASUS DDNS ile yönlendiriciniz için bir etki alanı adı oluşturabilirsiniz. Daha fazla ayrıntı için, **4.3.5 DDNS** bölümüne bakın.
- • Varsayılan olarak, AiCloud güvenli HTTPS bağlantısı sağlar. Çok güvenli Bulut Disk ve Akıllı Erişim kullanımı için, https://[ASUSDDNSadınız].asuscomm.com girin.

## **3.6.3 Akıllı Senk**

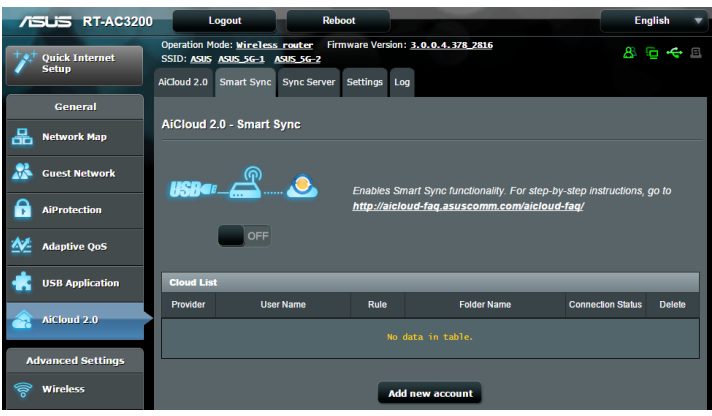

#### **Akıllı Senk'i kullanmak için:**

- 1. AiCloud'u başlatın, **Smart Sync (Akıllı Senk)** > **Go (Git)**'i tıklatın.
- 2. Akıllı Senk'i etkinleştirmek için **ON (AÇIK)**'ı seçin.
- 3. **Add new account (Yeni hesap ekle)**'yi tıklatın.
- 4. ASUS WebStorage hesap parolanızı girin ve WebStorage ile eşitlemek istediğiniz dizini seçin.
- 5. **Apply (Uygula)**'yı tıklatın.

# **4 Gelişmiş ayarların yapılandırılması**

## **4.1 Kablosuz**

## **4.1.1 Genel**

Genel sekmesi temel kablosuz ayarlarını yapılandırmanızı sağlar.

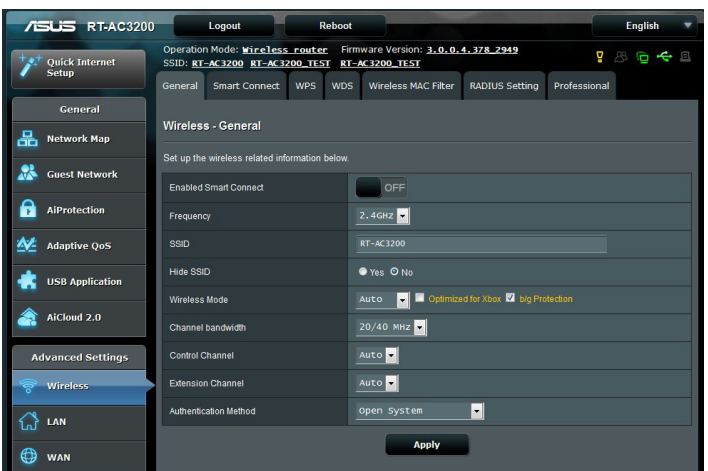

#### **Temel kablosuz ayarlarını yapılandırmak için:**

- 1. Gezinme panelinden, **Advanced Settings (Gelişmiş Ayarlar)** > **Wireless (Kablosuz)** > **General (Genel)** sekmesine gidin.
- 2. Kablosuz ağınız için frekans bandı olarak 2.4GHz, 5GHz-1 veya 5GHz-2 seçin.
- 3. Smart Connect (Akıllı Bağlan) işlevini kullanmak isterseniz, **Enable Smart Connect (Akıllı Bağlan Etkinleştir)** alanında kaydırıcıyı **ON(AÇIK)** kısmına getirin. Bu işlev, ağınızdaki istemcileri en iyi hız için otomatik olarak uygun 2,4GHz, 5GHz-1 veya 5GHz-2 bandına bağlar.

4. Kablosuz ağınızı tanımak için, SSID (Hizmet Kümesi Tanımlayıcı) veya ağ adınız için 32 karaktere kadar benzersiz bir ad tahsis edin. Wi-Fi aygıtları, tahsis edilen SSID'niz ile kablosuz ağı tanıyabilir ve bağlanabilir. Bilgi başlığındaki SSID'ler ayarlara yeni SSID'ler kaydedildiğinde güncelleştirilir.

**NOT**: 2.4 GHz, 5GHz-1 ve 5GHz-2 frekans bantları için benzersiz SSID'ler tahsis edebilirsiniz.

- 5. Kablosuz aygıtların SSID'nizi algılamasını önlemek için **Hide SSID (SSID'yi Gizle)** alanında **Yes (Evet)**'i seçin. Bu işlev etkinleştirildiğinde, kablosuz ağa erişmek için kablosuz aygıta SSID'yi manüel olarak girmeniz gerekir.
- 6. Kablosuz yönlendiricinize bağlanabilen kablosuz aygıt türlerini belirlemek için aşağıdaki kablosuz mod seçeneklerinden herhangi birini seçin:
	- **• Otomatik**: 802.11AC, 802.11n, 802.11g ve 802.11b aygıtların kablosuz yönlendiricinize bağlanmasını sağlamak için **Auto (Otomatik)**'i seçin.
	- **• Eski**: 802.11b/g/n aygıtların kablosuz yönlendiriciye bağlanmasını sağlamak için **Legacy (Eski)**'yi seçin. Yerel olarak 802.11n desteğine sahip donanım yalnızca maksimum 54Mbps hızında çalışır.
	- **• Yalnızca N**: Kablosuz N performansını en üst düzeye çıkarmak için **N only (Yalnızca N)**'i seçin. Bu ayar, 802.11g ve 802.11b aygıtlarının kablosuz yönlendiriciye bağlanmasını önler.
- 7. Kablosuz yönlendiriciniz için çalışma kanalı seçin. Kablosuz yönlendiricinin en az girişim miktarına sahip kanalı otomatik olarak seçmesini sağlamak için **Auto (Otomatik)**'i seçin.
- 8. Daha yüksek iletim hızlarına ulaşmak için kanal bant genişliğini seçin.
- 9. Kimlik doğrulama yöntemini seçin.

**NOT: Wireless Mode (Kablosuz Mod)** özelliği **Auto (Otomatik**) olarak ayarlandığında, kablosuz yönlendiriciniz 54Mbps olan en yüksek iletim hızını destekler.

10. Bittiğinde, **Apply (Uygula)**'yı tıklatın.

## **4.1.2 WPS**

WPS (Wi-Fi Korumalı Kurulum), aygıtları kablosuz ağa kolayca bağlamanızı sağlayan kablosuz güvenliği standardıdır. WPS işlevini PIN kodu ve WPS düğmesi ile yapılandırabilirsiniz.

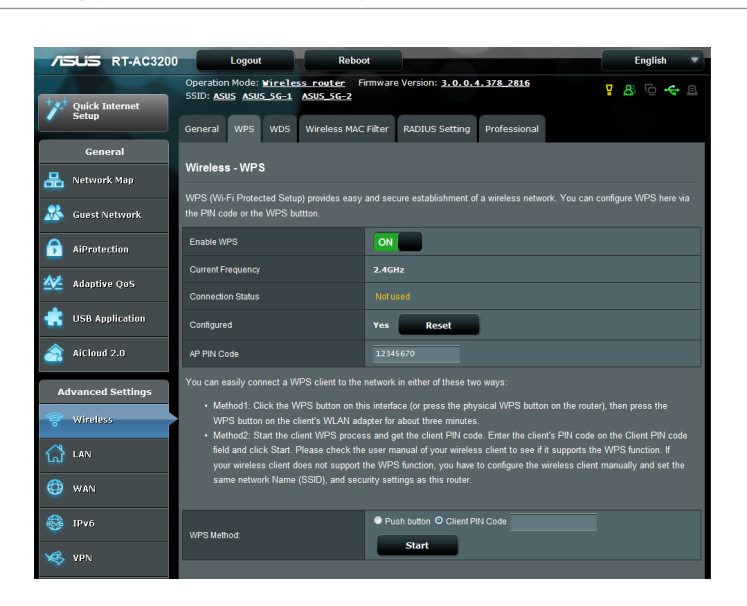

**NOT**: Aygıtların WPS'i desteklediğinden emin olun.

### **Kablosuz ağınızda WPS'i etkinleştirmek için:**

- 1. Gezinme panelinde, **Advanced Settings (Gelişmiş Ayarlar)** > **Wireless (Kablosuz)** > **WPS** sekmesine gidin.
- 2. **Enable WPS (WPS'i Etkinleştir)** alanında, kaydırıcıyı **ON (AÇIK)** konumuna getirin.
- 3. WPS varsayılan olarak 2.4GHz kullanır. Frekansı 5GHz-1 veya 5GHz-2 olarak değiştirmek isterseniz, WPS işlevini **OFF (KAPALI)** konumuna getirin, **Current Frequency (Mevcut Frekans)** alanında **Switch Frequency (Frekansı Değiştir)**'i tıklatın ve WPS'i yeniden **ON (AÇIK)** konumuna getirin.

**Not :** WPS, kimlik doğrulamayı Açık Sistem, WPA-Kişisel ve WPA2-Kişisel ile destekler. WPS, Paylaşılan Anahtar, WPA-Kuruluş, WPA2 -Kuruluş ve RADIUS şifreleme yöntemini kullanan kablosuz ağı desteklemez.

- 3. WPS Yöntemi alanında, **Push Button (Düğme)** veya **Client PIN (İstemci PIN'i)** kodunu seçin. **Push Button (Düğme)**'yi seçerseniz, adım 4'e gidin. **Client PIN (İstemci PIN'i)** kodunu seçerseniz, adım 5'e gidin.
- 4. Yönlendirici WPS düğmesiyle WPS'i ayarlamak için, aşağıdaki adımları uygulayın:
	- a. **Start (Başlat)**'ı tıklatın veya kablosuz yönlendiricinin arkasında bulunan WPS düğmesine basın.
	- b.Kablosuz aygıtınızdaki WPS düğmesine basın. Bu düğme normalde WPS logosu ise tanınır.

**Not :** WPS düğmesinin yeri için kablosuz aygıtınızı veya kullanıcı kılavuzunu kontrol edin.

- c. Kablosuz yönlendirici kullanılabilir WPS aygıtlarını tarar. Kablosuz yönlendirici herhangi bir WPS aygıtı bulamazsa, bekleme moduna geçer.
- 5. İstemci PIN'i koduyla WPS'i ayarlamak için, aşağıdaki adımları uygulayın:
	- a. Kablosuz aygıtınızın kullanıcı kılavuzunda veya aygıtın kendisinde WPS PIN kodunu bulun.
	- b.Metin kutusuna İstemci PIN kodunu girin.
	- c. Kablosuz yönlendiricinizi WPS araştırma moduna geçirmek için **Start (Başlat)**'ı tıklatın. WPS kurulumu tamamlanıncaya kadar yönlendiricinin LED göstergeleri üç defa hız şekilde yanıp söner.

## **4.1.3 Köprü**

Köprü veya WDS (Kablosuz Dağıtım Sistemi), ASUS kablosuz yönlendiricinizin başka bir kablosuz erişim noktasına özel olarak bağlanmasını ve başka kablosuz aygıtlar veya istasyonların ASUS kablosuz yönlendiricinize erişmesini önlemeyi sağlar. Ayrıca ASUS kablosuz yönlendiricinizin başka bir erişim noktası ve diğer kablosuz aygıtlarla iletişim kurduğu kablosuz yönlendirici gibi düşünülebilir.

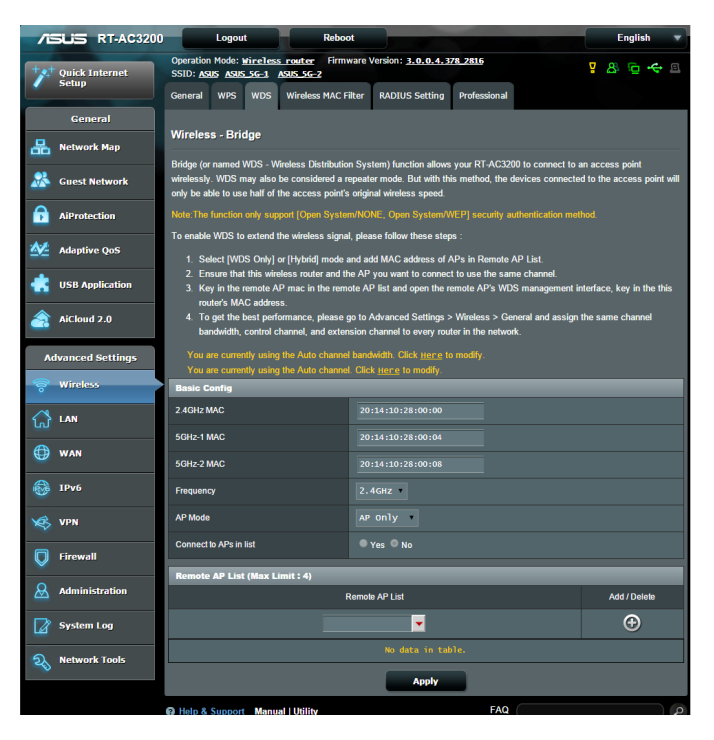

Kablosuz köprüyü ayarlamak için:

- 1. Gezinme panelinden, **Advanced Settings (Gelişmiş Ayarlar)** > **Wireless (Kablosuz)** > **WDS**.
- 2. Kablosuz köprü frekans bandını seçin.
- 3. **AP Mode (EN Modu)** alanında aşağıdaki seçeneklerden birini seçin:
	- **• Yalnızca EN**: Kablosuz Köprü işlevini devre dışı bırakır.
	- **• Yalnızca WDS**: Kablosuz Köprü özelliğini etkinleştirir ancak başka kablosuz aygıtların/istasyonların yönlendiriciye bağlanmasını önler.
	- **• KARMA**: Kablosuz Köprü özelliğini etkinleştirir ve başka kablosuz aygıtların/istasyonların yönlendiriciye bağlanmasını sağlar.

**NOT:** Karma modunda, ASUS kablosuz yönlendiriciye bağlı kablosuz aygıtlar yalnızca Erişim Noktasının yarı bağlantı hızını alır.

- 4. **Connect to APs in list (Listedeki EN'larına Bağlan)** alanında, Uzak EN Listesinde listelenen Erişim Noktasına bağlanmak istiyorsanız **Yes (Evet)**'i tıklatın.
- 5. Varsayılan olarak, yönlendiricinin en az parazit içeren kanalı otomatik olarak seçmesini sağlamak için, kablosuz köprüye yönelik çalışma/kontrol kanalı **Auto (Otomatik)** şeklinde ayarlanır.

**Control Channel (Kontrol Kanalı)** özelliğini **Advanced Settings (Gelişmiş Ayarlar) > Wireless (Kablosuz) > General (Genel)** sekmesinde düzenleyebilirsiniz.

**NOT:** Kanal kullanılabilirliği ülke veya bölgeye göre değişir.

6. Uzak EN Listesinde, MAC adresini girin ve başka kullanılabilir Erişim Noktalarını MAC adreslerini girmek için **Add (Ekle)** düğmesini **+** tıklatın.

**NOT:** Listeye eklenen Erişim Noktaları ASUS kablosuz yönlendirici ile aynı Kontrol Kanalında olmalıdır.

7. **Apply (Uygula)**'yı tıklatın.

## **4.1.4 Kablosuz MAC Filtresi**

Kablosuz MAC filtresi, kablosuz ağınızdaki belirli bir MAC (Medya Erişim Kontrolü) adresine gönderilen paketler üzerinde kontrol sağlar.

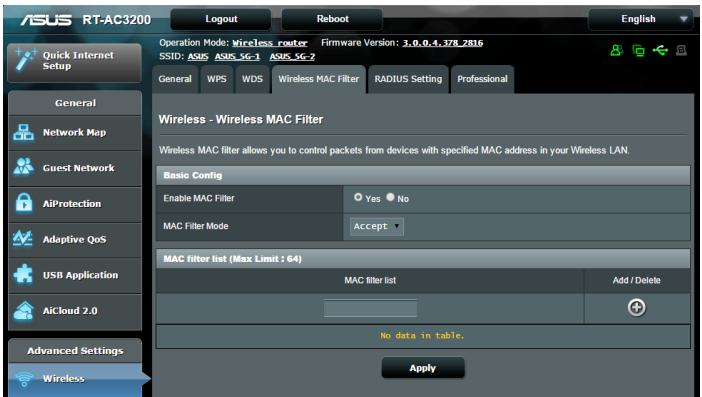

### **Kablosuz MAC filtresini ayarlamak için:**

- 1. Gezinme panelinden, **Advanced Settings (Gelişmiş Ayarlar)** > **Wireless (Kablosuz)** > **Wireless MAC Filter (Kablosuz MAC Filtresi)** sekmesine gidin.
- 2. **Frequency (Frekans)** alanında, Kablosuz MAC filtresi için kullanmak istediğiniz frekans bandını seçin.
- 3. **MAC Filter Mode (MAC Filtresi Modu)** aşağı açılan listesinde, **Accept (Kabul Et)** veya **Reject (Reddet)**'i seçin.
	- • MAC filtresi listesindeki aygıtların kablosuz ağa erişimine izin vermek için **Accept (Kabul Et)**'i seçin.
	- • MAC filtresi listesindeki aygıtların kablosuz ağa erişimini önlemek için **Reject (Reddet)**'i seçin.
- 4. MAC filtresi listesinde, **Add (Ekle)** düğmesini tıklatın ve kablosuz aygıtın MAC adresini girin.
- 5. **Apply (Uygula)**'yı tıklatın.

## **4.1.5 RADIUS Ayarı**

RADIUS (Uzak Kimlik Doğrulama Çevirmeli Kullanıcı Hizmeti) Ayarı, Kimlik Doğrulama modu olarak WPA-Kuruluş, WPA2-Kuruluş veya 802.1x ile Radius seçtiğinizde ekstra güvenlik katmanı sağlar.

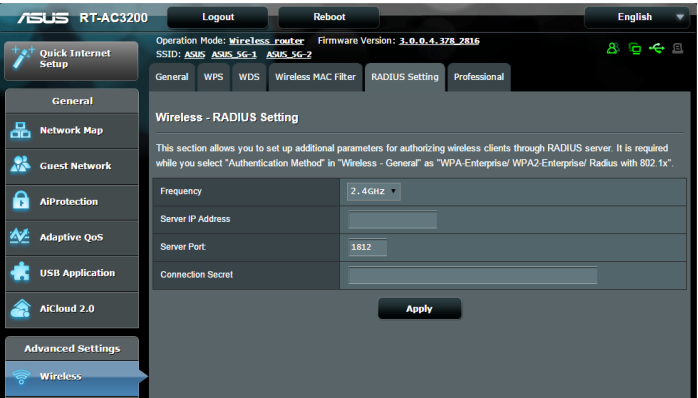

#### **Kablosuz RADIUS ayarlarını yapmak için:**

1. Kablosuz yönlendirici kimlik doğrulama modunun WPA-Kuruluş, WPA2-Kuruluş veya 802.1x ile Radius olarak ayarlandığından emin olun.

**NOT**: Kablosuz yönlendiricinizin Kimlik Doğrulama Modunu yapılandırmak için, lütfen **4.1.1 Genel** bölümüne bakın.

- 2. Gezinme panelinden, **Advanced Settings (Gelişmiş Ayarlar)** > **Wireless (Kablosuz)** > **RADIUS Setting (RADIUS Ayarı)** sekmesine gidin.
- 3. Frekans bandını seçin.
- 4. **Server IP Address (Sunucu IP Adresi)** alanına RADIUS sunucusunun IP Adresini girin.
- 5. **Server Port (Sunucu Bağlantı Noktası)** alanına sunucu bağlantı noktasını girin.
- 6. **Connection Secret (Bağlantı Gizliliği)** alanında, RADIUS sunucusuna erişmek için bir parola tahsis edin.
- 7. **Apply (Uygula)**'yı tıklatın.

## **4.1.6 Profesyonel**

Profesyonel ekranı gelişmiş yapılandırma seçenekleri sağlar.

**NOT:** Bu sayfadaki varsayılan değerleri kullanmanızı öneririz.

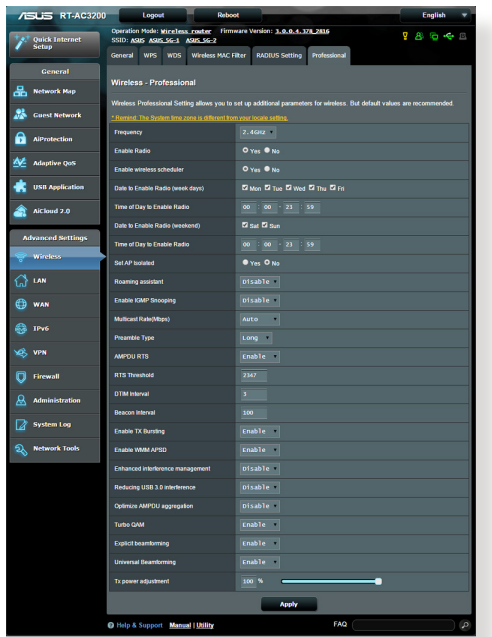

#### **Professional Settings (Profesyonel Ayarlar)** ekranında,

aşağıdakileri yapılandırabilirsiniz:

- • **Frekans**: Profesyonel ayarların uygulanacağı frekans bandını seçin.
- • **Radyoyu Etkinleştir**: Kablosuz ağını etkinleştirmek için **Yes (Evet)**'i seçin. Kablosuz ağını devre dışı bırakmak için **No (Hayır)**'ı seçin.
- • **Radyoyu Etkinleştirme Tarihi (haftanın günleri)**: Kablosuz ağın haftanın hangi günlerinde etkinleştirileceğini belirleyebilirsiniz.
- • **Radyo Etkinleştirme Saati**: Hafta içinde kablosuz ağın etkinleştirileceği zaman aralığını belirleyebilirsiniz.
- • **Radyoyu Etkinleştirme Tarihi (hafta sonu)**: Kablosuz ağın hafta sonu hangi günlerde etkinleştirileceğini belirleyebilirsiniz.
- • **Radyo Etkinleştirme Saati**: Hafta sonunda kablosuz ağın etkinleştirileceği zaman aralığını belirleyebilirsiniz.
- • **Yalıtılmış EN Ayarla**: Yalıtılmış EN Ayarla öğesi, ağınızdaki kablosuz aygıtların birbiriyle iletişim kurmalarını önler. Çok sayıda konuk ağınıza katılıyor veya çıkıyorsa, bu özellik faydalıdır. Bu özelliği etkinleştirmek için **Yes (Evet)**'i veya devre dışı bırakmak için **No (Hayır)**'ı seçin.
- • **Çok noktaya yayın hızı (Mbps)**: Çok noktaya yayın aktarma hızını seçin veya aynı anda tek aktarmayı kapatmak için **Disable (Devre Dışı)**'nı tıklatın.
- • **Giriş Türü**: Giriş Türü, yönlendiricinin CRC (Döngüsel Artıklık Denetimi) için harcadığı süreyi tanımlar. CRC, veri aktarımı sırasında hataları algılama yöntemidir. Yüksek ağ trafiğine sahip meşgul kablosuz bir ağ için **Short (Kısa)** seçin. Kablosuz ağınız eski kablosuz aygıtlardan oluşuyorsa, **Long (Uzun)**'u seçin.
- • **RTS Eşiği**: Yüksek trafik ve sayısız kablosuz aygıta sahip meşgul veya gürültülü bir kablosuz ağda kablosuz iletişimini iyileştirmek için RTS (Gönderme İsteği) Eşiği için düşük bir değer seçin.
- • **DTIM Aralığı**: DTIM (Trafik Teslimi Gösterme İletisi) Aralığı veya Veri İşareti Hızı, sinyal uyku modundaki kablosuz aygıta gönderilmeden önce veri paketinin teslimat için beklediği zaman aralığıdır. Varsayılan mod, üç milisaniyedir.
- • **İşaret Aralığı**: İşaret Aralığı, bir DTIM ve sonraki arasındaki süredir. Varsayılan mod, 100 milisaniyedir. Kararsız kablosuz bağlantısı veya gezici aygıtlar için daha düşük İşaret Aralığı değeri.
- • **TX Emniyetini Etkinleştir**: TX Emniyetini Etkinleştir, kablosuz yönlendirici ve 802.11g aygıtları arasındaki aktarım hızını iyileştirir.
- • **WMM APSD'yi Etkinleştir**: Kablosuz aygıtlar arasındaki güç yönetiminin iyileştirmek için, WMM APSD'yi (Wi-Fi Multimedya Otomatik Güç Tasarrufu Teslimi) etkinleştirin. WMM APSD'yi kapatmak için, **Disable (Devre Dışı)**'yı seçin.
- • **TX Güç ayarı**: TX Güç ayarı, kablosuz yönlendirici radyo sinyali çıkışına güç vermek için gerekli miliWatt (mW) değerini belirtir. 0 ila 100 arasında bir değer girin.

**NOT**: TX Güç ayarı değerlerinin artırılması kablosuz ağ kararlılığını etkileyebilir.

## **4.2 LAN**

## **4.2.1 Yerel Ağ IP'si**

LAN IP'si ekranı, kablosuz yönlendiricinizin LAN IP ayarlarını değiştirmenizi sağlar.

**NOT:** LAN IP adresindeki değişiklikler DHCP ayarlarınıza yansıtılır.

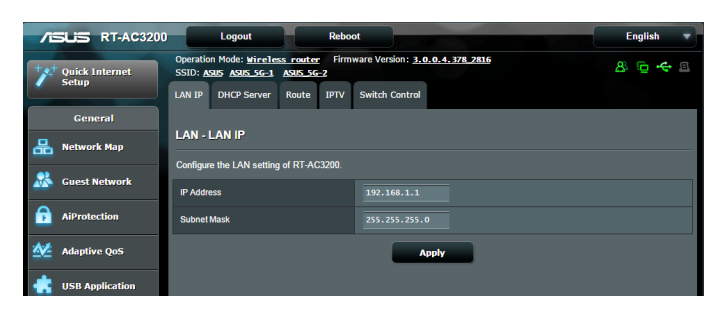

### **LAN IP ayarlarını değiştirmek için:**

- 1. Gezinme panelinden, **Advanced Settings (Gelişmiş Ayarlar)** > **LAN** > **LAN IP** sekmesine gidin.
- 2. **IP address (IP adresi)** ve **Subnet Mask (Alt Ağ Maskesi)**'ni değiştirin.
- 3. Tamamladığınızda, **Apply (Uygula)**'yı tıklatın.

### **4.2.2 DHCP Sunucusu**

Kablosuz yönlendiriciniz, IP adreslerini ağınızda otomatik olarak tahsis etmek için DHCP'yi kullanır. Ağınızdaki istemciler için IP adresi aralığı ve kiralama süresini belirleyebilirsiniz.

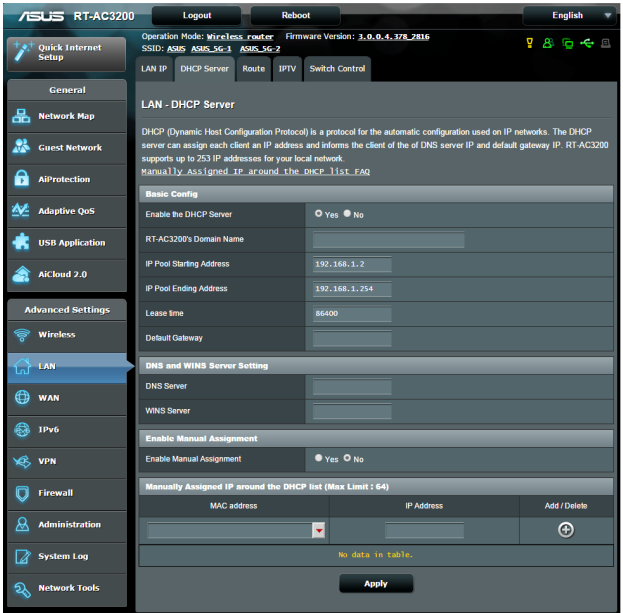

#### **DHCP sunucusunu ayarlamak için:**

- 1. Gezinme panelinden, **Advanced Settings** > **LAN** > **DHCP Server** 'a tıklayın.
- 2. **DHCP Sunucusu etkinleştirilsin mi**alanından **Yes (Evet)**'e tıklayın.
- 3. **Domain Name (Etki Alanı Adı)** metin kutusuna kablosuz yönlendirici etki alanı adını girin.
- 4. **IP Pool Starting Address (IP Havuzu Başlangıç Adresi)** alanında başlangıç IP adresini girin.
- 5. **IP Pool Ending Address (IP Havuzu Bitiş Adresi)** alanında bitiş IP adresini girin.
- 6. **Lease Time (Kiralama Zamanı)** alanından IP adreslerinin sona ereceği zamanı girin ve kablosuz yönlendirici ağ istemcileri için yeni IP adreslerini otomatik olarak atar.

#### **NOTLAR:**

- **•**  Bir IP adresi aralığı belirlerken, IP adresi formatını 192.168.1.xxx olarak kullanmanızı öneririz (burada xxx 2 ile 254 arasında herhangi bir sayı olabilir).
- • IP Havuzu Başlangıç Adresi, IP Havuzu Bitiş Adresinden büyük olmamalıdır.
- 7. **DNS and Server Settings (DNS ve Sunucu Ayarları)** bölümüne gerekirse DNS Sunucusu ve WINS Sunucusu IP adreslerini girin.
- 8. Kablosuz yönlendiriciniz ayrıca ağdaki aygıtlara IP adreslerini manüel olarak da tahsis edebilir. **Enable Manual Assignment (Manüel Tahsisi Etkinleştir)** alanında, ağdaki belirli MAC adreslerine IP adresi tahsis etmek için **Yes (Evet)**'i seçin. Manüel tahsis için DHCP listesine en fazla 32 MAC adresi eklenebilir.

## **4.2.3 Yönlendirme**

Ağınız birden fazla kablosuz yönlendirici kullanılmasına izin veriyorsa, aynı İnternet hizmetini paylaşmak için bir yönlendirme tablosu yapılandırabilirsiniz.

**NOT**: Yönlendirme tablolarıyla ilgili gelişmiş bilgiye sahip olmadıkça varsayılan yönlendirme ayarlarını değiştirmemenizi öneririz.

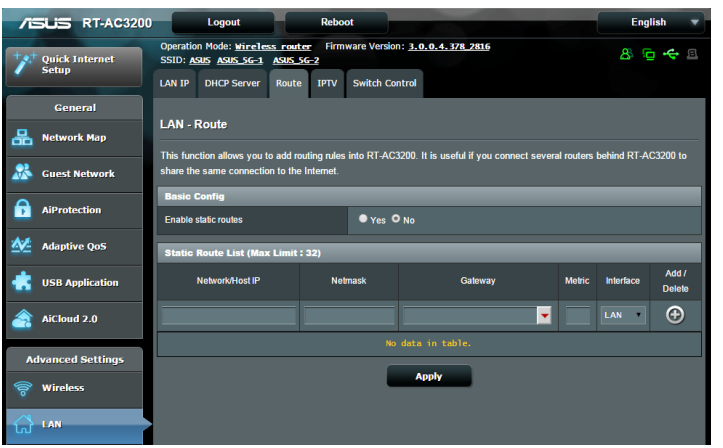

### **LAN Yönlendirme tablosunu yapılandırmak için:**

- 1. Gezinme panelinden, **Advanced Settings (Gelişmiş Ayarlar)** > **LAN** > **Route (Yönlendirme)** sekmesine gidin.
- 2. **Enable static routes (Sabit yönlendirmeleri etkinleştir)** alanında, **Yes (Evet)**'i seçin.
- 3. **Static Route List (Sabit Yönlendirme Listesi)**'ne diğer erişim noktaları ve düğümlerin ağ bilgilerini girin. Listeye aygıt eklemek veya kaldırmak için **Add (Ekle)** veya **Delete (Sil)** düğmesini tıklatın.
- 4. **Apply (Uygula)**'yı tıklatın.

### **4.2.4 IPTV**

Kablosuz yönlendirici, ISP veya LAN üzerinden IPTV hizmetleri bağlantısını desteklemektedir. IPTV sekmesi hizmetiniz için IPTV, VoIP, çok noktaya yayın ve UDP'yi ayarlamak üzere gerekli yapılandırma ayarlarını sağlar. Hizmetinizle ilgili özel bilgiler için ISP'niz ile irtibata geçin.

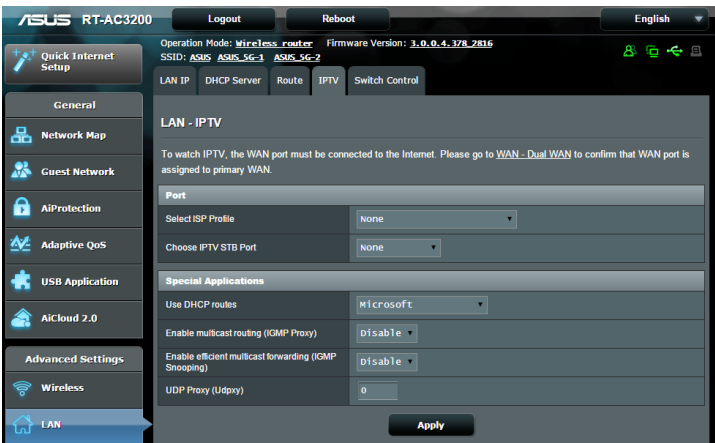

## **4.3 WAN**

## **4.3.1 Internet Bağlantısı**

İnternet Bağlantısı ekranı, çeşitli WAN bağlantı türleri ayarlarını yapılandırmanızı sağlar.

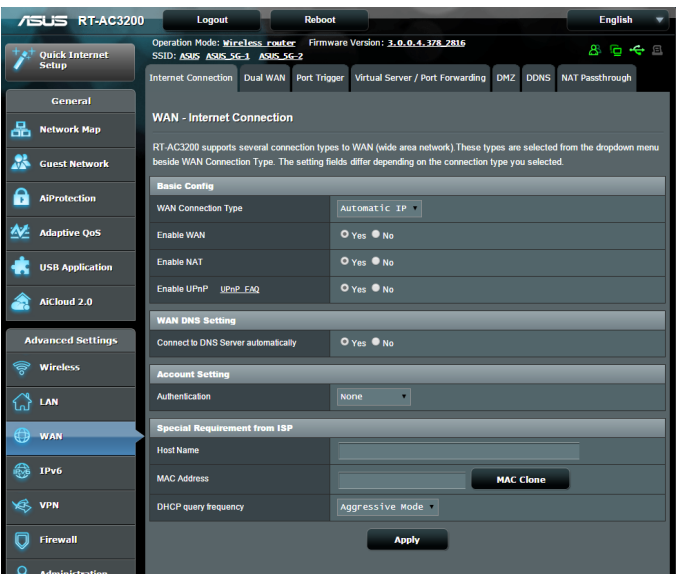

#### **WAN bağlantısı ayarlarını yapılandırmak için:**

- 1. Gezinme panelinden, **Advanced Settings (Gelişmiş Ayarlar)** > **WAN** > **Internet Connection (İnternet Bağlantısı)** sekmesine gidin.
- 2. Aşağıdaki ayarları yapılandırın. Tamamladığınızda, **Apply (Uygula)**'yı tıklatın.
	- **• WAN Bağlantısı Türü**: İnternet Hizmet Sağlayıcısı türünüzü seçin. **Automatic IP (Otomatik IP)**, **PPPoE**, **PPTP**, **L2TP** veya **fixed IP (sabit IP)** seçenekleri mevcuttur. Yönlendirici geçerli bir IP adresi alamıyorsa veya WAN bağlantısı türünden emin değilseniz, ISP'niz ile irtibata geçin.
	- • **WAN'ı Etkinleştir**: Yönlendirici İnternet erişimine izin vermek için **Yes (Evet)**'i seçin. İnternet erişimini devre dışı bırakmak için **No (Hayır)**'ı seçin.
- **• NAT'ı Etkinleştir**: NAT (Ağ Adresi Dönüştürme), LAN'da özel IP adresine sahip ağ istemcilerine İnternet erişimi sağlamak için tek ortak IP (WAN IP) kullanılan bir sistemdir. Her ağ istemcisinin özel IP adresi NAT tablosuna kaydedilir ve gelen veri paketlerini yönlendirmek için kullanılır.
- **• UPnP'yi Etkinleştir**: UPnP (Evrensel Tak ve Çalıştır), ağ geçidinde merkezi denetim ile veya olmadan IP tabanlı ağ ile birkaç aygıtın (yönlendiriciler, televizyonlar, stereo sistemler, oyun konsolları ve cep telefonu gibi) denetlenmesini sağlar. UPnP tüm biçim faktörlerine sahip bilgisayarları bağlar ve uzak yapılandırma ve veri aktarımı için sorunsuz bir ağ sağlar. UPnP kullanıldığında, yeni ağ aygıtı otomatik olarak bulunur. Ağa bağlandığında, aygıtlar P2P uygulamaları, etkileşimli oyun, video konferans ve web veya proxy sunucularını desteklemek üzere uzaktan yapılandırılabilir. Bağlantı noktası ayarlarını manüel olarak yapılandırmayı içeren Bağlantı Noktası iletmenin aksine, UPnP yönlendiriciyi yerel ağdaki belirli bir bilgisayara gelen bağlantıları ve doğrudan talepleri kabul edecek şekilde yapılandırır.
- **• DNS Sunucusuna Bağlan**: Bu yönlendiricinin otomatik olarak ISP'den DNS IP adresi almasını sağlar. DNS, İnternet adlarını sayısal IP adreslerine çeviren İnternetteki bir ana bilgisayardır.
- • **Kimlik Doğrulaması**: Bu öğe bazı ISP'lar tarafından belirtilebilir. ISP'nızdan kontrol edin ve gerekirse doldurun.
- • **Ana Bilgisayar Adı**: Bu alan size yönlendiriniz için bir ana bilgisayar adı sağlar. Genellikle ISP'ye ait özel bir gereksinimdir. ISP'niz bilgisayarınıza bir ana bilgisayar adı tahsis ettiyse, ana bilgisayar adını buraya girin.
- • **MAC Adresi**: MAC (Medya Erişim Kontrolü) adresi ağ aygıtınız için benzersiz bir tanımlayıcıdır. Bazı ISP'ler, hizmetlerine bağlanan ağ aygıtlarının MAC adresini izler ve bağlanmaya çalışan tanınmayan aygıtları reddeder. Kayıtlı olmayan MAC adresinden kaynaklanan sorunları önlemek için, aşağıdakileri yapabilirsiniz:
	- ISP'niz ile irtibata geçin ve ISP hizmetinizle ilgili MAC adresini güncelleştirin.
	- • ISP tarafından tanınan önceki ağ aygıtının MAC adresiyle eşleştirmek için ASUS kablosuz yönlendirici MAC adresini klonlayın veya değiştirin.
- • **DHCP query frequency (DHCP sorgu sıklığı):** DHCP sunucusunda aşırı yüklemeyi önlemek için DHCP Keşfi aralığı ayarlarını değiştirir.

## **4.3.2 Çift WAN**

ASUS kablosuz yönlendiriciniz çift WAN özelliğini destekler. Çift WAN özelliğini aşağıdaki modlardan birine ayarlayabilirsiniz:

- **• Failover Mode (Üstlenme Modu):** Yedek ağ erişimi olarak ikincil WAN'ı kullanmak için bu modu seçin.
- **• Load Balance Mode (Yük Denge Modu):** Hem birincil hem de ikincil AN bağlantıları için bant genişliğini en uygun hale getirmek, yanıt süresini en aza indirgemek ve aşırı veri yüklemeyi önlemek için bu modu seçin.

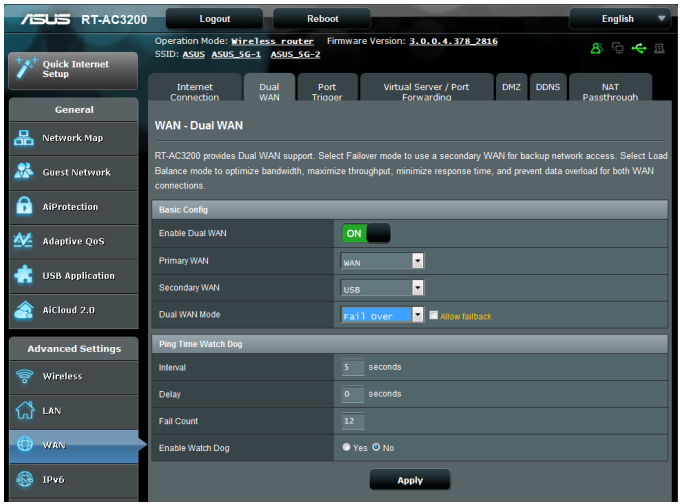
# **4.3.3 Bağlantı Noktası Tetikleyici**

Bağlantı noktası aralığının tetiklenmesi, yerel ağdaki bir istemci belirtilen bağlantı noktasına giden bağlantı yaptığında sınırlı süre için önceden belirlenmiş gelen bağlantı noktasını açar. Bağlantı noktası tetiklemesi aşağıdaki senaryolarda kullanılır:

- • Birden fazla yerel istemci farklı zamanda aynı uygulama için bağlantı noktası iletmeyi gerektirir.
- • Uygulama, giden bağlantı noktalarından farklı özel gelen bağlantı noktaları gerektirir.

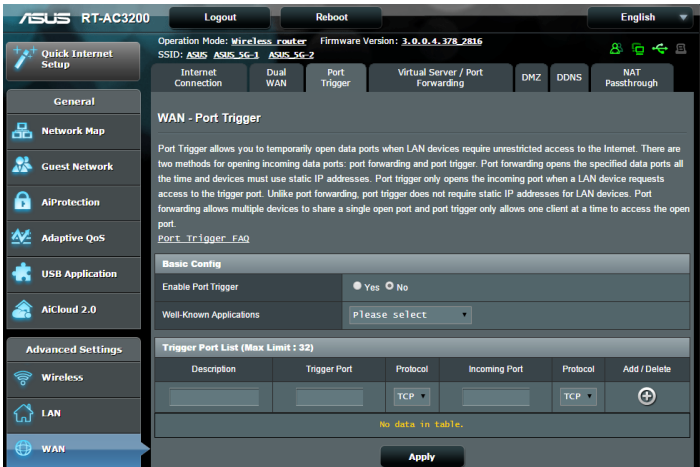

**Bağlantı Noktası Tetikleyiciyi ayarlamak için:**

- 1. Gezinme panelinden, **Advanced Settings (Gelişmiş Ayarlar)** > **WAN** > **Port Trigger (Bağlantı Noktası Tetikleyicisi)** sekmesine gidin.
- 2. **Enable Port Trigger (Bağlantı Noktası Tetikleyiciyi Etkinleştir)** alanında **Yes (Evet)** öğesini işaretleyin.
- 3. **Well-Known Applications (Bilinen Uygulamalar)** alanında, Port Trigger List (Bağlantı Noktası Tetikleyici Listesi) kısmına eklemek için popular oyunları ve web hizmetlerini seçin.
- 4. **Trigger Port List (Tetikleyici Bağlantı Noktası Listesi)** tablosunda aşağıdaki bilgileri girin:
	- • **Açıklama**: Hizmet için kısa bir ad veya açıklama girin.
	- • **Tetikleyici Bağlantı Noktası**: Gelen bağlantı noktasını açmak için tetikleyici bağlantı noktası belirtin.
	- • **Protokol**: Protokol, TCP veya UDP'yi seçin.
	- • **Gelen Bağlantı Noktası**: İnternetten gelen verileri almak için bir gelen bağlantı noktası belirtin.
	- **Protokol:** Protokol, TCP veya UDP'yi seçin.
- 5. Bağlantı noktası tetikleyici bilgisini listeye girmek için **Add**

**(Ekle)** öğesine tıklayın. Bir bağlantı noktası tetikleyici

girdisini listeden kaldırmak için **Delete (Sil)** öğesine tıklayın.

6. Tamamladığınızda **Apply (Uygula)** düğmesine tıklayın.

#### **NOTLAR:**

- IRC sunucusuna bağlanırken, istemci bilgisayar 66660-7000 tetikleyici bağlantı noktası aralığını kullanan bir giden bağlantı oluşturur. IRC sunucusu, kullanıcı adını doğrulayarak ve gelen bağlantı noktasıyla istemci bilgisayara yeni bir bağlantı oluşturarak yanıt verir.
- Bağlantı Noktası Tetikleyicisi devre dışı ise, IRC erişimini isteyen bilgisayar belirlenemediğinden yönlendirici bağlantıyı düşürür. Bağlantı Noktası Tetikleyicisi etkinleştirildiğinde, yönlendirici gelen verileri almak için bir gelen bağlantı noktası tahsis eder. Yönlendirici uygulamanın ne zaman sonlandırıldığından emin olmadığından, belirli zaman geçtiğinde bu gelen bağlantı noktası kapanır.
- Bağlantı noktası tetikleyicisi aynı anda ağda yalnızca bir istemcinin belirli bir hizmeti ve belirli gelen bağlantı noktasını kullanmasına izin verir.
- Aynı uygulama aynı anda birden fazla bilgisayarda bağlantı noktasını tetiklemek için kullanılamaz. Yönlendirici, yönlendiriciye istek/tetikleyici göndermek için bağlantı noktasını yalnızca son bilgisayara geri iletir.

# **4.3.4 Sanal Sunucu/Bağlantı Noktası İletme**

Bağlantı noktası iletme, ağ trafiğini İnternetten belirli bir bağlantı noktasına ya da belirli bağlantı noktası aralığını yerel ağınızdaki aygıta veya çok sayıda aygıta yönlendirme yöntemidir. Yönlendiricinizde Bağlantı Noktası İletmenin ayarlanması ağ dışındaki bilgisayarların ağınızdaki bir bilgisayar tarafından sağlanan özel hizmetlere erişmelerini sağlar.

**NOT:** Bağlantı noktası iletme etkinleştirildiğinde, ASUS yönlendirici İnternetten gelen talep edilmemiş gelen trafiği engeller ve yalnızca LAN'dan giden taleplerden yanıtlara izin verir. Ağ istemcisi doğrudan İnternet erişimine sahip değil ve tersi.

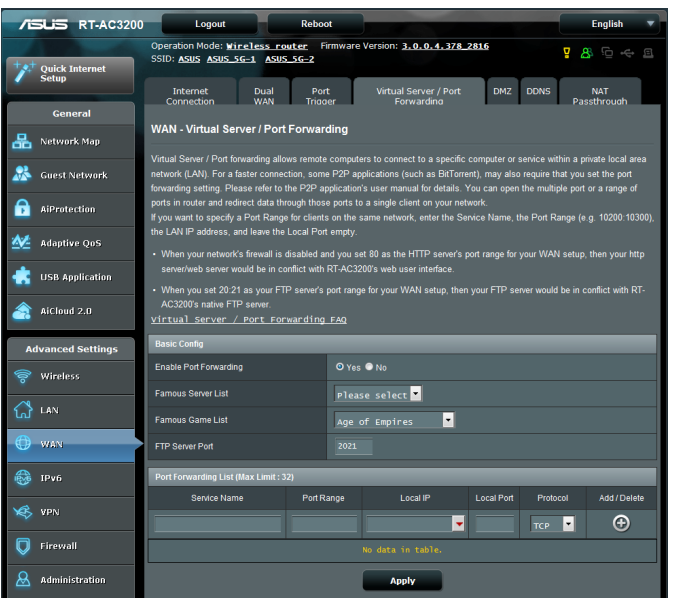

#### **Bağlantı Noktası İletmeyi ayarlamak için:**

- 1. Gezinme panelinden, **Advanced Settings (Gelişmiş Ayarlar)** > **WAN** > **Virtual Server / Port Forwarding (Sanal Sunucu / Bağlantı Noktası İletme)** sekmesine gidin.
- 2. **Enable Port Forwarding (Bağlantı Noktası Yönlendirmeyi Etkinleştir)** alanında **Yes (Evet)** öğesini işaretleyin.
- 3. **Famous Server List (Tanınmış Sunucu Listesi)** alanında, erişmek istediğiniz hizmet türünü seçin.
- 4. **Famous Game List (Tanınmış Oyun Listesi)** alanında, erişmek istediğiniz popüler oyunu seçin. Bu öğe, seçtiğiniz popüler çevrimiçi oyunun düzgün biçimde çalışması için gereken bağlantı noktasını listeler.
- 5. **Port Forwarding List (Bağlantı Noktası Yönlendirme Listesi)**  tablosunda aşağıdaki bilgileri girin:
	- • **Hizmet Adı**: Bir hizmet adı girin.
	- • **Bağlantı Noktası Aralığı**: Aynı ağdaki istemciler için Bağlantı Noktası Aralığı belirlemek isterseniz, Hizmet Adını, Bağlantı Noktası Aralığını (örn. 10200:10300), LAN IP adresini girin ve Yerel Bağlantı Noktasını boş bırakın. Bağlantı noktası aralığı, Bağlantı Noktası Aralığı (300:350), tek bağlantı noktaları (566,789) veya Karışık (1015:1024,3021) gibi çeşitli biçimleri kabul eder.

#### **NOTLAR:**

- Ağınızın güvenlik duvarı devre dışı bırakıldığında ve WAN kurulumunuzun HTTP sunucusu bağlantı noktası aralığı olarak 80 ayarladığınızda, http sunucunuz/web sunucunuz yönlendirici web kullanıcı arabirimiyle çakışır.
- Ağ, veri alışverişi yapmak için bağlantı noktalarını kullanır ve her bağlantı noktasına bir bağlantı noktası numarası ve belirli bir görev tahsis edilir. Örneğin, bağlantı noktası 80 HTTP için kullanılır. Belirli bağlantı noktası aynı anda yalnızca tek uygulama veya hizmet tarafından kullanılabilir. Bu nedenle, aynı anda aynı bağlantı noktasıyla verilere erişmeye çalışan iki bilgisayar başarısız olur. Örneğin, Aynı anda iki bilgisayarda Bağlantı Noktası İletmeyi bağlantı noktası 100 olarak ayarlayamazsınız.
	- • **Yerel IP**: İstemcinin LAN IP adresini girin.

**NOT**: Bağlantı noktası iletmenin düzgün çalışmasını sağlamak için yerel istemcide sabit IP adresi kullanın. Bilgi için **4.2 LAN** bölümüne bakın.

- • **Yerel Bağlantı Noktası**: İletilen paketleri almak için belirli bir bağlantı noktası girin. Gelen paketleri belirli bağlantı noktası aralığına yeniden yönlendirmek istiyorsanız, bu alanı boş bırakın.
- • **Protokol**: Protokolü seçin. Emin değilseniz, **BOTH (HER İKİSİ)**'ni seçin.
- 5. Bağlantı noktası tetikleyici bilgisini listeye girmek için **Add (Ekle)**  öğesine tıklayın. Bir bağlantı noktası tetikleyici girdisini listeden kaldırmak için **Delete (Sil)** öğesine tıklayın.
- 6. Tamamladığınızda **Apply (Uygula)** düğmesine tıklayın.

#### **Bağlantı Noktası İletmenin başarıyla yapılandırılıp yapılandırılmadığını kontrol etmek için:**

- Sunucu veya uygulamanızın ayarlandığından ve çalıştığında emin olun.
- • LAN'ınız dışında ancak İnternet erişimine sahip bir istemciye gereksiniminiz olacak ("İnternet istemcisi" olarak belirtilir). Bu istemci ASUS yönlendiriciye bağlı olmalıdır.
- • İnternet istemcisinde, sunucuya erişmek için yönlendirici WAN IP'sini kullanın. Bağlantı noktası iletme başarılı olursa, dosya veya uygulamalara erişebilmelisiniz.

#### **Bağlantı noktası tetikleyici ve bağlantı noktası iletme arasındaki farklar:**

- • Bağlantı noktası tetikleme, belirli bir LAN IP adresi ayarlamadan da çalışır. Sabit bir LAN IP adresi gerektiren bağlantı noktası iletmenin aksine, bağlantı noktası tetikleyici yönlendiriciyle dinamik bağlantı noktası iletmeye imkan verir. Önceden belirlenen bağlantı noktası aralıkları sınırlı süre için gelen bağlantıları kabul etmek üzere yapılandırılır. Bağlantı noktası tetikleme, birden fazla bilgisayarın normalde aynı bağlantı noktalarını ağdaki her bilgisayara manüel iletmeyi gerektiren uygulamaları çalıştırmalarına imkan verir.
- • Bağlantı tetikleyici, gelen bağlantı noktaları her zaman açık olmadığından bağlantı noktası iletmeden daha güvenlidir. Yalnızca uygulama tetikleyici bağlantı noktasından giden bağlantı yaptığında açılır.

## **4.3.5 DMZ**

Sanal DMZ tek istemciyi İnternete maruz bırakır ve bu istemcinin Yerel Ağınıza yönlendirilen tüm gelen paketleri almasına izin verir.

İnternetten gelen trafik genellikle atılır ve yalnızca ağda bağlantı noktası iletme veya bağlantı noktası tetikleyici yapılandırıldıysa belirli bir istemciye yönlendirilir. DMZ yapılandırmasında, tüm gelen paketleri tek ağ istemcisi alır.

Gelen bağlantı noktalarını açmanız gerektiğinde veya etki alanı, web veya e-posta sunucusu barındırmak istediğinizde, ağda DMZ ayarlanması faydalıdır.

**Dikkat:** İstemcideki tüm bağlantı noktalarının açılması ağı dış saldırılara karşı savunmasız hale getirir. Lütfen DMZ kullanmayla ilgili güvenlik risklerinin farkında olun.

### **DMZ'yi kurmak için:**

- 1. Gezinme panelinden, **Advanced Settings (Gelişmiş Ayarlar)** > **WAN** > **DMZ** sekmesine gidin.
- 2. Aşağıdaki ayarı yapılandırın. Tamamladığınızda, **Apply (Uygula)**'yı tıklatın.
	- • **IP address of Exposed Station (Korumasız İstasyon IP Adresi):** DMZ hizmeti sağlayacak ve İnternete maruz kalacak istemcinin LAN IP adresini girin. Sunucu istemcisinin sabit IP adresine sahip olduğundan emin olun.

### **DMZ'yi kaldırmak için:**

- 1. İstemci LAN IP adresini **IP Address of Exposed Station (Korumasız İstasyon IP Adresi)** metin kutusundan silin.
- 2. Tamamladığınızda, **Apply (Uygula)**'yı tıklatın.

# **4.3.6 DDNS**

DDNS (Dinamik DNS) ayarlanması, sağlanan ASUS DDNS Hizmeti veya başka bir DDNS hizmetiyle ağınızın dışından yönlendiriciye erişmenize imkan verir.

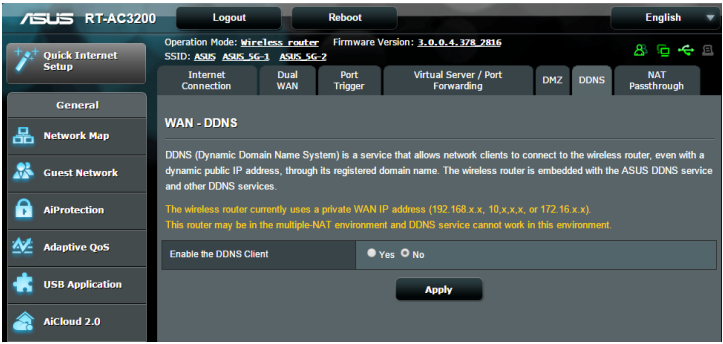

#### **DDNS'yi kurmak için:**

- 1. Gezinme panelinden, **Advanced Settings (Gelişmiş Ayarlar)** > **WAN** > **DDNS** sekmesine gidin.
- 2. Aşağıdaki ayarları yapılandırın. Tamamladığınızda, **Apply (Uygula)**'yı tıklatın.
	- • **DDNS İstemcisini Etkinleştir**: ASUS yönlendiriciye WAN IP adresi yerine DNS adıyla erişmek için DDNS'i etkinleştirin.
	- • **Sunucu ve Ana Bilgisayar Adı**: ASUS DDNS veya başka DDNS seçin. ASUS DDNS'yi kullanmak istiyorsanız, Ana Bilgisayar Adını xxx.asuscomm.com biçiminde girin (xxx, ana bilgisayar adınızdır).
	- • Farklı bir DDNS hizmeti kullanmak isterseniz, ÜCRETSİZ DENEME'yi tıklatın ve önce çevrimiçi kaydolun. Kullanıcı Adı veya E-posta Adresi ve Parola veya DDNS Anahtarı alanlarını doldurun.

• **Enable wildcard (Joker karakteri etkinleştir)**: DDNS hizmetiniz gerek duyuyorsa, joker karakteri etkinleştirin.

#### **NOTLAR**:

DDNS hizmeti aşağıdaki koşullarda çalışmaz:

- Kablosuz yönlendirici sarı metinle belirtildiği gibi özel bir WAN IP adresi (192.168.x.x, 10.x.x.x, or 172.16.x.x) kullandığında.
- Yönlendirici birden fazla NAT tablosu kullanan bir ağda olabilir.

# **4.3.7 NAT Geçişi**

NAT Geçişi, yönlendiriciyi ağ istemcilerine geçirmek için Sanal Özel Ağ (VPN) bağlantısı sağlar. PPTP Geçişi, L2TP Geçişi, IPsec Geçişi ve RTSP Geçişi varsayılan olarak etkindir.

NAT Geçişi ayarlarını etkinleştirmek / devre dışı bırakmak için, **Advanced Settings (Gelişmiş Ayarlar)** > **WAN** > **NAT Passthrough (NAT Geçişi)** sekmesine gidin. Tamamladığınızda, **Apply (Uygula)**'yı tıklatın.

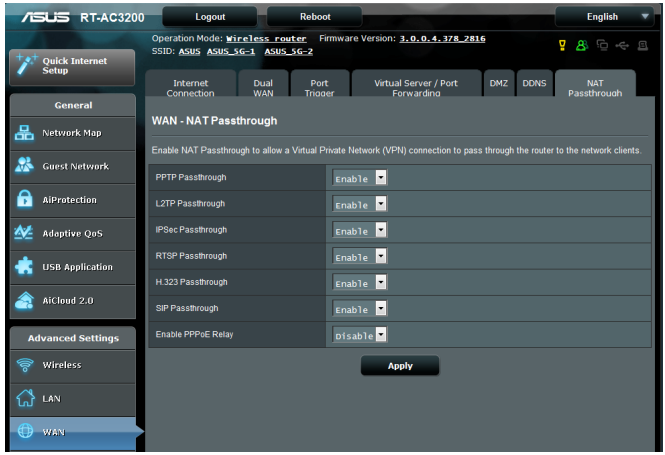

# **4.4 IPv6**

Bu kablosuz yönlendirici, daha fazla IP adresini destekleyen bir sistem olan IPv6 adreslemesini desteklemektedir. Bu standart henüz geniş çaplı olarak kullanılmamaktadır. İnternet hizmetiniz IPv6 desteğine sahipse, ISP'niz ile irtibata geçin.

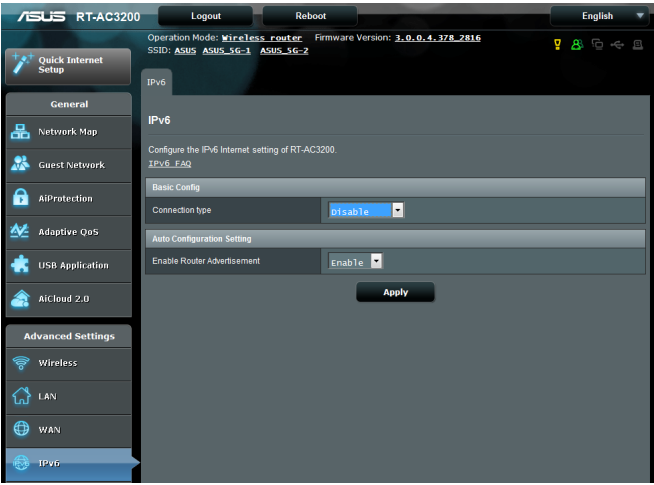

### **IPv6'yı ayarlamak için:**

- 1. Gezinme panelinden, **Advanced Settings (Gelişmiş Ayarlar)** > **IPv6**'ya gidin.
- 2. **Connection Type (Bağlantı Türü)**'nüzü seçin. Yapılandırma seçenekleri seçilen bağlantı türüne bağlı olarak değişir.
- 3. IPv6 LAN ve DNS ayarlarınızı girin.
- 4. **Apply (Uygula)**'yı tıklatın.

**NOT**: İnternet hizmetinize ait özel IPv6 bilgileriyle ilgili olarak lütfen ISP'nize danışın.

# **4.5 VPN Sunucusu**

VPN (Sanal Özel Ağ), İnternet gibi ortak bir ağ ile uzak bilgisayar veya uzak ağa güvenli bir iletişim sağlar.

**NOT**: VPN bağlantısını ayarlamadan önce, erişmeye çalıştığınız VPN sunucusunun IP adresi veya etki alanı adına gerek duyacaksınız.

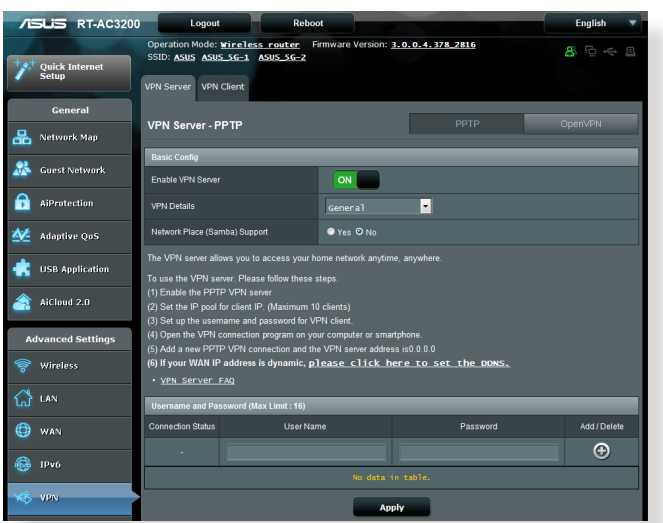

### **VPN sunucusuna erişimi ayarlamak için:**

- 1. Gezinme panelinden, **Advanced Settings (Gelişmiş Ayarlar)** > **VPN Server (VPN Sunucusu)**'na gidin.
- 2. **Enable VPN Server (VPN Sunucusunu Etkinleştir)** alanında **Yes (Evet)** öğesini seçin.
- 3. **VPN Details (VPN Ayrıntıları)** açılır listesinde, yayın desteği, kimlik doğrulama, MPPE Şifreleme ve İstemci IP adresi aralığı gibi gelişmiş VPN ayarlarını yapılandırmak isterseniz **Advanced Settings (Gelişmiş Ayarlar)** öğesini seçin.
- 4. **Network Place (Samba) Support (Ağ Konumu [Samba] Desteği)** alanında **Yes (Evet)** öğesini seçin.
- 5. VPN sunucusuna erişim için kullanıcı adı ve parolayı girin. düğmesini tıklatın.
- 6. **Apply (Uygula)**'yı tıklatın.

# **4.6 Güvenlik Duvarı**

Kablosuz yönlendirici ağınız için donanım güvenlik duvarı olarak hizmet görür.

**NOT**: Güvenlik duvarı özelliği varsayılan olarak etkindir.

# **4.6.1 Genel**

**Temel Güvenlik Duvarı ayarlarını yapmak için:**

- 1. Gezinme panelinden, **Advanced Settings (Gelişmiş Ayarlar)** > **Firewall (Güvenlik Duvarı)** > **General (Genel)** sekmesine gidin.
- 2. **Enable Firewall (Güvenlik Duvarını Etkinleştir)** alanında **Yes (Evet)**'i seçin.
- 3. **Enable DoS protection (DoS korumasını etkinleştir)**'de, ağınızı DoS (Hizmet Engelleme) saldırılarından korumak için **Yes (Evet)**'i seçin ancak bu yönlendiricinizin performansını etkileyebilir.
- 4. Ayrıca LAN ve WAN bağlantısı arasındaki paket alışverişini de izleyebilirsiniz. Günlüğe kaydedilen paketler türünde, **Dropped (Düşürülmüş)**, **Accepted (Kabul Edilmiş)** veya **Both (Her İkisi)**'ni seçin.
- 5. **Apply (Uygula)**'yı tıklatın.

# **4.6.2 URL Filtresi**

Belirli URL'lere erişmeyi önlemek için anahtar sözcükler veya web adresleri belirleyebilirsiniz.

**NOT**: URL Filtresi DNS sorgusunu esas alır. Ağ istemcisi zaten http:// www.abcxxx.com gibi bir web sitesine eriştiyse, web sitesi engellenmez (Sistemdeki DNS önbelleği önceden ziyaret edilen web sitelerini kaydeder). Bu sorunu gidermek için, URL filtresini ayarlamadan önce DNS önbelleğini temizleyin.

### **URL filtresini ayarlamak için:**

- 1. Gezinme panelinden **Advanced Settings (Gelişmiş Ayarlar)** > **Firewall (Güvenlik Duvarı)** > **URL Filter (URL Filtresi)** sekmesine gidin.
- 2. URL Filtresini Etkinleştir alanında, **Enabled (Etkin)**'i seçin.
- 3. URL'yi girin ve **D** düğmesini tıklatın.
- 4. **Apply (Uygula)**'yı tıklatın.

# **4.6.3 Anahtar sözcük filtresi**

Anahtar sözcük filtresi, belirtilen anahtar sözcükleri içerek web sayfalarına erişimi engeller.

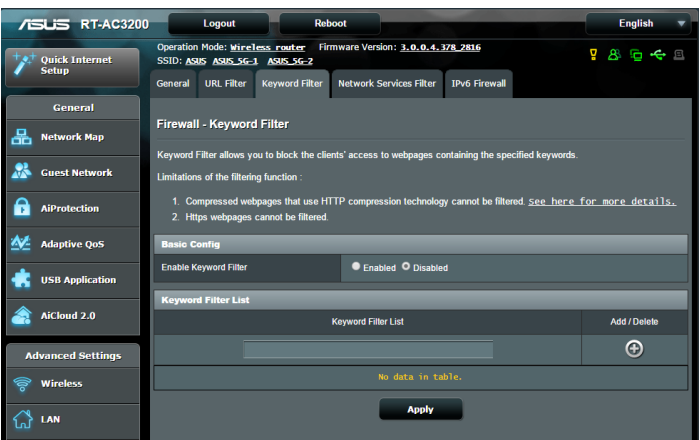

### **Anahtar sözcük filtresini ayarlamak için:**

- 1. Gezinme panelinden **Advanced Settings (Gelişmiş Ayarlar)** > **Firewall (Güvenlik Duvarı)** > **Keyword Filter (Anahtar Sözcük Filtresi)** sekmesine gidin.
- 2. Anahtar Sözcük Filtresini Etkinleştir alanında, **Enabled (Etkin)**'i seçin.
- 3. Sözcük veya tümcecik girin ve **Add (Ekle)** düğmesini tıklatın.
- 4. **Apply (Uygula)**'yı tıklatın.

#### **NOTLAR:**

- **•**  Anahtar Sözcük Filtresi DNS sorgusunu esas alır. Ağ istemcisi zaten http://www.abcxxx.com gibi bir web sitesine eriştiyse, web sitesi engellenmez (Sistemdeki DNS önbelleği önceden ziyaret edilen web sitelerini kaydeder). Bu sorunu gidermek için, Anahtar Sözcük Filtresini ayarlamadan önce DNS önbelleğini temizleyin.
- **•**  HTTP sıkıştırması ile sıkıştırılan web sayfaları filtrelenemez. Ayrıca HTTPS sayfaları da anahtar sözcüğü filtresi ile engellenemez.

### **4.6.4 Ağ Hizmetleri Filtresi**

Ağ Hizmetleri Filtresi, LAN'dan WAN'a paket alışverişini engeller ve ağ istemcilerinin Telnet veya FTP gibi özel web hizmetlerine erişmesini kısıtlar.

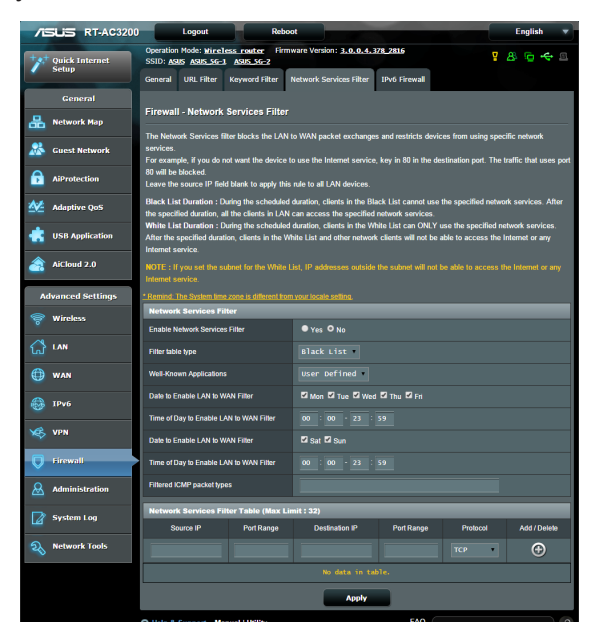

### **Ağ Hizmeti filtresini ayarlamak için:**

- 1. Gezinme panelinden **Advanced Settings (Gelişmiş Ayarlar)** > **Firewall (Güvenlik Duvarı)** > **Network Service Filter (Ağ Hizmeti Filtresi)** sekmesine gidin.
- 2. Ağ Hizmetleri Filtresini Etkinleştir alanında, **Yes (Evet)**'i seçin.
- 3. Filtre tablosu türünü seçin. **Black List (Kara Liste)** belirtilen ağ hizmetlerini engeller. **White List (Beyaz Liste)** yalnızca belirtilen ağ hizmetlerine erişimi sınırlar.
- 4. Filtrelerin etkin olacağı gün ve zamanı belirtin.
- 5. Ağ Hizmetini filtrelemek üzere belirtmek için, Kaynak IP, Hedef IP, Bağlantı Noktası Aralığı ve Protokol'ü girin. <a> düğmesini tıklatın.
- 6. **Apply (Uygula)**'yı tıklatın.

## **4.6.5 IPv6 Güvenlik Duvarı**

Varsayılan olarak, ASUS kablosuz yönlendiriciniz tüm istenmemiş gelen trafiği engeller. IPv6 Güvenlik Duvarı işlevi, belirtilen hizmetlerden gelen trafiğin ağınız üzerinden geçmesine izin verir.

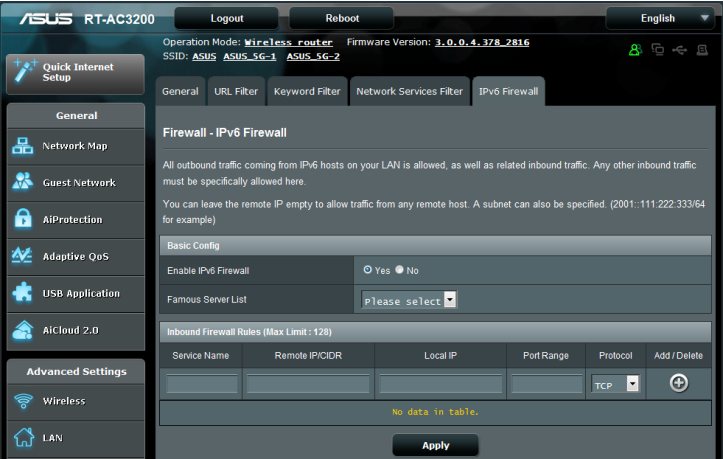

# **4.7 Yönetim**

# **4.7.1 İşlem Modu**

İşlem Modu sayfası, ağınız için uygun modu seçmenizi sağlar.

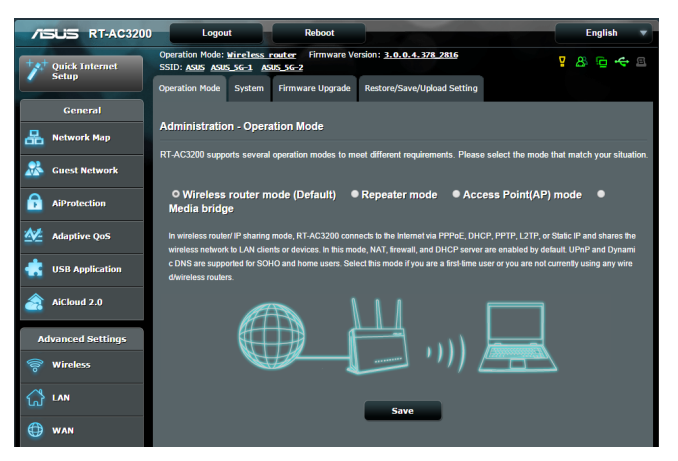

**İşlem modunu ayarlamak için:**

- 1. Gezinme panelinden **Advanced Settings (Gelişmiş Ayarlar)** > **Administration (Yönetim)** > **Operation Mode (İşlem Modu)** sekmesine gidin.
- 2. Aşağıdaki işlem modlarından birini seçin:
	- • **Kablosuz yönlendirici modu (varsayılan)**: Kablosuz yönlendirici modunda, kablosuz yönlendirici İnternete bağlanır ve kendi yerel ağındaki mevcut aygıtlara İnternet erişimi sağlar.
	- • **Repeater Mode (Yineleyici Modu):** Yineleyici modunda, kablosuz yönlendiriciniz, kablosuz kapsamını genişletmek için var olan bir kablosuz ağa kablosuz olarak bağlanır. Bu moda, güvenlik duvarı, IP paylaşımı ve NAT işlevleri devre dışı bırakılır.
	- • **Erişim Noktası modu**: Bu modda, yönlendirici mevcut ağda yeni bir kablosuz ağ oluşturur.

 • **Medya Köprüsü**: Bu kurulum iki adet kablosuz yönlendirici gerektirir. İkinci yönlendirici, Akıllı TV'ler ve oyun konsolları gibi birden fazla aygıtın ethernet üzerinden bağlanabildiği medya köprüsü olarak hizmet görür.

#### 3. **Apply (Uygula)**'yı tıklatın.

**NOT**: Modları değiştirdiğinizde yönlendirici yeniden başlatılır.

## **4.7.2 Sistem**

**System (Sistem)** sayfası, kablosuz yönlendirici ayarlarınızı yapılandırmanızı sağlar.

#### **Sistem ayarlarını yapmak için:**

- 1. Gezinme panelinden **Advanced Settings (Gelişmiş Ayarlar)** > **Administration (Yönetim)** > **System (Sistem)** sekmesine gidin.
- 2. Aşağıdaki ayarları yapılandırabilirsiniz:
	- • **Yönlendirici oturum açma parolasını değiştir**: Yeni bir ad ve parola girerek kablosuz yönlendirici parolasını ve oturum açma adını değiştirebilirsiniz.
	- • **Saat Dilimi**: Ağınıza ait saat dilimini seçin.
	- • **NTP Sunucusu**: Kablosuz yönlendirici zamanı eşitlemek için NTP (Ağ Zaman Protokolü) sunucusuna erişebilir.
	- • **Telnet'i Etkinleştir**: Ağda Telnet hizmetlerini etkinleştirmek için **Yes (Evet)**'i tıklatın. Telnet'i iptal etmek için **No (Hayır)**'ı tıklatın.
	- • **Kimlik Doğrulama Yöntemi**: Yönlendirici erişimini korumak için, HTTP, HTTPS veya her ikisini seçebilirsiniz.
	- • **WAN'dan Web Erişimini Etkinleştir**: Ağ dışındaki aygıtların kablosuz yönlendirici GUI ayarlarına erişmesini sağlamak için **Yes (Evet)**'i seçin. Erişimi engellemek için **No (Hayır)**'ı seçin.
- • **Yalnızca belirli IP'ye izin ver**: WAN'dan kablosuz yönlendirici GUI ayarlarına erişmelerine izin verilen aygıtların IP adreslerini belirtmek isterseniz, **Yes (Evet)**'i seçin.
- • **İstemci Listesi**: Kablosuz yönlendirici ayarlarına erişmesine izin verilen ağ aygıtlarının WAN IP adreslerini girin. **Only allow specific IP (Belirli IP'ye izin ver)** öğesinde **Yes (Evet)**'i seçtiyseniz, bu liste kullanılabilir.
- 3. **Apply (Uygula)**'yı tıklatın.

# **4.7.3 Ürün yazılımını güncelleştirme**

**Not**: ASUS web sitesinden (**http://www.asus.com**) en son ürün yazılımını indirin

#### **Ürün yazılımını güncelleştirmek için:**

- 1. Gezinme panelinden **Advanced Settings (Gelişmiş Ayarlar)** > **Administration (Yönetim)** > **Firmware Upgrade (Donanım Yazılımı Yükseltme)** sekmesine gidin.
- 2. Karşıdan yüklenen dosyayı bulmak için **New Firmware File (Yeni Donanım Yazılımı Dosyası)** alanında **Browse (Gözat)**'ı tıklatın.
- 3. **Upload (Karşıya Yükle)** düğmesini tıklatın.

#### **NOTLAR**:

Yükseltme işlemi tamamlandığında, sistemin yeniden başlatılması için biraz bekleyin. Yükleme işlemi başarısız olursa, kablosuz yönlendirici otomatik

olarak acil durum veya hata moduna girer ve ön paneldeki güç LED göstergesi yavaş bir şekilde yanıp söner. Sistemi kurtarmak veya eski durumuna getirmek için, **5.2 Firmware Restoration (Donanım Yazılımı Geri Yükleme)**.

# **4.7.4 Ayarları Geri Yükleme/Kaydetme/Karşıya Yükleme**

#### **Ayarları geri yüklemek/kaydetmek/karşıya yüklemek için:**

- 1. Gezinme panelinden **Advanced Settings (Gelişmiş Ayarlar)** > **Administration (Yönetim)** > **Restore/Save/Upload Setting (Geri Yükleme/Kaydetme/Karşıya Yükleme Ayarı)** sekmesine gidin.
- 2. Gerçekleştirmek istediğiniz görevleri seçin.
	- • Varsayılan fabrika ayarlarını geri yüklemek için **Restore (Geri Yükle)** düğmesini ve onay mesajı geldiğinde **OK (Tamam)** düğmesini tıklatın.
	- • Geçerlisistem ayarlarını kaydetmek için, **Save (Kaydet)**'i tıklatın, dosyayı kaydetmeyi düşündüğünüz klasöre gidin ve **Save (Kaydet)**'i tıklatın.
	- • Önceki sistem ayarlarını geri yüklemek için, geri yüklemek istediğiniz sistem dosyasını bulmak üzere Browse (Gözat)'ı ve ardından **Upload (Karşıya Yükle)**'yi tıklatın.

Sorun olursa, en son donanım yazılımı sürümünü karşıya yükleyin ve yeni ayarları yapılandırın. Yönlendiriciyi varsayılan ayarlarına geri yüklemeyin.

# **4.8 Sistem Günlüğü**

Sistem Günlüğünde kaydedilmiş ağ faaliyetleriniz bulunur.

**NOT:** Yönlendirici yeniden başlatıldığında veya kapatıldığında sistem günlüğü sıfırlanır.

#### **Sistem günlüğünüzü görüntülemek için:**

- 1. Gezinme panelinden, **Advanced Settings (Gelişmiş Ayarlar)** > **System Log (Sistem Günlüğü)**'ne gidin.
- 2. Aşağıdaki sekmelerde ağ faaliyetlerinizi görüntüleyebilirsiniz:
	- • Genel Günlük
	- • DHCP Kiralamaları
	- • Kablosuz Günlüğü
	- • Bağlantı Noktası İletme
	- • Yönlendirme Tablosu

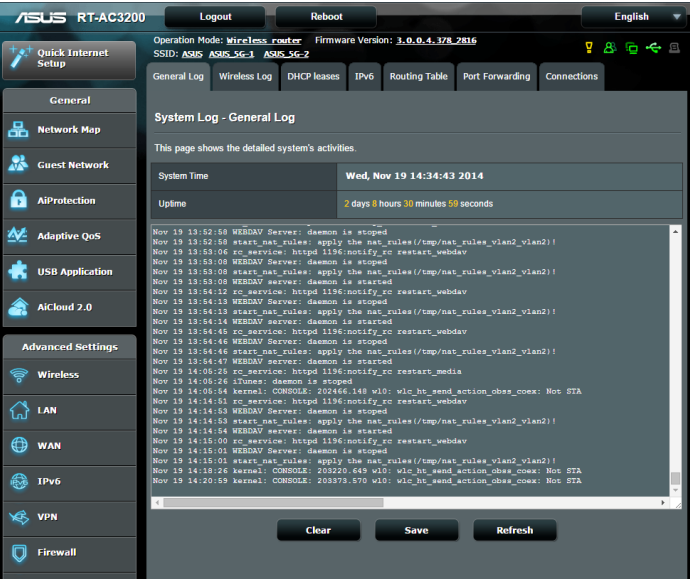

# **5 Programların kullanımı**

#### **NOTLAR:**

- Kablosuz yönlendiricinin yardımcı programlarını ASUS sitesinden indirip kurun:
	- Device Discovery v1.4.7.1 programı http://dlcdnet.asus.com/pub/ ASUS/LiveUpdate/Release/Wireless/Discovery.zip
	- • Firmware Restoration v1.9.0.4 programı http://dlcdnet.asus.com/ pub/ASUS/LiveUpdate/Release/Wireless/Rescue.zip
	- Windows Printer Utility v1.0.5.5 uygulaması http://dlcdnet.asus. com/pub/ASUS/LiveUpdate/Release/Wireless/Printer.zip
- • Yardımcı programlar MAC OS'da desteklenmemektedir.

# **5.1 Device Discovery**

Device Discovery, bir ASUS kablosuz yönlendiriciyi bulan bir ASUS WLAN yardımcı programıdır, ve kablosuz ağ ayarlarını yapılandırmanıza izin verir.

**Device Discovery yardımcı programını başlatmak için:**

• Bilgisayarınızın masaüstünden **Start (Başlat)** > **All Programs (Tüm Programlar)** > **ASUS Utility (ASUS Yardımcı Programı)**  > **RT-AC3200 Wireless Router (RT-AC3200 Kablosuz Yönlendirici)** > **Device Discovery** öğelerini tıklatın.

**NOT:** Yönlendiricinin Erişim Noktası modunu ayarlarken, yönlendiricinin IP adresini almak için Aygıt Kurtarma'yı kullanmanız gereklidir.

# **5.2 Firmware Restoration**

Firmware Restoration, ürün yazılımı yükseltme işleminde başarısız olan bir ASUS Kablosuz Yönlendiricide kullanılır. Belirttiğiniz ürün yazılımını karşıya tükler. İşlem yaklaşık üç veya dört dakika sürer.

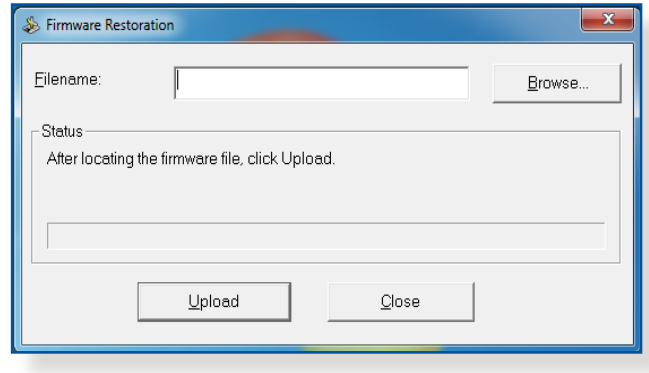

**ÖNEMLİ**!: Bellenim Onarımı programını kullanmadan önce kurtarma modunu başlatın.

**NOT:** Bu özellik MAC OS'da desteklenmemektedir.

#### **Kurtarma modunu başlatmak ve Bellenim Onarımı programını kullanmak için:**

- 1. Kablosuz yönlendirici fişini güç kaynağından çıkarın.
- 2. Arka paneldeki Sıfırla düğmesine basılı tutun ve aynı anda kablosuz yönlendiriciyi güç kaynağına yeniden takın. Ön paneldeki Güç LED'i yavaşça yanıp söndüğünde Sıfırla düğmesini bırakın, bu, kablosuz yönlendiricinin kurtarma modunda olduğunu gösterir.

3. Bilgisayarınızda bir sabit IP belirleyin ve TCP/IP ayarlarını yapmak için aşağıdakileri kullanın:

**IP adresi:** 192.168.1.x

**Alt ağ maskesi:** 255.255.255.0

- 4. Bilgisayarınızın masaüstünden **Start (Başlat) > All Programs (Tüm Programlar) > ASUS Utility (ASUS Yardımcı Programı) > RT-AC3200 Wireless Router (RT-N66U Kablosuz Yönlendirici) > Firmware Restoration** öğelerini tıklatın..
- 5. Bir bellenim dosyası belirleyin, ardından **Upload (Yükle)**'ye tıklayın.

**NOT**: Bu bir aygıt yazılımı yükseltme programı değildir ve çalışan bir ASUS Kablosuz Yönlendiricisinde kullanılamaz. Normal aygıt yazılımı yükseltmeleri web arayüzünden yapılmalıdır **Bölüm 4'e bakın:** Ayrıntılı bilgi için **Gelişmiş ayarların yapılandırılması** kısmına bakın.

# **5.3 Yazıcı sunucunuzu ayarlama**

# **5.3.1 ASUS EZ Yazıcı Paylaşımı**

ASUS EZ Printing Sharing yardımcı programı USB yazıcıyı kablosuz yönlendiricinizin USB bağlantı noktasına bağlamanızı ve yazıcı sunucusunu ayarlamanızı sağlar. Bu, ağ istemcilerinizin dosyaları kablosuz olarak yazdırmalarını ve taramalarını sağlar.

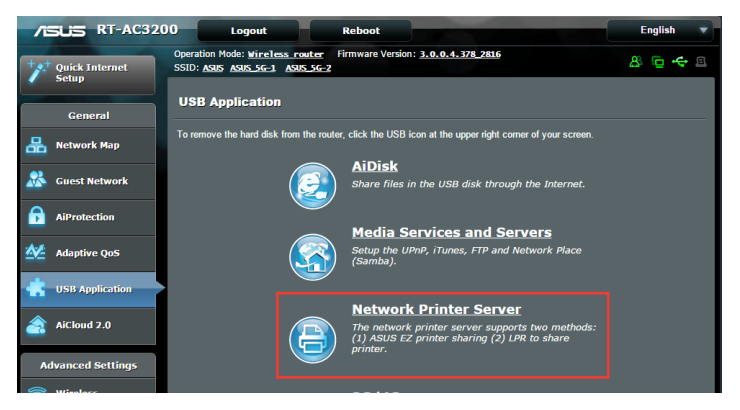

**NOT:** Yazdırma sunucusu işlevi Windows® XP, Windows® Vista ve Windows® 7'de desteklenmektedir.

#### **EZ Yazıcı paylaşımı modunu ayarlamak için:**

- 1. Gezinme panelinden, **General (Genel)** > **USB Application (USB Uygulaması)** > **Network Printer Server (Ağ Yazıcısı Sunucusu)**'na gidin.
- 2. Ağ yazıcısı yardımcı programını karşıdan yüklemek için **Download Now! (Şimdi Karşıdan Yükle!)**'yi tıklatın.

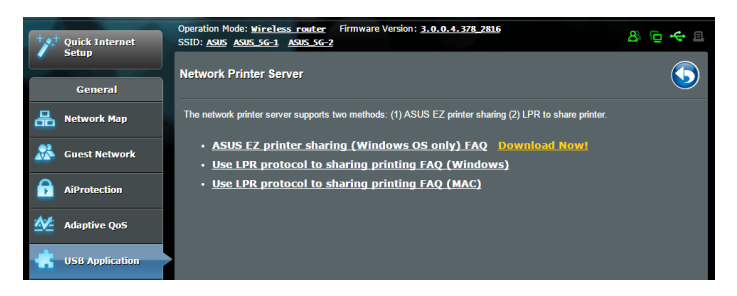

**NOT:** Ağ yazıcısı yardımcı programı yalnızca Windows® XP, Windows® Vista ve Windows® 7'de desteklenmektedir. Yardımcı programı Mac OS'a yüklemek için, **Use LPR protocol for sharing printer (Yazıcı paylaşımı için LPR protokolünü kullan)**'ı seçin.

3. İndirilen dosyayı zipten kurtarın ve Yazıcı simgesine tıklayarak ağ yazıcısı kurulum programını çalıştırın.

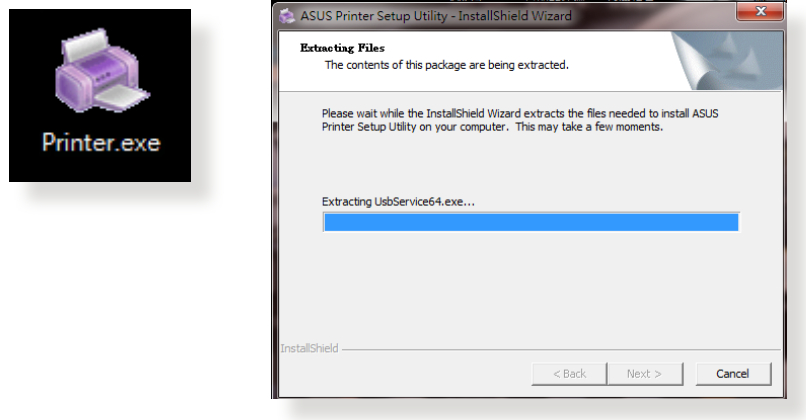

4. Ekranda verilen talimatları izleyerek donanımınızı kurun, ardından **Next (İleri)**'ye tıklayın.

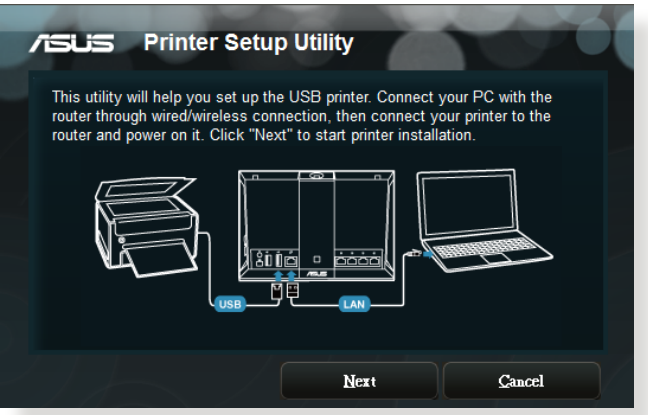

- 5. İlk kurulumun tamamlanması için birkaç dakika bekleyin. **Next (İleri)**'ye tıklayın.
- 6. Kurulumu tamamlamak için **Finish (Bitti)**'ye tıklayın.

7. Windows® OS talimatlarını izleyerek yazıcı sürücüsünü kurun.

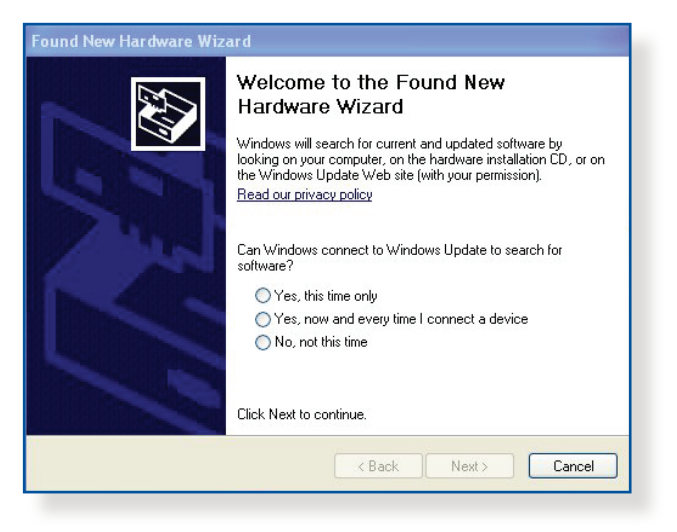

8. Yazıcının sürücü kurulumu tamamlandıktan sonra, ağ istemcileri artık yazıcıyı kullanabilir.

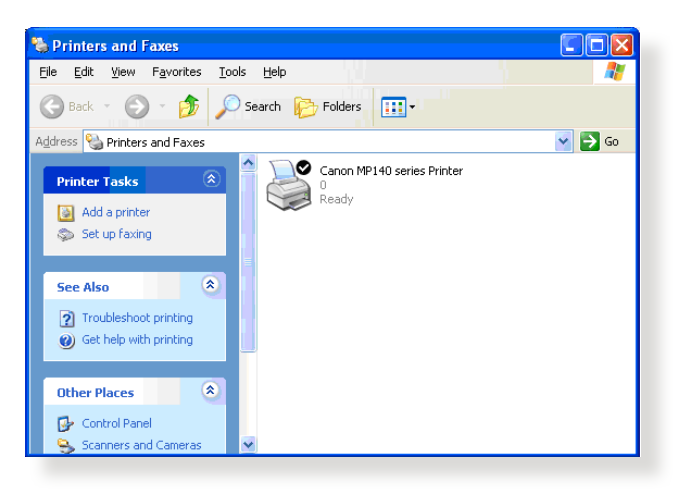

# **5.3.2 Yazıcıyı Paylaşmak İçin LPR'yi Kullanma**

LPR/LPD (Hat Yazıcısı Uzak/Hat Yazıcısı Arka Alan Programı) kullanarak Windows® ve MAC işletim sistemi kullanan bilgisayarlarla yazıcınızı paylaşabilirsiniz.

#### **LPR yazıcınızı paylaşma LPR yazıcınızı paylaşmak için:**

1. Windows® masaüstünden, **Start (Başlat)** > **Devices and Printers (Aygıtlar ve Yazıcılar)** > **Add a printer (Yazıcı ekle)**'yi tıklatarak **Add Printer Wizard (Yazıcı Ekleme Sihirbazı)**'nı çalıştırın.

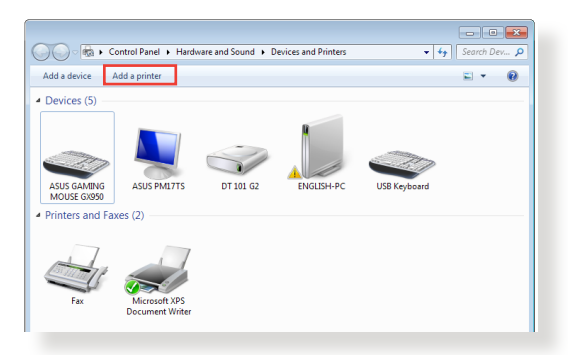

2. **Add a local printer (Yerel yazıcı ekle)**'yi seçin ve ardından **Next (İleri)**'yi tıklatın.

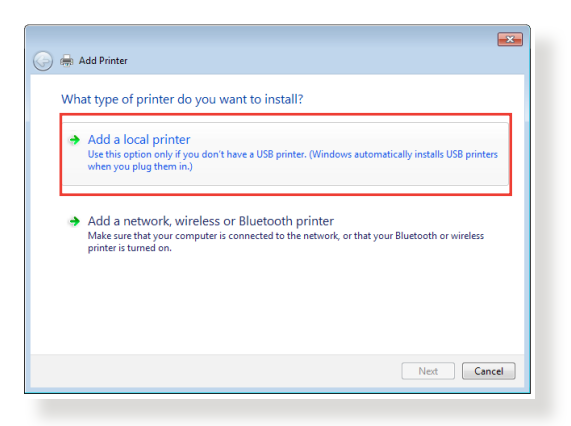

3. **Create a new port (Yeni bağlantı noktası oluştur)**'u seçin ardından **Type of Port (Bağlantı Noktası Türü)**'nü **Standard TCP/IP Port (Standart TCP/IP Bağlantı Noktası)** olarak ayarlayın. **New Port (Yeni Bağlantı Noktası)**'nı tıklatın.

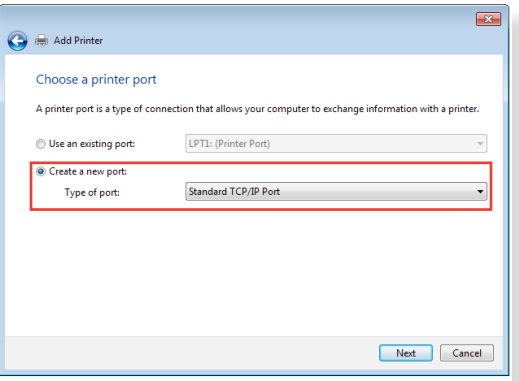

4. **Hostname or IP address (Ana Bilgisayar Adı veya IP adresi)** alanında, kablosuz yönlendirici IP adresini girin ve ardından **Next (İleri)**'yi tıklatın.

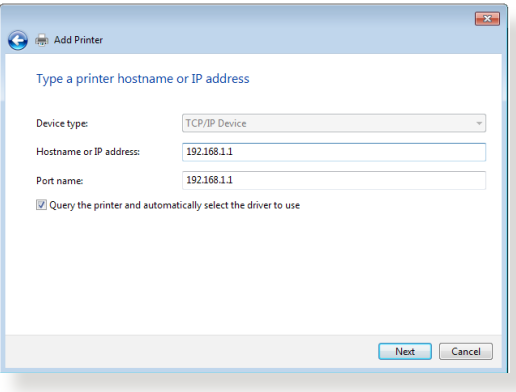

5. **Custom (Özel)**'i seçin ve ardından **Settings (Ayarlar)**'ı tıklatın.

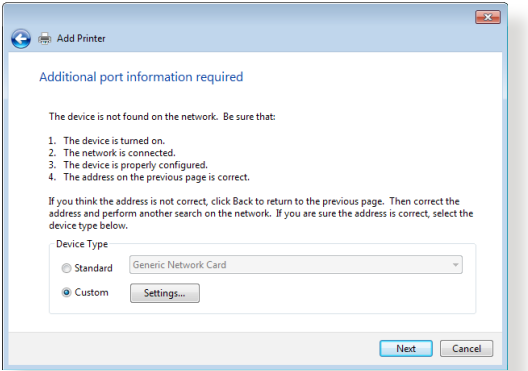

6. **Protocol (Protokol)**'ü **LPR** olarak ayarlayın. **Queue Name (Kuyruk Adı)** alanına **LPRServer (LPR Sunucusu)** girin ve ardından devam etmek için **OK (Tamam)**'ı tıklatın.

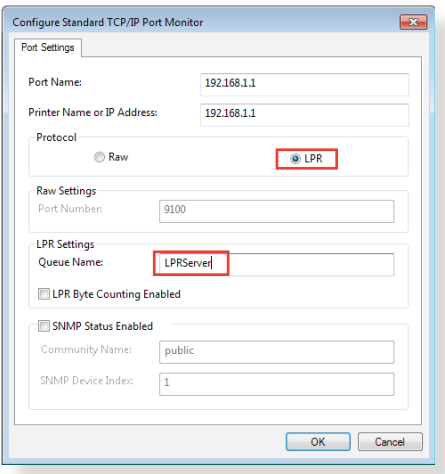

7. Standart TCP/IP bağlantı noktasını ayarlamayı tamamlamak için **Next (İleri)**'yi tıklatın.

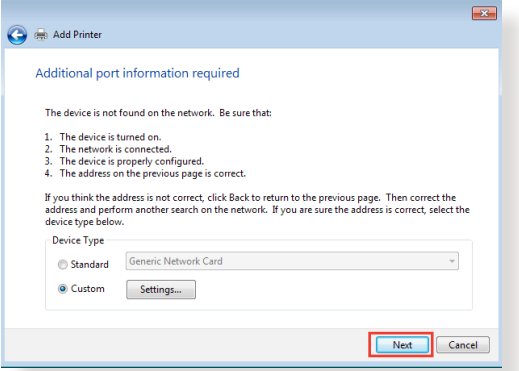

8. Sağlayıcı modeli listesinden yazıcı sürücüsünü yükleyin. Yazıcınız listede yoksa, yazıcı sürücülerini CD-ROM veya dosyadan yüklemek için **Have Disk (Disketi Var)**'ı tıklatın.

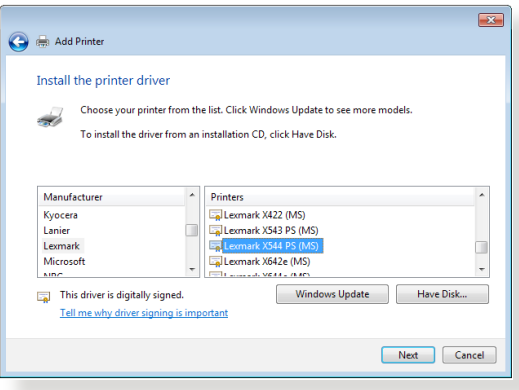

9. Yazıcı için varsayılan adı kabul etmek için **Next (İleri)**'yi tıklatın.

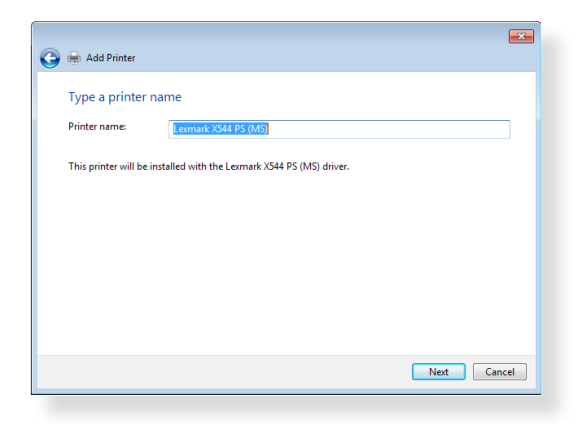

10. Yüklemeyi tamamlamak için **Finish (Son)**'u tıklatın.

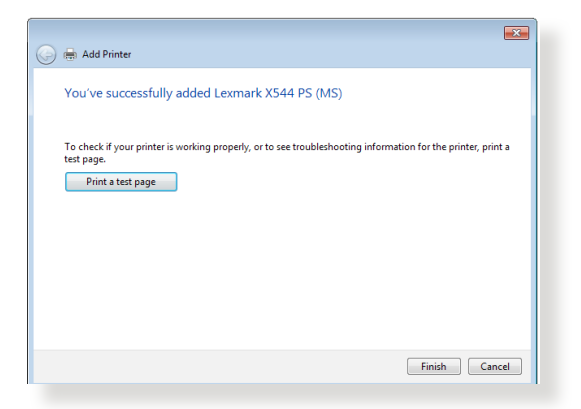

# **5.4 Download Master**

Download Master, dizüstü bilgisayarlarınız veya diğer aygıtlar kapalı olsa bile dosyaları karşıdan yüklemenize yardımcı olan bir yardımcı programdır.

**NOT:** Download Master'ı kullanmak için kablosuz yönlendiriciye bağlı bir USB aygıtına gerek duyarsınız.

#### **Download Master'ı kullanmak için:**

1. **General (Genel)** > **USB application (USB Uygulaması)** > **Download Master**'ı tıklatarak yardımcı programı karşıdan yükleyin ve kurun.

**NOT:** Birden fazla USB sürücünüz varsa, dosyaları karşıdan yüklemek istediğiniz USB aygıtını seçin.

- 2. Karşıdan yükleme işlemi sonlandıktan sonra, yardımcı programı kullanmaya başlamak için Download Master simgesini tıklatın.
- 3. Karşıdan yükleme görevi eklemek için **Add (Ekle)**'yi tıklatın.

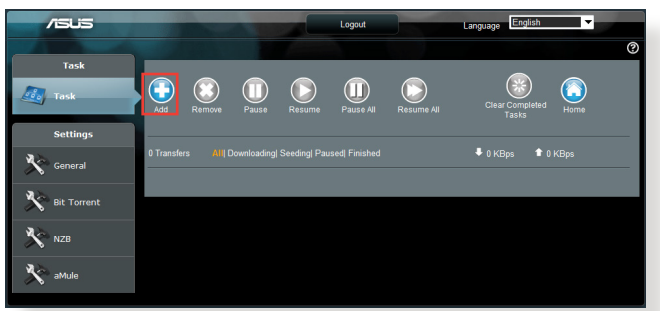

4. BitTorrent, HTTP veya FTP gibi bir karşıdan yükleme türü seçin. Karşıdan yüklemeyi başlatmak için torrent dosyası veya URL sağlayın.

**NOT:** Bit Torrent ile ilgili ayrıntılar için, **5.4.1 Bit Torrent karşıdan yükleme ayarlarını yapılandırma** bölümüne bakın.

5. Gelişmiş ayarları yapılandırmak için gezinme panelini kullanın.

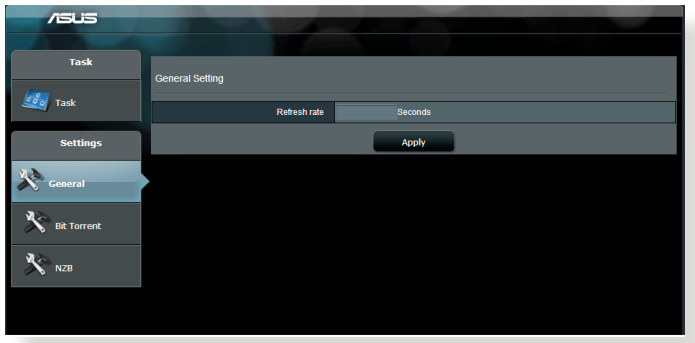

### **5.4.1 Bit Torrent karşıdan yükleme ayarlarını yapılandırma**

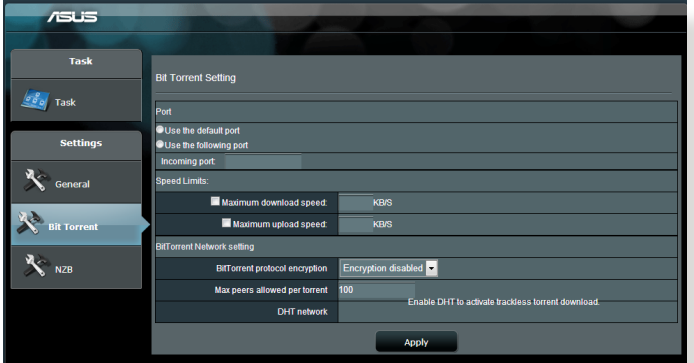

**BitTorrent karşıdan yükleme ayarlarını yapılandırmak için:**

- 1. Download Master gezinme panelinden, **Bit Torrent**'i tıklatarak **Bit Torrent Setting (Bit Torrent Ayarı)** sayfasını başlatın.
- 2. Karşıdan yükleme göreviniz için belirli bir bağlantı noktası seçin.
- 3. Ağ tıkanıklığını önlemek için, **Speed Limits (Hız Sınırları)** altında maksimum karşıya yükleme ve karşıdan yükleme hızlarını sınırlayabilirsiniz.
- 4. Maksimum izin verilen eş sayısını sınırlayabilir ve karşıdan yükleme sırasında dosya şifrelemeyi etkinleştirebilir veya devre dışı bırakabilirsiniz.

# **5.4.2 NZB ayarları**

NZB dosyalarını karşıdan yüklemek için USENET sunucusu ayarlayabilirsiniz. USENET ayarlarını girdikten sonra, **Apply (Uygula)**.

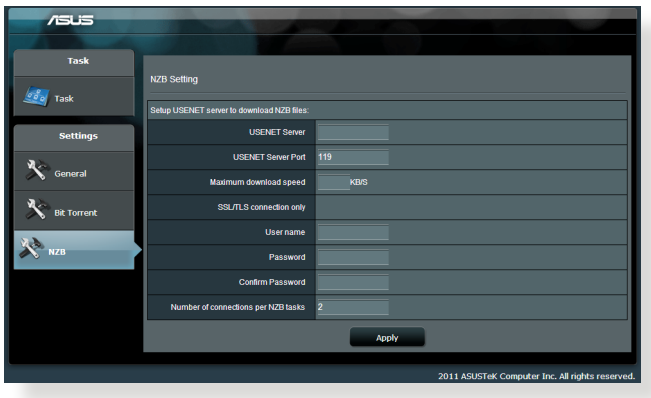

# **6 Sorun giderme**

Bu bölümde yönlendiricinizde karşılaşabileceğiniz sorunlara ait çözümler verilmektedir. Bu bölümde bahsedilmeyen sorunlarla karşılaşırsanız, daha fazla ürün bilgisi ve ASUS Teknik Desteği irtibat bilgileri için aşağıdaki adreste bulunan ASUS destek sitesini ziyaret edin: http://support.asus.com/.

# **6.1 Temel Sorun Giderme**

Yönlendiricinizle sorun yaşarsanız, başka çözüm aramadan önce bu bölümdeki temel adımları deneyin.

#### **Donanım Yazılımını son sürüme yükseltin.**

- 1. Web GUI'yi başlatın. **Advanced Settings (Gelişmiş Ayarlar)** > **Administration (Yönetim)** > **Firmware Upgrade (Donanım Yazılımı Yükseltme)** sekmesine gidin. Son yazılımın mevcut olup olmadığını doğrulamak için **Check (Kontrol Et)**'i tıklatın.
- 2. Son donanım yazılımı varsa, son donanım yazılımını karşıdan yüklemek için http://www.asus.com/Networks/Wireless\_ Routers/RTAC3200/#download adresindeki ASUS global web sitesini ziyaret edin.
- 3. **Firmware Upgrade (Donanım Yazılımı Yükseltme)** sayfasından, donanım yazılımı dosyasını bulmak için **Browse (Gözat)**'ı tıklatın.
- 4. Donanım yazılımını yükseltmek için **Upload (Karşıdan Yükle)**'yi tıklatın.

# **Ağınızı aşağıdaki sırayla yeniden başlatın:**

- 1. Modemi kapatın.
- 2. Modemi fişten çekin.
- 3. Yönlendirici ve bilgisayarları kapatın.
- 4. Modemi fişe takın.
- 5. Modemi açın ve ardından 2 dakika bekleyin.
- 6. Yönlendiriciyi açın ve ardından 2 dakika bekleyin.
- 7. Bilgisayarları açın.

#### **Ethernet kablolarınızın düzgün takılıp takılmadığını kontrol edin.**

- • Yönlendiriciyi modeme bağlayan Ethernet kablosu düzgün takıldığında, WAN LED'i yanar.
- • Açılan bilgisayarınızı yönlendiriciye bağlayan Ethernet kablosu düzgün bağlandığında, ilgili LAN LED'i yanar.

#### **Bilgisayarınızdaki kablosuz ayarının bilgisayarınıza uygun olup olmadığını kontrol edin.**

Bilgisayarınızı yönlendiriciye kablosuz olarak bağladığınızda, SSID (kablosuz ağ adı), şifreleme yöntemi ve parolanın doğru olduğundan emin olun.

#### **Ağ ayarlarınızın doğru olup olmadığını kontrol edin.**

- Ağdaki her istemci geçerli bir IP adresine sahip olmalıdır. ASUS, ağınızdaki bilgisayarlara IP adreslerini tahsis etmek için kablosuz yönlendiricinizin DHCP sunucusunu kullanmanızı önerir.
- • Bazı kablo modem hizmet sağlayıcıları, hesaba ilk kayıt yapıldığında bilgisayarınızın MAC adresini kullanmanızı gerektirir. MAC adresini web GUI'de, **Network Map (Ağ Haritası)** > **Clients (İstemciler)** sayfasında görüntüleyebilir ve fare işaretçisini **Client Status (İstemci Durumu)**'ndaki aygıtınızın üzerine getirebilirsiniz.

# **6.2 Sık Sorulan Sorular (SSS'lar)**

# **Web tarayıcısıyla yönlendirici GUI'sine erişemiyorum**

- • Bilgisayarınız kabloyla bağlıysa, Ethernet kablosu bağlantısını ve LED durumu önceki bölümde açıklandığı gibi kontrol edin.
- Doğru oturum açma bilgilerini kullandığınızdan emin olun. Varsayılan fabrika oturum açma adını ve parolası "admin/ admin"dir. Oturum açma bilgilerini girerken Büyük Harf Kilidi tuşunun devre dışı olduğundan emin olun.
- • Web tarayıcınızdaki tanımlama bilgileri ve dosyaları silin. Internet Explorer 8 için, Internet Ontions aşağıdaki adımları uygulayın:
	- 1. Internet Explorer 8'i başlatın, ardından **Tools (Araçlar)** > **Internet Options (İnternet Seçenekleri)**'ni tıklatın.
	- 2. **General (Genel)** sekmesinde, **Browsing history (Gözatma geçmişi)** altından, **Delete… (Sil...)**'i tıklatın, **Temporary Internet Files (Geçici İnternet Dosyaları)** ve **Cookies (Tanımlama Bilgileri)**'ni seçin ve ardından **Delete (Sil)**'i tıklatın.

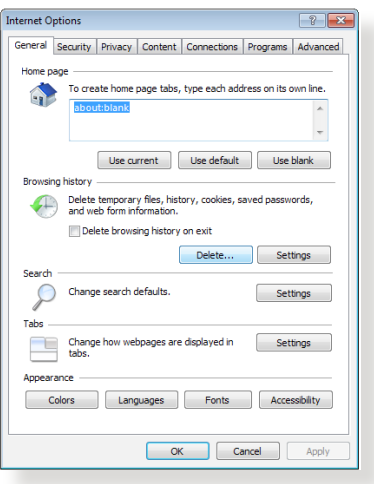

#### **NOTLAR:**

- Tanımlama bilgileri ve dosyaları silme komutları web tarayıcılarına göre değişmektedir.
- • Proxy sunucusu ayarlarını engelleyin, çevirmeli bağlantıyı iptal edin ve TCP/IP ayarlarını ayarlayarak IP adreslerini otomatik olarak alın. Daha fazla ayrıntı için, bu kullanıcı kılavuzunda Bölüm 1'e bakın.
- • CAT5e veya CAT6 ethernet kablolarını kullandığınızdan emin olun.
## **İstemci, yönlendiriciyle kablosuz bağlantı kuramıyor.**

**NOT:** 5GHz ağa bağlanırken sorun yaşıyorsanız, kablosuz aygıtınızın 5GHz'i desteklediğinden veya çift bant özelliğine sahip olduğundan emin olun.

#### **• Kapsama Alanı Dışında:**

- Yönlendiriciyi kablosuz istemcinin yakınına koyun.
- • Yönlendirici antenlerini **1.4 Yönlendiriciyi konumlandırma** bölümünde açıklandığı gibi en iyi yöne ayarlamaya çalışın.
- **• DHCP sunucusu devre dışı bırakıldı:**
	- 1. Web GUI'yi başlatın. **General (Genel)** > **Network Map (Ağ Haritası)**> **Clients (İstemciler)**'e gidin ve yönlendiriciye bağlamak istediğiniz aygıtı arayın.
	- 2. Aygıtı **Network Map (Ağ Haritası)**'nda bulamazsanız, **Advanced Settings (Gelişmiş Ayarlar)** > **LAN** > **DHCP Server (DHCP Sunucusu)**, **Basic Config (Temel Yapılandırma)** listesine gidin, **Enable the DHCP Server (DHCP Sunucusunu Etkinleştir)**'de **Yes (Evet)**'i seçin.
- • SSID gizlendi. Aygıtınız diğer yönlendiricilerden SSID'leri bulabiliyor ancak yönlendiricinizin SSID'sini bulamıyorsa, **Advanced Settings (Gelişmiş Ayarlar)** > **Wireless (Kablosuz)** > **General (Genel)**'e gidin, **Hide SSID (SSID'yi Gizle)**'de **No (Hayır)**'ı seçin ve **Control Channel (Kontrol Kanalı)**'nda **Auto (Otomatik)**'i seçin.
- • Kablosuz LAN bağdaştırıcısı kullanıyorsanız, kullanılan kablosuz kanalının ülkenizde/bölgenizde kullanılabilir kanallara uygun olup olmadığını kontrol edin. Uygun değilse, kanalı, kanal bant genişliğini ve kablosuz modunu ayarlayın.
- Hala yönlendiriciye kablosuz olarak bağlanamıyorsanız, yönlendiricinizi fabrika varsayılan ayarlarına sıfırlayabilirsiniz. Yönlendirici GUI'sinde, **Administration (Yönetim)** > **Restore/ Save/Upload Setting (Ayarı Geri Yükle/Kaydet/Karşıya Yükle)**'yi ve ardından **Restore (Geri Yükle)**'i tıklatın.

## **Internete erişilemiyor.**

- • Yönlendiricinin ISP'nizin WAN IP adresine bağlanıp bağlanamadığını kontrol edin. Bunu yapmak için, web GUI'yi başlatın ve **General (Genel)**> **Network Map (Ağ Haritası)**'na gidin ve **Internet Status (İnternet Durumu)**'nu kontrol edin.
- • Yönlendiricinin ISP'nizin WAN IP adresine bağlanamıyorsa, ağınızı **Basic Troubleshooting (Temel Sorun Giderme)** altındaki **Restart your network in following sequence (Ağınızı aşağıdaki sırayla yeniden başlatın)**'da açıklandığı gibi yeniden başlatmayı deneyin.

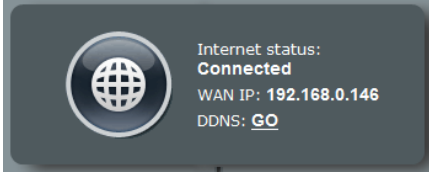

- • Aygıt Ebeveyn Kontrolü işleviyle engellenmiş. **General (Genel)** > **Parental Control (Ebeveyn Kontrolü)**'ne gidin ve aygıtın listede olup olmadığına bakın. Aygıt **Client Name (İstemci Adı)** altında listeleniyorsa, **Delete (Sil)** düğmesiyle aygıtı kaldırın veya Zaman Yönetimi Ayarlarını yapın.
- • Hala İnternet erişimi yoksa, bilgisayarınızı yeniden başlatmayı deneyin ve ağ IP adresini ve ağ geçidi adresini doğrulayın.
- • ADSL modem ve kablosuz yönlendiricideki durum göstergelerini denetleyin. Kablosuz yönlendiricideki WAN LED'i YANMIYOR ise, tüm kabloların düzgün takılıp takılmadığını kontrol edin.

## **SSID (ağ adı) veya ağ parolasını unuttunuz**

- • Kablolu bağlantıyla (Ethernet kablosu) yeni bir SSID ve şifreleme anahtarı ayarlayın. Web GUI'yi başlatın, **Network Map (Ağ Haritası)**'na gidin, yönlendirici simgesini tıklatın, yeni bir SSID ve şifreleme anahtarı girin ve ardından **Apply (Uygula)**'yı tıklatın.
- • Yönlendiricinizi varsayılan ayarlara sıfırlayın. Web GUI'yi, **Administration (Yönetim)** > **Restore/Save/Upload Setting (Ayarı Geri Yükle/Kaydet/Karşıya Yükle)**'ye gidin ve **Restore (Geri Yükle)**'i tıklatın. Varsayılan oturum açma hesabı ve parolanın ikisi de "admin"dir.

## **Sistemi varsayılan ayarlarına geri yükleme?**

• **Administration (Yönetim)** > **Restore/Save/Upload Setting (Ayarı Geri Yükle/Kaydet/Karşıya Yükle)**'ye gidin ve **Restore (Geri Yükle)**'i tıklatın.

Aşağıdakiler, varsayılan fabrika ayarlarıdır:

 **Kullanıcı Adı:** admin **Parola:** admin **DHCP Etkin:** Evet (WAN kablosu takılı ise)  **IP adresi:** 192.168.1.1  **Etki Alanı Adı:** (Boş)  **Alt Ağ Maskesi:** 255.255.255.0  **DNS Sunucusu 1:** 192.168.1.1  **DNS Sunucusu 2:** (Boş)  **SSID (2.4GHz):** ASUS  **SSID (5GHz):** ASUS\_5G

## **Donanım yazılımı yükseltme başarısız oldu.**

Kurtarma modunu başlatın ve Donanım Yazılımı Geri Yükleme yardımcı programını çalıştırın. Donanım Yazılımı Geri Yükleme yardımcı programının kullanılmasıyla ilgili olarak **5.2 Donanım Geri Yükleme** bölümüne bakın.

## **Web GUI'ye erişilemiyor**

Kablosuz yönlendiricinizi yapılandırmadan önce, ana bilgisayarınız ve ağ istemcileriniz için bu bölümde açıklanan adımları yerine getirin.

## **A. Etkin ise proxy sunucusunu engelleyin.**

#### **Windows® 7**

- 1. **Start (Başlat)** > **Internet Explorer (Internet Gezgini)**'ne tıklayarak web tarayıcısını başlatın.
- 2. **Tools (Araçlar)** > **Internet options (Internet seçenekleri)** > **Connections (Bağlantılar)** sekmesi > **LAN settings (Yerel ağ ayarları)**'na tıklayın.

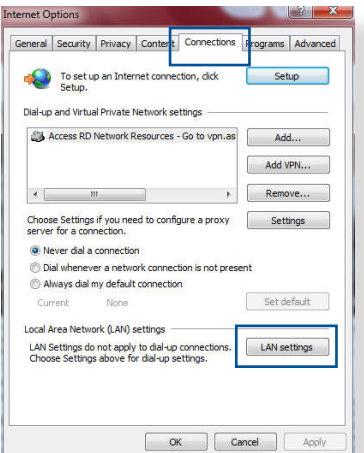

- 3. Yerel Alan Ağı (LAN) Ayarları ekranından **Use a proxy server for your LAN (Yerel ağınız için bir proxy sunucusu kullanın)**'ın işaretini kaldırın..
- 4. Bittiğinde **OK (Tamam)**'a tıklayın.

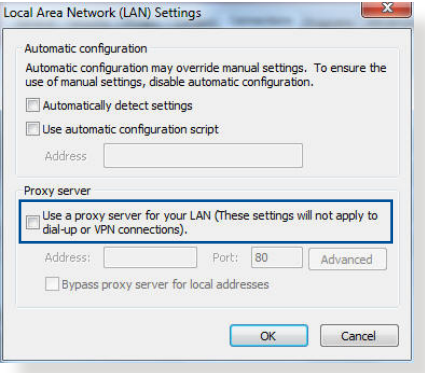

#### **MAC OS**

- 1. Safari tarayıcınızdan **Safari > Preferences (Tercihler) > Advanced (Gelişmiş) > Change Settings (Ayarları Değiştir)** üzerine tıklayın...
- 2. Ağ ekranından, **FTP Proxy** ve **Web Proxy (HTTP)** seçimini kaldırın.
- 3. Bittiğinde **Apply Now (Uygula )** 'a tıklayın.

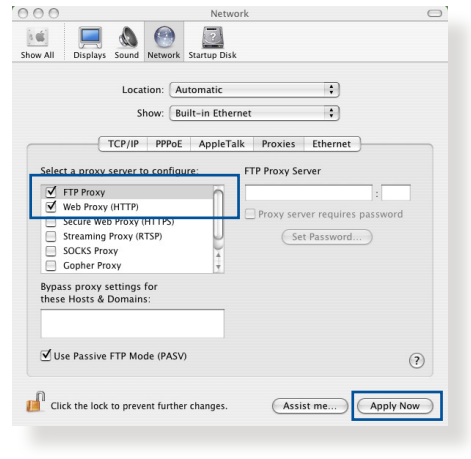

**NOT:** Proxy sunucusunu nasıl engelleyeceğiniz ile ilgili ayrıntılar için tarayıcınızın yardım özelliği kısmına bakın.

## **B. Otomatik olarak bir IP adresi almak için TCP/IP ayarlarını yapın.**

#### **Windows® 7**

- 1. **Start (Başlat)** > **Control Panel (Denetim Masası)** > **Network and Internet (Ağ ve Internet)** > **Network and Sharing Center (Ağ ve Paylaşım Merkezi)** > **Manage network connections (Ağ bağlantılarını yönet)**'e tıklayın.
- 2. **Internet Protocol Version 4 (İnternet Protokolü Sürüm 4) (TCP/IPv4)** veya **Internet Protocol Version 6 (İnternet Protokolü Sürüm 6) (TCP/IPv6)**'yı seçin, ardından **Properties (Özellikler)** üzerine tıklayın.

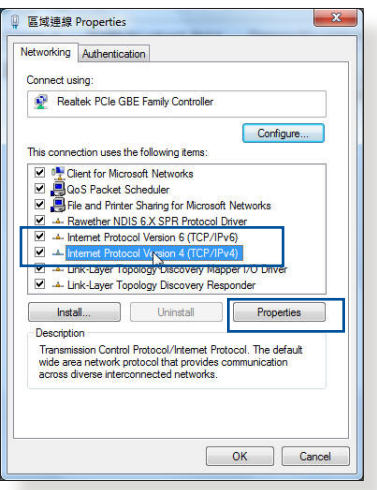

3. iPv4 IP ayarlarını otomatik olarak almak için, **Obtain an IP address automatically (IP adresini otomatik al)** üzerine tıklayın.

iPv6 IP ayarlarını otomatik olarak almak için, **Obtain an IP address automatically (IP adresini otomatik al)** üzerine tıklayın.

4. Bittiğinde **OK (Tamam)**'a tıklayın.

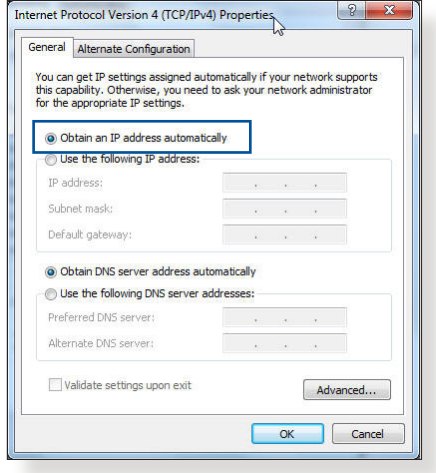

#### **MAC OS**

- 1. Ekranın sol üst kısmında bulunan Elma simgesine tıklayın.
- 2. **System Preferences (Sistem Tercihleri) > Network (Ağ) > Configure (Yapılandır)** üzerine tıklayın...
- 3. **TCP/IP** sekmesinden **Using DHCP** in the **Configure IPv4 (DHCP'de IPv4 Yapılandırmasını Kullan)** indirmeli listesini seçin.

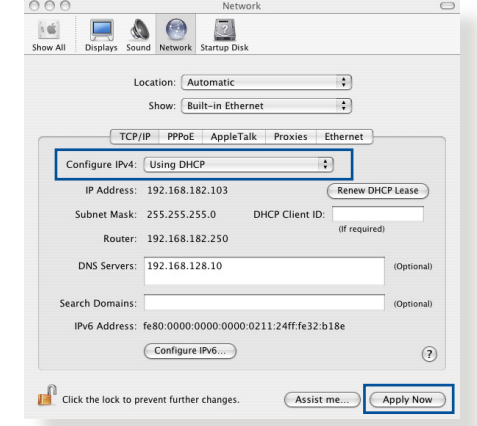

4. Bittiğinde **Apply Now (Şimdi Uygula)** üzerine tıklayın.

**NOT:** Bilgisayarınızın TCP/IP ayarlarını yapılandırmak ile ilgili bilgiler için işletim sisteminizin yardım ve destek özelliğine bakın.

#### **C. Etkinse çevirmeli bağlantıyı engelleyin.**

#### **Windows® 7**

- 1. **Start (Başlat)** > **Internet Explorer (Internet Gezgini)**'ne tıklayarak web tarayıcısını başlatın.
- 2. **Tools (Araçlar)** > **Internet options (Internet seçenekleri)** > **Connections (Bağlantılar)** sekmesine tıklayın.
- 3. **Never dial a connection (Asla bağlantı numarası çevirme)**'ya tıklayın.
- 4. Bittiğinde **OK (Tamam)**'a tıklayın.

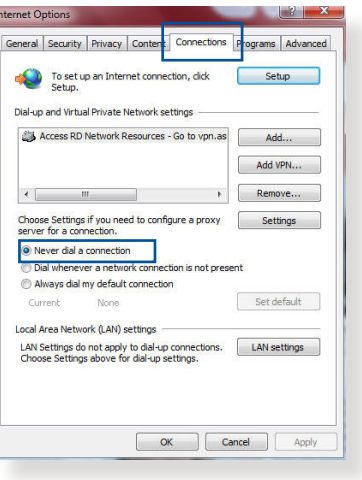

**NOT:** Çevirmeli bağlantıyı nasıl engelleyeceğiniz ile ilgili ayrıntılar için tarayıcınızın yardım özelliği kısmına bakın.

# **Ekler**

## **Uyarılar**

## **ASUS Recycling/Takeback Services**

ASUS recycling and takeback programs come from our commitment to the highest standards for protecting our environment. We believe in providing solutions for you to be able to responsibly recycle our products, batteries, other components, as well as the packaging materials. Please go to http://csr.asus. com/english/Takeback.htm for the detailed recycling information in different regions.

## **REACH**

Complying with the REACH (Registration, Evaluation, Authorisation, and Restriction of Chemicals) regulatory framework, we published the chemical substances in our products at ASUS REACH website at

#### **http://csr.asus.com/english/index.aspx**

## **Federal Communications Commission Statement**

This device complies with Part 15 of the FCC Rules. Operation is subject to the following two conditions:

- • This device may not cause harmful interference.
- This device must accept any interference received, including interference that may cause undesired operation.

This equipment has been tested and found to comply with the limits for a class B digital device, pursuant to part 15 of the FCC Rules. These limits are designed to provide reasonable protection against harmful interference in a residential installation.

This equipment generates, uses and can radiate radio frequency energy and, if not installed and used in accordance with the instructions, may cause harmful interference to radio communications. However, there is no guarantee that interference will not occur in a particular installation. If this equipment does cause harmful interference to radio or television reception, which can be determined by turning the equipment off and on, the user is encouraged to try to correct the interference by one or more of the following measures:

- • Reorient or relocate the receiving antenna.
- Increase the separation between the equipment and receiver.
- Connect the equipment into an outlet on a circuit different from that to which the receiver is connected.
- • Consult the dealer or an experienced radio/TV technician for help.

**IMPORTANT**! This device within the 5.15 ~ 5.25 GHz is restricted to indoor operations to reduce any potential for harmful interference to co-channel MSS operations.

#### **WARNING**!

- Any changes or modifications not expressly approved by the party responsible for compliance could void the user's authority to operate the equipment.
- Users must not modify this device. Modifications by anyone other than the party responsible for compliance with the rules of the Federal Communications Commission (FCC) may void the authority granted under FCC regulations to operate this device.
- For product available in the USA/Canada market, only channel  $1~1$ can be operated. Selection of other channels is not possible.

## **Prohibition of Co-location**

This device and its antenna(s) must not be co-located or operating in conjunction with any other antenna or transmitter except in accordance with FCC multi-transmitter product procedures.

## **Safety Information**

To maintain compliance with FCC's RF exposure guidelines, this equipment should be installed and operated with minimum distance 25 cm between the radiator and your body. Use on the supplied antenna.

## **Declaration of Conformity for R&TTE directive 1999/5/EC**

Essential requirements – Article 3

Protection requirements for health and safety – Article 3.1a Testing for electric safety according to EN 60950-1 has been conducted. These are considered relevant and sufficient.

Protection requirements for electromagnetic compatibility – Article 3.1b

Testing for electromagnetic compatibility according to EN 301 489-1 and EN 301 489-17 has been conducted. These are considered relevant and sufficient.

Effective use of the radio spectrum – Article 3.2

Testing for radio test suites according to EN 300 328 & EN 301 893 have been conducted. These are considered relevant and sufficient.

Operate the device in 5150-5250 MHz frequency band for indoor use only.

## **CE Mark Warning**

This is a Class B product, in a domestic environment, this product may cause radio interference, in which case the user may be required to take adequate measures.

This equipment may be operated in AT, BE, CY, CZ, DK, EE, FI, FR, DE, GR, HU, IE, IT, LU, MT, NL, PL, PT, SK, SL, ES, SE, GB, IS, LI, NO, CH, BG, RO, RT.

## **Canada, Industry Canada (IC) Notices**

This device complies with Industry Canada license-exempt RSS standard(s).

Operation is subject to the following two conditions: (1) this device may not cause interference, and (2) this device must accept any interference, including interference that may cause undesired operation of the device.

Operation is subject to the following two conditions: (1) this device may not cause interference, and (2) this device must accept any interference, including interference that may cause undesired operation of the device.

## **Radio Frequency (RF) Exposure Information**

This equipment complies with IC RSS-102 radiation exposure limits set forth for an uncontrolled environment. This equipment should be installed and operated with minimum distance 25 cm between the radiator & your body.

Cet équipement est conforme aux limites d'exposition aux rayonnements IC établies pour un environnement non contrôlé. Cet équipement doit être installé et utilisé avec un minimum de 25 cm de distance entre la source de rayonnement et votre corps.

## **Canada, avis d'Industry Canada (IC)**

Le présent appareil est conforme aux CNR d'Industrie Canada applicables aux appareils radio exempts de licence. L'exploitation est autorisée aux deux conditions suivantes : (1) l'appareil ne doit pas produire de brouillage, et (2) l'utilisateur de l'appareil doit accepter tout brouillage radioélectrique subi, même si le brouillage est susceptible d'en compromettre le fonctionnement.

#### **WARNING!**

- This radio transmitter (3568A-RT0M00) has been approved by Industry Canada to operate with the antenna types listed below with the maximum permissible gain and required antenna impedance for each antenna type indicated. Antenna types not included in this list, having a gain greater than the maximum gain indicated for that type, are strictly prohibited for use with this device.
- • Le présent émetteur radio (3568A-RT0M00) a été approuvé par Industrie Canada pour fonctionner avec les types d'antenne énumérés ci-dessous et ayant un gain admissible maximal et l'impédance requise pour chaque type d'antenne. Les types d'antenne non inclus dans cette liste, ou dont le gain est supérieur au gain maximal indiqué, sont strictement interdits pour l'exploitation de l'émetteur.
- For product available in the USA/Canada market, only channel  $1 \sim 11$ can be operated. Selection of other channels is not possible.
- • Pour les produits disponibles aux États-Unis / Canada du marché, seul le canal 1 à 11 peuvent être exploités. Sélection d'autres canaux n'est pas possible.
- This device and it's antennas(s) must not be co-located or operating in conjunction with any other antenna or transmitter except in accordance with IC multi-transmitter product procedures.
- Cet appareil et son antenne (s) ne doit pas être co-localisés ou fonctionnement en association avec une autre antenne ou transmetteur.
- The device for the band 5150-5250 MHz is only for indoor usage to reduce potential for harmful interference to co-channel mobile satellite systems.
- Les dispositifs fonctionnant dans la bande 5150-5250 MHz sont réservés uniquement pour une utilisation à l'intérieur afin de réduire les risques de brouillage préjudiciable aux systèmes de satellites mobiles utilisant les mêmes canaux.

### **Table for Filled Antenna**

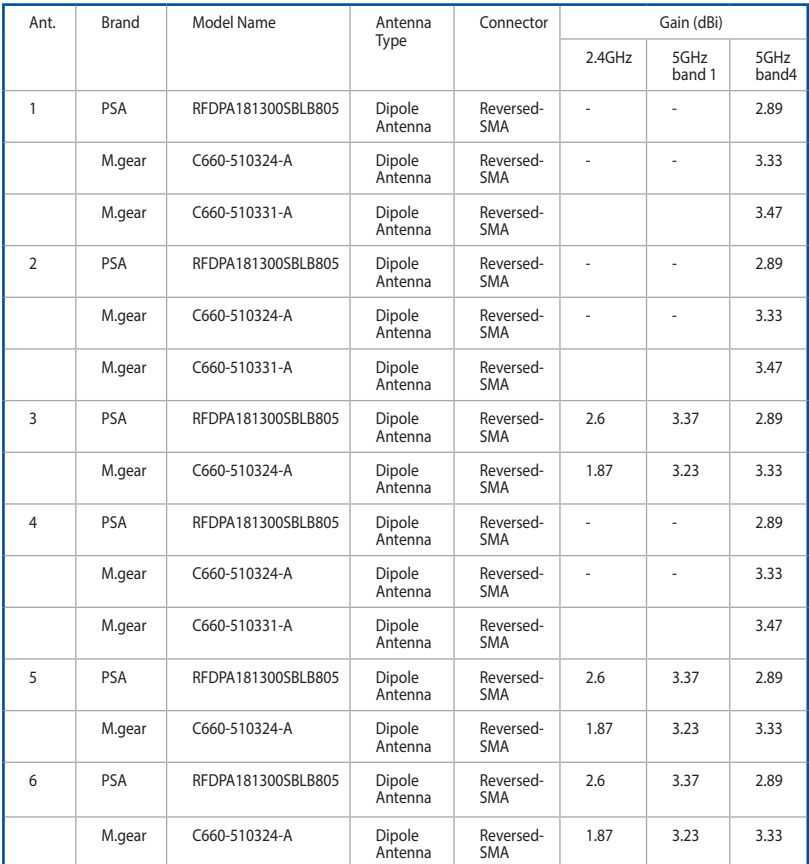

#### **NCC** 警語

經型式認證合格之低功率射頻電機,非經許可,公司、商號或 使用者均不得擅自變更頻率、加大功率或變更原設計之特性及 功能。低功率射頻電機之使用不得影響飛航安全及干擾合法通 信;經發現有干擾現象時,應立即停用,並改善至無干擾時方 得繼續使用。前項合法通信,指依電信法規定作業之無線電通 信。低功率射頻電機須忍受合法通信或工業、科學及醫療用電 波輻射性電機設備之干擾。

## **GNU General Public License**

#### **Licensing information**

This product includes copyrighted third-party software licensed under the terms of the GNU General Public License. Please see The GNU General Public License for the exact terms and conditions of this license. We include a copy of the GPL with every CD shipped with our product. All future firmware updates will also be accompanied with their respective source code. Please visit our web site for updated information. Note that we do not offer direct support for the distribution.

#### **GNU GENERAL PUBLIC LICENSE**

Version 2, June 1991

Copyright (C) 1989, 1991 Free Software Foundation, Inc. 59 Temple Place, Suite 330, Boston, MA 02111-1307 USA Everyone is permitted to copy and distribute verbatim copies of this license document, but changing it is not allowed.

#### **Preamble**

The licenses for most software are designed to take away your freedom to share and change it. By contrast, the GNU General Public License is intended to guarantee your freedom to share and change free software--to make sure the software is free for all its users. This General Public License applies to most of the Free Software Foundation's software and to any other program whose authors commit to using it. (Some other Free Software Foundation software is covered by the GNU Library General Public License instead.) You can apply it to your programs, too.

When we speak of free software, we are referring to freedom, not price. Our General Public Licenses are designed to make sure that you have the freedom to distribute copies of free software (and charge for this service if you wish), that you receive source code or can get it if you want it, that you can change the software or use

pieces of it in new free programs; and that you know you can do these things.

To protect your rights, we need to make restrictions that forbid anyone to deny you these rights or to ask you to surrender the rights. These restrictions translate to certain responsibilities for you if you distribute copies of the software, or if you modify it.

For example, if you distribute copies of such a program, whether gratis or for a fee, you must give the recipients all the rights that you have. You must make sure that they, too, receive or can get the source code. And you must show them these terms so they know their rights.

We protect your rights with two steps: (1) copyright the software, and (2) offer you this license which gives you legal permission to copy, distribute and/or modify the software.

Also, for each author's protection and ours, we want to make certain that everyone understands that there is no warranty for this free software. If the software is modified by someone else and passed on, we want its recipients to know that what they have is not the original, so that any problems introduced by others will not reflect on the original authors' reputations.

Finally, any free program is threatened constantly by software patents. We wish to avoid the danger that redistributors of a free program will individually obtain patent licenses, in effect making the program proprietary. To prevent this, we have made it clear that any patent must be licensed for everyone's free use or not licensed at all.

The precise terms and conditions for copying, distribution and modification follow.

#### **Terms & conditions for copying, distribution, & modification**

0. This License applies to any program or other work which contains a notice placed by the copyright holder saying it may be distributed under the terms of this General Public License. The "Program", below, refers to any such program or work, and a "work based on the Program" means either the Program or any derivative work under copyright law: that is to say, a work containing the Program or a portion of it, either verbatim or with modifications and/or translated into another language. (Hereinafter, translation is included without limitation in the term "modification".) Each licensee is addressed as "you".

Activities other than copying, distribution and modification are not covered by this License; they are outside its scope. The act of running the Program is not restricted, and the output from the Program is covered only if its contents constitute a work based on the Program (independent of having been made by running the Program). Whether that is true depends on what the Program does.

1. You may copy and distribute verbatim copies of the Program's source code as you receive it, in any medium, provided that you conspicuously and appropriately publish on each copy an appropriate copyright notice and disclaimer of warranty; keep intact all the notices that refer to this License and to the absence of any warranty; and give any other recipients of the Program a copy of this License along with the Program.

You may charge a fee for the physical act of transferring a copy, and you may at your option offer warranty protection in exchange for a fee.

2. You may modify your copy or copies of the Program or any portion of it, thus forming a work based on the Program, and copy and distribute such modifications or work under the terms of Section 1 above, provided that you also meet all of these conditions:

a) You must cause the modified files to carry prominent notices stating that you changed the files and the date of any change.

b) You must cause any work that you distribute or publish, that in whole or in part contains or is derived from the Program or any part thereof, to be licensed as a whole at no charge to all third parties under the terms of this License.

c) If the modified program normally reads commands interactively when run, you must cause it, when started running for such interactive use in the most ordinary way, to print or display an announcement including an appropriate copyright notice and a notice that there is no warranty (or else, saying that you provide a warranty) and that users may redistribute the program under these conditions, and telling the user how to view a copy of this License. (Exception: if the Program itself is interactive but does not normally print such an announcement, your work based on the Program is not required to print an announcement.)

These requirements apply to the modified work as a whole. If identifiable sections of that work are not derived from the Program, and can be reasonably considered independent and separate works in themselves, then this License, and its terms, do not apply to those sections when you distribute them as separate works. But when you distribute the same sections as part of a whole which is a work based on the Program, the distribution of the whole must be on the terms of this License, whose permissions for other licensees extend to the entire whole, and thus to each and every part regardless of who wrote it.

Thus, it is not the intent of this section to claim rights or contest your rights to work written entirely by you; rather, the intent is to exercise the right to control the distribution of derivative or collective works based on the Program.

In addition, mere aggregation of another work not based on the Program with the Program (or with a work based on the Program) on a volume of a storage or distribution medium does not bring the other work under the scope of this License.

3. You may copy and distribute the Program (or a work based on it, under Section 2) in object code or executable form under the terms of Sections 1 and 2 above provided that you also do one of the following:

a) Accompany it with the complete corresponding machinereadable source code, which must be distributed under the terms of Sections 1 and 2 above on a medium customarily used for software interchange; or,

b) Accompany it with a written offer, valid for at least three years, to give any third party, for a charge no more than your cost of physically performing source distribution, a complete machine-readable copy of the corresponding source code, to be distributed under the terms of Sections 1 and 2 above on a medium customarily used for software interchange; or,

c) Accompany it with the information you received as to the offer to distribute corresponding source code. (This alternative is allowed only for noncommercial distribution and only if you received the program in object code or executable form with such an offer, in accord with Subsection b above.)

The source code for a work means the preferred form of the work for making modifications to it. For an executable work, complete source code means all the source code for all modules it contains, plus any associated interface definition files, plus the scripts used to control compilation and installation of the executable. However, as a special exception, the source code distributed need not include anything that is normally distributed (in either source or binary form) with the major components (compiler, kernel, and so on) of the operating system on which the executable runs, unless that component itself accompanies the executable.

 If distribution of executable or object code is made by offering access to copy from a designated place, then offering equivalent access to copy the source code from the same place counts as distribution of the source code, even though third parties are not compelled to copy the source along with the object code.

- 4. You may not copy, modify, sublicense, or distribute the Program except as expressly provided under this License. Any attempt otherwise to copy, modify, sublicense or distribute the Program is void, and will automatically terminate your rights under this License. However, parties who have received copies, or rights, from you under this License will not have their licenses terminated so long as such parties remain in full compliance.
- 5. You are not required to accept this License, since you have not signed it. However, nothing else grants you permission to

modify or distribute the Program or its derivative works. These actions are prohibited by law if you do not accept this License.

Therefore, by modifying or distributing the Program (or any work based on the Program), you indicate your acceptance of this License to do so, and all its terms and conditions for copying, distributing or modifying the Program or works based on it.

- 6. Each time you redistribute the Program (or any work based on the Program), the recipient automatically receives a license from the original licensor to copy, distribute or modify the Program subject to these terms and conditions. You may not impose any further restrictions on the recipients' exercise of the rights granted herein. You are not responsible for enforcing compliance by third parties to this License.
- 7. If, as a consequence of a court judgment or allegation of patent infringement or for any other reason (not limited to patent issues), conditions are imposed on you (whether by court order, agreement or otherwise) that contradict the conditions of this License, they do not excuse you from the conditions of this License. If you cannot distribute so as to satisfy simultaneously your obligations under this License and any other pertinent obligations, then as a consequence you may not distribute the Program at all. For example, if a patent license would not permit royalty-free redistribution of the Program by all those who receive copies directly or indirectly through you, then the only way you could satisfy both it and this License would be to refrain entirely from distribution of the Program.

If any portion of this section is held invalid or unenforceable under any particular circumstance, the balance of the section is intended to apply and the section as a whole is intended to apply in other circumstances.

It is not the purpose of this section to induce you to infringe any patents or other property right claims or to contest validity of any such claims; this section has the sole purpose of protecting the integrity of the free software distribution system, which is implemented by public license practices. Many people have made generous contributions to the wide

range of software distributed through that system in reliance on consistent application of that system; it is up to the author/ donor to decide if he or she is willing to distribute software through any other system and a licensee cannot impose that choice.

This section is intended to make thoroughly clear what is believed to be a consequence of the rest of this License.

- 8. If the distribution and/or use of the Program is restricted in certain countries either by patents or by copyrighted interfaces, the original copyright holder who places the Program under this License may add an explicit geographical distribution limitation excluding those countries, so that distribution is permitted only in or among countries not thus excluded. In such case, this License incorporates the limitation as if written in the body of this License.
- 9. The Free Software Foundation may publish revised and/or new versions of the General Public License from time to time. Such new versions will be similar in spirit to the present version, but may differ in detail to address new problems or concerns.

Each version is given a distinguishing version number. If the Program specifies a version number of this License which applies to it and "any later version", you have the option of following the terms and conditions either of that version or of any later version published by the Free Software Foundation. If the Program does not specify a version number of this License, you may choose any version ever published by the Free Software Foundation.

10. If you wish to incorporate parts of the Program into other free programs whose distribution conditions are different, write to the author to ask for permission.

For software which is copyrighted by the Free Software Foundation, write to the Free Software Foundation; we sometimes make exceptions for this. Our decision will be guided by the two goals of preserving the free status of all derivatives of our free software and of promoting the sharing and reuse of software generally.

#### **NO WARRANTY**

11 BECAUSE THE PROGRAM IS LICENSED FREE OF CHARGE, THERE IS NO WARRANTY FOR THE PROGRAM, TO THE EXTENT PERMITTED BY APPLICABLE LAW. EXCEPT WHEN OTHERWISE STATED IN WRITING THE COPYRIGHT HOLDERS AND/OR OTHER PARTIES PROVIDE THE PROGRAM "AS IS" WITHOUT WARRANTY OF ANY KIND, EITHER EXPRESSED OR IMPLIED, INCLUDING, BUT NOT LIMITED TO, THE IMPLIED WARRANTIES OF MERCHANTABILITY AND FITNESS FOR A PARTICULAR PURPOSE. THE ENTIRE RISK AS TO THE QUALITY AND PERFORMANCE OF THE PROGRAM IS WITH YOU. SHOULD THE PROGRAM PROVE DEFECTIVE, YOU ASSUME THE COST OF ALL NECESSARY SERVICING, REPAIR OR CORRECTION.

12 IN NO EVENT UNLESS REQUIRED BY APPLICABLE LAW OR AGREED TO IN WRITING WILL ANY COPYRIGHT HOLDER, OR ANY OTHER PARTY WHO MAY MODIFY AND/OR REDISTRIBUTE THE PROGRAM AS PERMITTED ABOVE, BE LIABLE TO YOU FOR DAMAGES, INCLUDING ANY GENERAL, SPECIAL, INCIDENTAL OR CONSEQUENTIAL DAMAGES ARISING OUT OF THE USE OR INABILITY TO USE THE PROGRAM (INCLUDING BUT NOT LIMITED TO LOSS OF DATA OR DATA BEING RENDERED INACCURATE OR LOSSES SUSTAINED BY YOU OR THIRD PARTIES OR A FAILURE OF THE PROGRAM TO OPERATE WITH ANY OTHER PROGRAMS), EVEN IF SUCH HOLDER OR OTHER PARTY HAS BEEN ADVISED OF THE POSSIBILITY OF SUCH DAMAGES.

END OF TERMS AND CONDITIONS

#### **Yetkili distribütör türkiye:**

#### **BOGAZICI BIL GISAYAR SAN. VE TIC. A.S.**

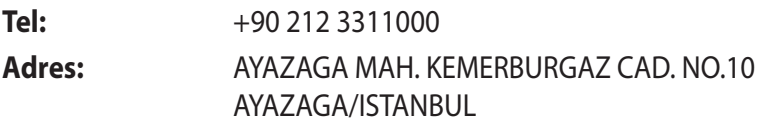

#### **CIZGI Elektronik San. Tic. Ltd. Sti.**

**Tel:** +90 212 3567070

**Adres:** CEMAL SURURI CD. HALIM MERIC IS MERKEZI No: 15/C D:5-6 34394 MECIDIYEKOY/ ISTANBUL

#### **KOYUNCU ELEKTRONiK BiLGi iSLEM SiST. SAN. VE DIS TIC. A.S.**

- Tel: +90 216 52888888
- **Adres:** EMEK MAH.ORDU CAD. NO:18, SARIGAZi, SANCAKTEPE ISTANBUL

AEEE Yönetmeliğine Uygundur.

## **ASUS İrtibat bilgileri**

#### **ASUSTeK COMPUTER INC. (Asya Pasifik)**

Adres 15 Li-Te Road, Peitou, Taipei, Taiwan 11259 Web sitesi www.asus.com.tw

#### **Teknik Destek**

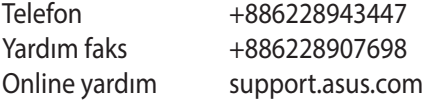

#### **ASUS COMPUTER INTERNATIONAL (Amerika)**

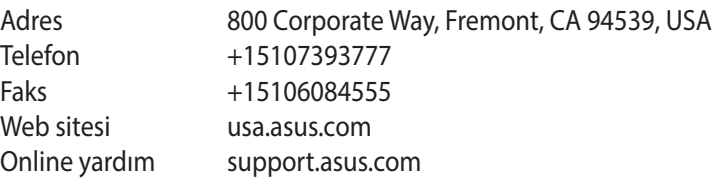

#### **ASUS COMPUTER GmbH (Almanya ve Avusturya)**

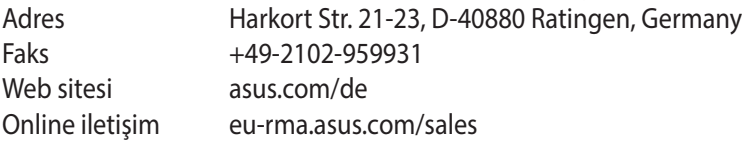

#### **Teknik Destek**

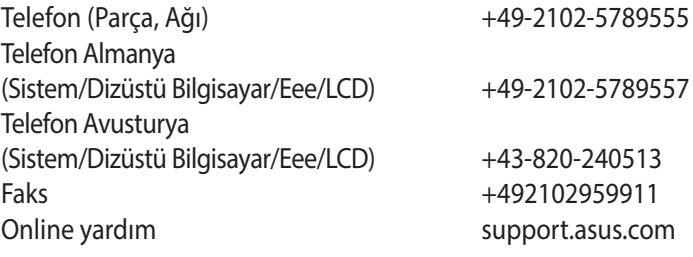

# **Ağ Küresel Yardım Hattı Bilgisi**

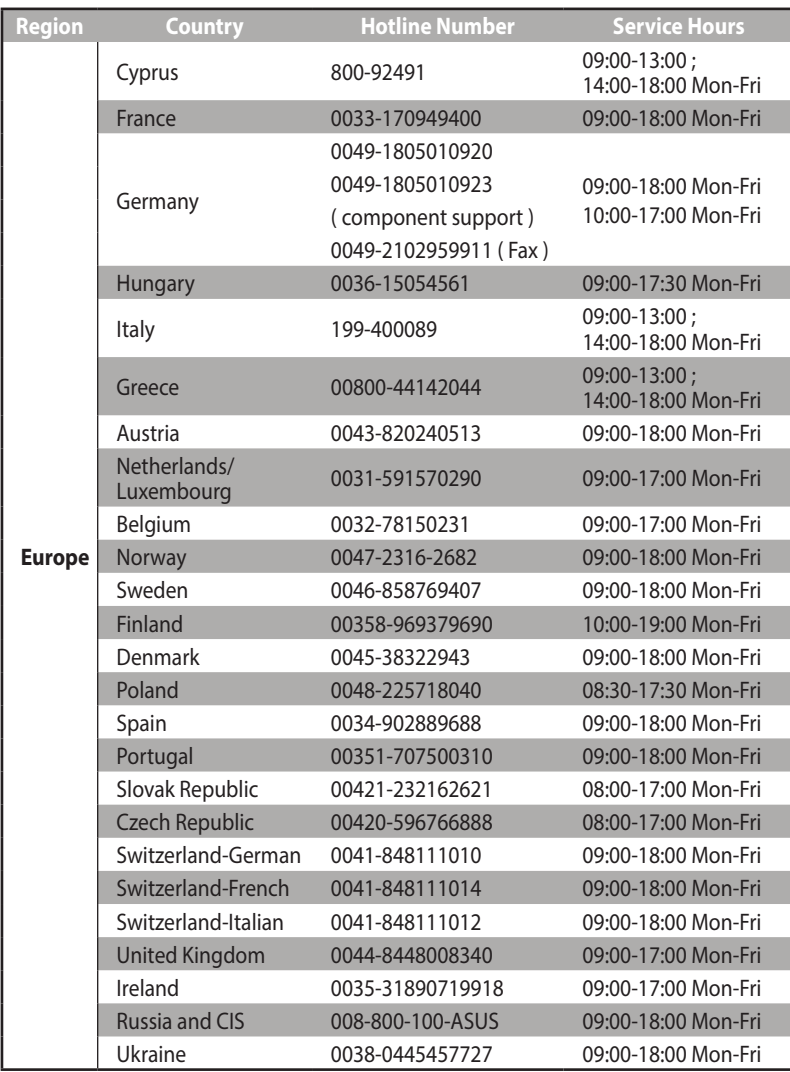

## **Ağ Küresel Yardım Hattı Bilgisi**

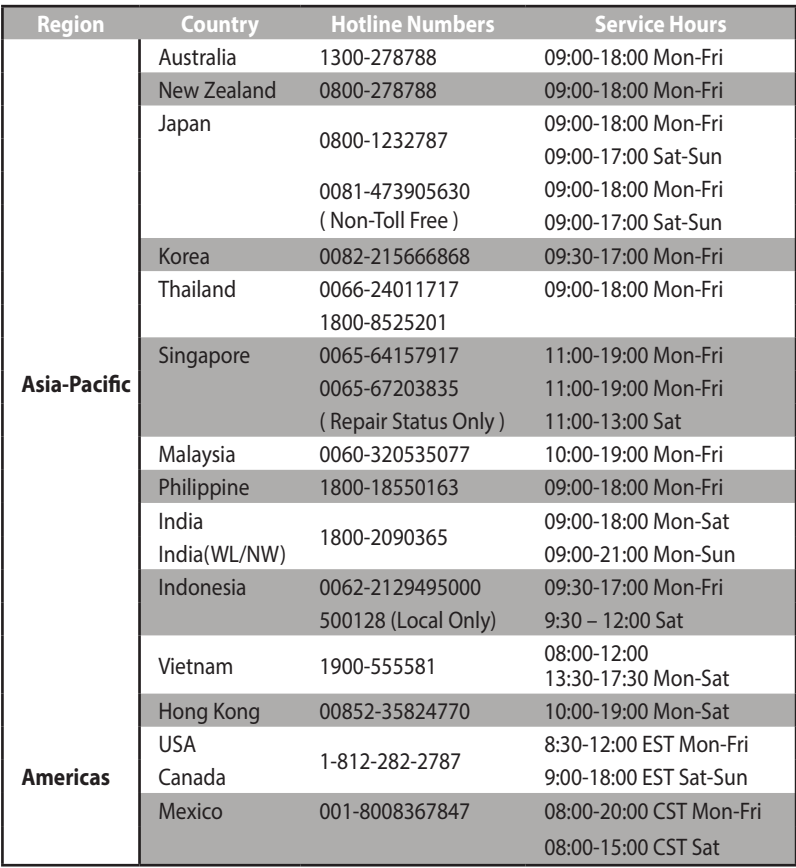

## **Ağ Küresel Yardım Hattı Bilgisi**

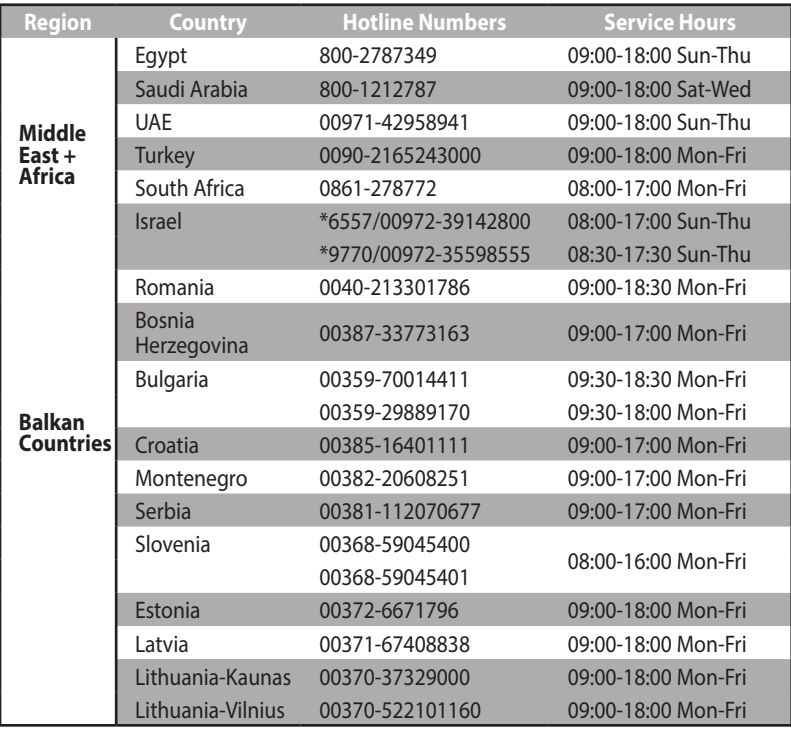

**NOT**: Ayrıntılı bilgi için ASUS destek sitesini ziyaret edin: **http://support.asus.com**

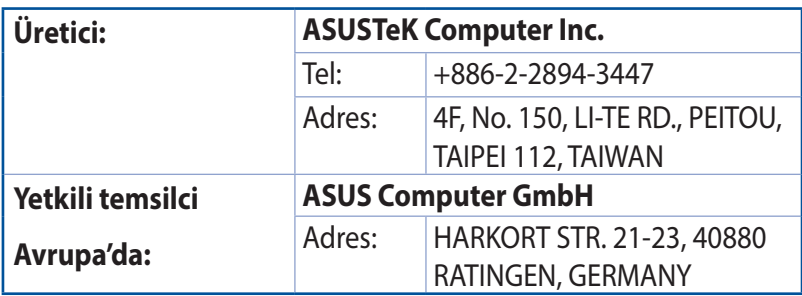

### **Diğer Önemli Bilgiler**

- 1. Lütfen taşıma esnasında ıslatmayınız, ıslak ve nemli alanlarda bulundurmayınız, ürünü ters çevirmeyiniz ve dikkatlice taşıyınız.
- 2. Ürününüzü temizlemek için, nemli bez kullanınız. Silerken elektrik fişini çekiniz ve temizlik için kimyasal deterjan kullanmayınız.
- 3. Bu ürün periyodik bakım gerektirmez.
- 4. Kullanıcılar ürünün montaj ve bağlantılarını kendileri yapabilir.
- 5. Bakanlıkça tespit ve ilan edilen kullanım ömrü 7(yedi) yıldır.
- 6. ASUS iletişim bilgileri

ASUS Bilgisayar Sistemleri Tic. Ltd. Şti. (Türkiye) ASUS Teknik Destek Merkezi - İSTANBUL Telefon: +90 216 524 30 00  $Fake: +90, 216, 481, 83, 80$ E-Posta: destek@asus.com Adres: Alemdağ Caddesi. Masaldan İş Merkezi. No: 60 C Blok D1 Kısıklı Çamlıca Üsküdar İstanbul

ASUS Teknik Destek Merkezi - ANKARA Telefon: +90 312 473 1280 Faks: +90 312 473 1281 E-Posta: destek@asus.com Adres: Cevizlidere Mahallesi Cevizlidere Caddesi No:61/A Çankaya Ankara

7. Üretici ve ithalatçı bilgileri: URETICI: ASUSTek COMPUTER INC. NO. 15, LI-TE RD., PEITOU, TAIPEI 112, TAIWAN 886-2-2894-3447

ITHALATCI: KOYUNCU ELEKTRONIK BILGI ISLEM SISTEMLERI SANAYI VE DIS TICARET ANONIM SIRKETI EMEK MAH. ORDU CAD. NO:18, SARIGAZI, SANCAKTEPE ISTANBUL, 34785, TURKEY +90 216 528 8888

#### **Yetkili distribütör türkiye:**

#### **BOGAZICI BIL GISAYAR SAN. VE TIC. A.S.**

Tel: +90 212 3311000

Adres: AYAZAGA MAH. KEMERBURGAZ CAD. NO.10

AYAZAGA/ISTANBUL

CIZGI Elektronik San. Tic. Ltd. Sti.

Tel: +90 212 3567070

Adres: CEMAL SURURI CD. HALIM MERIC IS MERKEZI

No: 15/C D:5-6 34394 MECIDIYEKOY/

ISTANBUL

KOYUNCU ELEKTRONiK BiLGi iSLEM SiST. SAN. VE DIS TIC.

A.S.

Tel: +90 216 5288888

Adres: EMEK MAH.ORDU CAD. NO:18, SARIGAZi,

SANCAKTEPE ISTANBUL

Yetkili distribütör türkiye:

AEEE Yönetmeliğine Uygundur.IEEE Yönetmeliğine Uygundur.

Bu Cihaz Türkiye'deki Analog Şebekelerde Çalışabilecek şekilde tasarlanmıştır.

Kullanılması planlanan Ülkeler

TR BG DA RO NO RU FR HU EN UK

Belirtilen ülkelerde kullanılmasına dair herhangi bir kısıtlama yoktur.

#### **Taşıma ve nakliye sırasında dikkat edilecek hususlar**

Lütfen taşıma esnasında ıslatmayınız, ıslak ve nemli alanlarda bulundurmayınız, ürünü ters çevirmeyiniz ve dikkatlice taşıyınız.

## **Periyodik bakımla ilgili dikkat edilecek hususlar**

Bu ürün periyodik bakım ger ektirmez.

### **Montaj ve kurulum ile ilgili dikkat edilecek hususlar**

Kullanıcılar ürünün montaj ve bağlantılarını kendileri yapabilir. Detayları klavuzda mevcuttur.

## **Kullanım Ömrü**

13/6/2014 tarihli ve 29029 sayılı Resmî Gazete'de yayımlanan Satıs Sonrası Hizmetler Yönetmeliği eki listede tespit ve ilan edilen kullanım ömrü 5 (beş) yıldır.

### **Enerji Tüketimi açısından verimli kullanım**

• Enerji tüketimini azaltmak için cihaz kurulum klavuzunda belirtilen sıcaklıklar arasında çalıştırılmalı, cihazın etrafına hava akımını önleyici maddeler konulmamalıdır.

#### **Yetkili servis istasyonları ile yedek parça malzemelerinin temin edilebileceği yerler**

- **• ASUS Bilgisayar Sistemleri Tic. Ltd. Şti. (Türkiye)**
	- **• ASUS Teknik Destek Merkezi İSTANBUL**
	- • Adres: Alemdağ Caddesi. Masaldan İş Merkezi. No: 60 C Blok D1 Kısıklı Çamlıca Üsküdar İstanbul
	- Telefon:  $+90, 216, 524, 30, 00$
	- $Faks: +90\,216\,481\,83\,80$
	- • E-Posta: destek@asus.com
	- **• ASUS Teknik Destek Merkezi ANKARA**
	- • Adres: Cevizlidere Mahallesi Cevizlidere Caddesi No:61/A Çankaya Ankara
	- • Telefon: +90 312 473 1280
	- • Faks: +90 312 473 1281
	- • E-Posta: destek@asus.com

#### **ithalatçı bilgileri**

KOYUNCU ELEKTRONIK BILGI ISLEM SISTEMLERI SANAYI VE DIS TICARET ANONIM SIRKETI EMEK MAH. ORDU CAD. NO:18, SARIGAZI, SANCAKTEPE ISTANBUL, 34785, TURKEY Telefon : +90 216 528 8888 BOGAZICI BILGISAYAR SAN. VE TIC. A.S. AYAZAGA MAH. KEMERBURGAZ CAD. NO.10 AYAZAGA/ISTANBUL /TURKİYE Telefon : +90 212 3311000 CIZGI EL.SAN. TIC. LTD. STI.CEMAL SURURI CD. HALIM MERIC IS MERKEZI No: 15/C D:5-6 34394 MECIDIYEKOY/ ISTANBUL/TURKIYE Tel: +90 212 3567070

## **TÜKETİCİNİN SEÇİMLİK HAKLARI ve GARANTİ ŞARTLARI**

- 1) Garanti süresi, malın teslim tarihinden itibaren başlar ve **2 (iki) yıldır.**
- 2) Malın bütün parçaları dahil olmak üzere tamamı garanti kapsamındadır.
- 3) Malın ayıplı olduğunun anlaşılması durumunda tüketici, 6502 sayılı Tüketicinin Korunması Hakkında Kanunun 11 inci maddesinde yer alan;
	- **a- Sözleşmeden dönme,**
	- **b- Satış bedelinden indirim isteme,**
	- **c- Ücretsiz onarılmasını isteme,**
	- **ç- Satılanın ayıpsız bir misli ile değiştirilmesini isteme,haklarından birini kullanabilir.**
- 4) **Tüketicinin bu haklardan ücretsiz onarım hakkını** seçmesi durumunda satıcı; işçilik masrafı, değiştirilen parça bedeli ya da başka herhangi bir ad altında hiçbir ücret talep etmeksizin malın onarımını yapmak veya yaptırmakla yükümlüdür. Tüketici ücretsiz onarım hakkını üretici veya ithalatçıya karşı da kullanabilir. Satıcı, üretici ve ithalatçı tüketicinin bu hakkını kullanmasından müteselsilen sorumludur.
- 5) Tüketicinin, **ücretsiz onarım hakkını** kullanması halinde malın;
	- Garanti süresi içinde tekrar arızalanması,
	- Tamiri için gereken azami sürenin aşılması,
	- Tamirinin mümkün olmadığının, yetkili servis istasyonu, satıcı, üretici veya ithalatçı tarafından bir raporla belirlenmesi durumlarında;

**tüketici malın bedel iadesini, ayıp oranında bedel indirimini veya imkân varsa malın ayıpsız misli ile değiştirilmesini** satıcıdan talep edebilir. Satıcı, tüketicinin talebini reddedemez. Bu talebin yerine getirilmemesi durumunda satıcı, üretici ve ithalatçı müteselsilen sorumludur.

6) Malın tamir süresi **20 iş gününü**, binek otomobil ve kamyonetler için ise 30 iş gününü geçemez. Bu süre, garanti süresi içerisinde mala ilişkin arızanın yetkili servis istasyonuna veya satıcıya bildirimi tarihinde, garanti süresi dışında ise malın yetkili servis istasyonuna teslim tarihinden itibaren başlar.Malın arızasının 10 iş günü içerisinde giderilememesi halinde, üretici veya ithalatçı; malın tamiri tamamlanıncaya kadar, benzer özelliklere sahip başka bir malı tüketicinin kullanımına tahsis etmek zorundadır. Malın garanti süresi içerisinde arızalanması durumunda, tamirde geçen süre garanti süresine eklenir.

- 7) Malın kullanma kılavuzunda yer alan hususlara aykırı kullanılmasından kaynaklanan arızalar garanti kapsamı dışındadır.
- 8) Tüketici, garantiden doğan haklarının kullanılması ile ilgili olarak çıkabilecek uyuşmazlıklarda yerleşim yerinin bulunduğu veya tüketici işleminin yapıldığı yerdeki Tüketici Hakem Heyetine veya Tüketici Mahkemesine başvurabilir.
- 9) Satıcı tarafından bu Garanti Belgesinin verilmemesi durumunda, tüketici Gümrük ve Ticaret Bakanlığı Tüketicinin Korunması ve Piyasa Gözetimi Genel Müdürlüğüne başvurabilir.